### **MANUAL DE USUARIO SISTEMA DE ATENCIÓN DE ODS Y ODC**

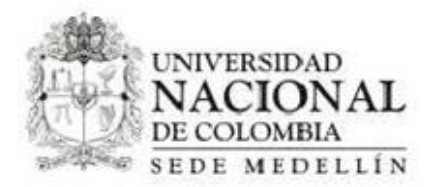

### **MANUAL DE USUARIO SISTEMA DE ATENCIÓN DE ODS Y ODC**

VERSIÒN DEL DOCUMENTO 1.0

PRESENTADO A **UNIVERSIDAD DE COLOMBIA SEDE MEDELLÌN**

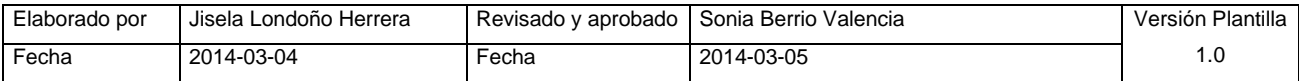

# Tabla de contenido

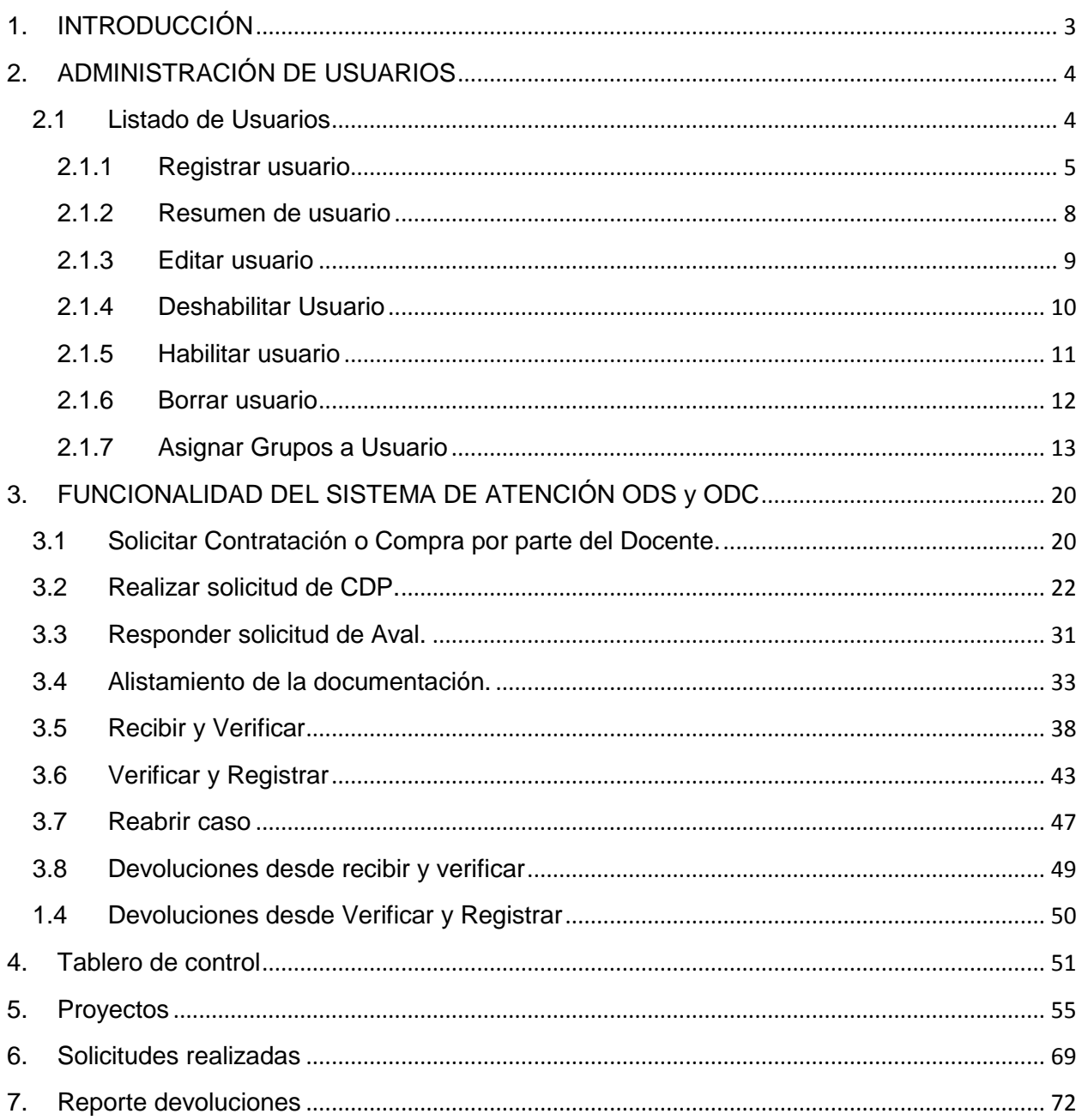

# <span id="page-2-0"></span>**1. INTRODUCCIÓN**

El presente documento tiene como finalidad guiar a los usuarios finales en la utilización del sistema de atención de ODS/ODC (Orden de Servicio/Orden de Compra), identificando de manera clara los procesos involucrados en este sistema y las funcionalidades que conllevan cada uno.

# <span id="page-3-0"></span>**2. ADMINISTRACIÓN DE USUARIOS**

Dentro del sistema de atención de ODS y ODC se manejan varios perfiles (que en este caso, se pueden llamar como grupos), puesto que son varias las personas que interactúan con el sistema realizando procesos diferentes. Dichos grupos son:

- Administrativos
- Asistentes
- Docentes
- Responsables ODS/ADS
- Responsables ODC/ADC
- Revisores ODC/ADC
- Revisores ODS/ADS
- Administrador del sistema

Por ende, es importante realizar el proceso de Administración de Usuarios, el cual se explicará a continuación:

# <span id="page-3-1"></span>**2.1 Listado de Usuarios**

Este sistema ha sido diseñado con la visión de garantizar la seguridad en todos los aspectos. Es por esto que el sistema exige, previo al ingreso de un usuario al aplicativo, la autenticación de su identidad por medio del "Nombre de usuario" y la "Contraseña" asignados por el Administrador del Sistema. Para este caso ingresamos a la aplicación con un perfil Administrador del sistema.

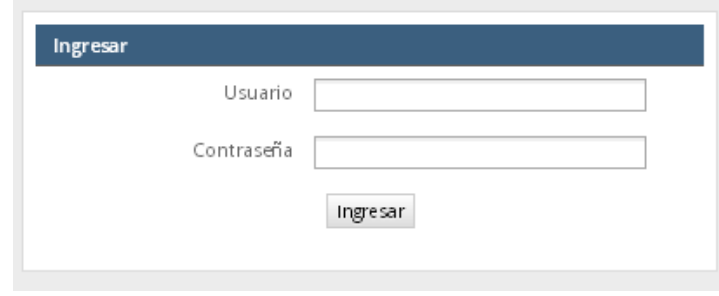

#### **Figura 1 - Ingreso**

Para poder visualizar el listado de usuarios, se hace clic en la opción principal del menú ADMINISTRACIÓN (este menú solo es visible para el perfil de administración), luego en la pestaña Usuarios y, finalmente, hacer clic en la opción Usuarios **A Usuarios** 

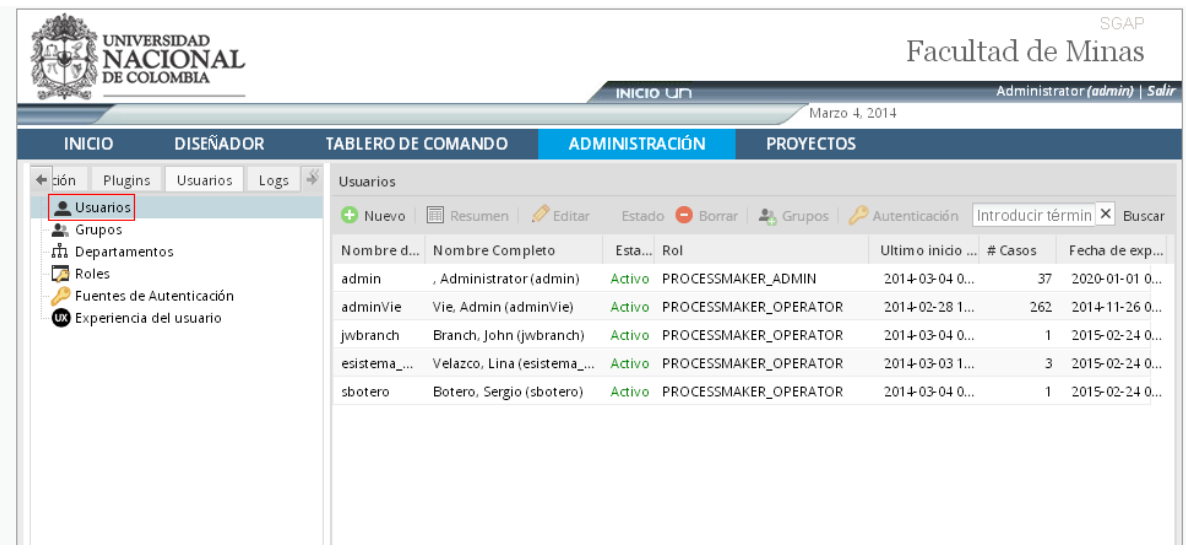

#### **Figura 2-Listado de Usuarios**

El sistema presenta el listado con los usuarios presentes.

### <span id="page-4-0"></span>**2.1.1 Registrar usuario**

Para registrar un nuevo Usuario, se debe hacer clic sobre la opción Nuevo **C** Nuevo, la cual se visualiza al lado izquierdo del Listado de usuarios.

| <b>UNIVERSIDAD</b><br>DE COLOMBIA                                        |                                                                              |                                                              |                  | Facultad de Minas                                                                                 | SGAP                          |
|--------------------------------------------------------------------------|------------------------------------------------------------------------------|--------------------------------------------------------------|------------------|---------------------------------------------------------------------------------------------------|-------------------------------|
|                                                                          |                                                                              | <b>INICIO UN</b>                                             | Marzo 4, 2014    |                                                                                                   | Administrator (admin)   Salir |
| <b>DISEÑADOR</b><br><b>INICIO</b>                                        | <b>TABLERO DE COMANDO</b>                                                    | <b>ADMINISTRACIÓN</b>                                        | <b>PROYECTOS</b> |                                                                                                   |                               |
| $\triangleq$ kión<br>Plugins<br>Logs<br>Usuarios<br>Usuarios<br>鱼 Grupos | Usuarios<br><b>■</b> Resumen   <b>/</b> Editar<br><b>O</b> Nuevo             |                                                              |                  | Estado $\bigcirc$ Borrar   $\bigcirc$ , Grupos   $\bigcirc$ Autenticación   Introducir términ   X | Buscar                        |
| ណី Departamentos<br><b>B</b> Roles                                       | Nombre d<br>Nombre Completo<br>, Administrator (admin)<br>admin              | Esta Rol<br>Activo PROCESSMAKER_ADMIN                        |                  | Ultimo inicio  # Casos<br>37<br>2014-03-04 0                                                      | Fecha de exp<br>2020-01-01 0  |
| Fuentes de Autenticación<br><b>CO</b> Experiencia del usuario            | admin∨ie<br>Vie, Admin (adminVie)<br>Branch, John (jwbranch)<br>jwbranch     | Activo PROCESSMAKER_OPERATOR<br>Activo PROCESSMAKER_OPERATOR |                  | 2014-02-28 1<br>262<br>2014-03-04 0                                                               | 2014-11-26 0<br>2015-02-24 0  |
|                                                                          | Velazco, Lina (esistema_<br>esistema_<br>Botero, Sergio (sbotero)<br>sbotero | Activo PROCESSMAKER_OPERATOR<br>Activo PROCESSMAKER_OPERATOR |                  | 2014-03-03 1<br>2014-03-04 0                                                                      | 2015-02-24 0<br>2015-02-24 0  |
|                                                                          |                                                                              |                                                              |                  |                                                                                                   |                               |

**Figura 3- Opción Nuevo-Registrar Usuario**

El sistema carga el siguiente formulario en la pantalla

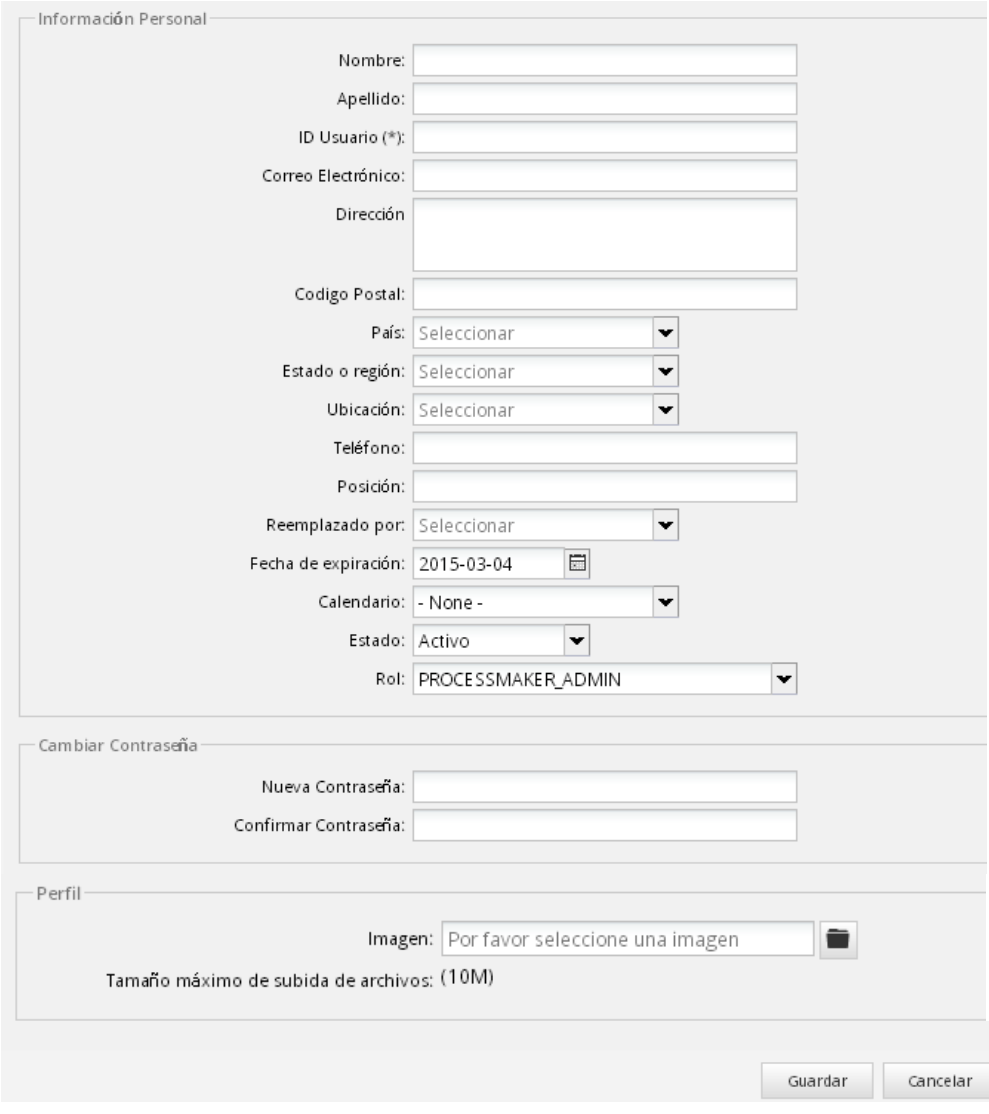

**Figura 4 - Registrar Usuario**

En la pantalla anterior se ingresan los siguientes datos:

# **Información Personal**

- Nombre
- Apellido
- ID de Usuario (\*)
- Correo electrónico
- Dirección
- Código postal
- País: Desplegar y seleccionar una opción del listado.
- Estado o Región: Desplegar y seleccionar una opción del listado.
- Ubicación: Desplegar y seleccionar una opción del listado.
- Teléfono
- Posición
- Reemplazado por: Desplegar y seleccionar una opción del listado.
- Fecha de expiración: Seleccionar fecha del ícono Calendario.
- Calendario: Desplegar y seleccionar una opción del listado.
- Estado: Desplegar y seleccionar una opción del listado.

• Rol: Desplegar y seleccionar una opción del listado.

**Nota**: El ROL con el que deben ser creados los usuarios es: "PROCESSMAKER\_OPERATOR"

### **Cambiar Contraseña**

- Nueva Contraseña
- Confirmar contraseña

#### **Perfil**

• Imagen

Para seleccionar una imagen se selecciona el ícono Examinar , el sistema presenta un explorador de archivos, en el que se debe ubicar y seleccionar el archivo deseado.

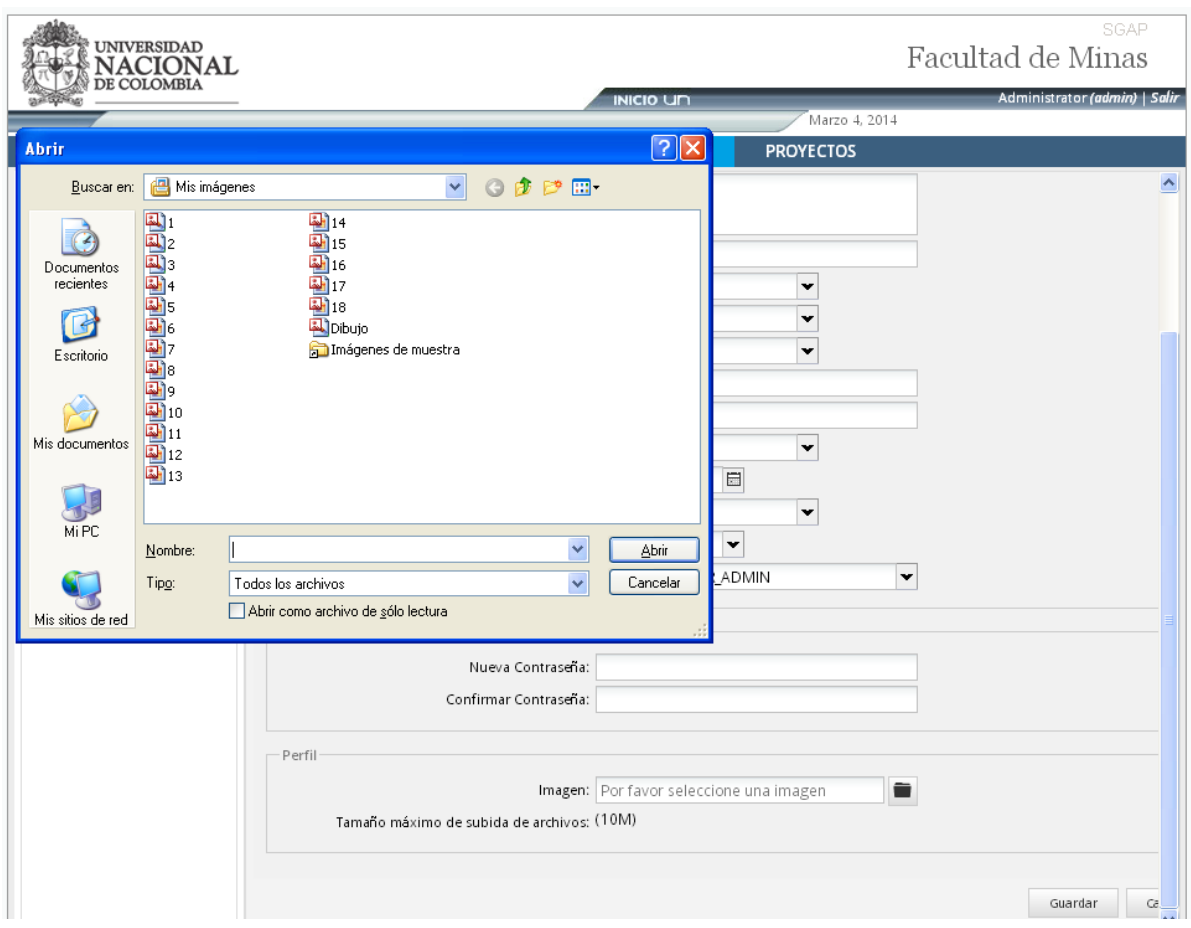

**Figura 5 - Adjuntar Imagen - Perfil**

Después, se hace clic en el botón de Abrir y el sistema adjunta la foto seleccionada.

Después de ingresar la información se debe hacer clic en el botón Guardar, y el sistema almacena la información del nuevo usuario.

# <span id="page-7-0"></span>**2.1.2 Resumen de usuario**

Para visualizar el resumen de la información de un usuario, se da clic sobre un registro de usuario que se carga en el listado y luego se da clic en la opción Resumen, que se presenta en la parte superior del listado.

| <b>UNIVERSIDAD</b><br>DE COLOMBIA                             | Ŀ                                          |                                                          |                  |                     | SGAP<br>Facultad de Minas     |
|---------------------------------------------------------------|--------------------------------------------|----------------------------------------------------------|------------------|---------------------|-------------------------------|
|                                                               |                                            | <b>INICIO UN</b>                                         | Marzo 4, 2014    |                     | Administrator (admin)   Salir |
| <b>DISEÑADOR</b><br><b>INICIO</b>                             | <b>TABLERO DE COMANDO</b>                  | <b>ADMINISTRACIÓN</b>                                    | <b>PROYECTOS</b> |                     |                               |
| Usuarios $\Rightarrow$<br>Plugins                             | Usuarios                                   |                                                          |                  |                     |                               |
| Usuarios<br>호 Grupos                                          | <b>A</b> Resumen<br><b>O</b> Nuevo         | Autenticación Editar O Borrar   2 Grupos   Autenticación |                  | Introducir términ X | Buscar                        |
| ណី Departamentos                                              | Nombre Completo<br>Nombre de               | Estado Rol                                               | Ultimo inicio d  | # Casos             | Fecha de expir                |
| Roles                                                         | admin<br>, Administrator (admin)           | PROCESSMAKER_ADMIN<br>Activo                             | 2014-03-04 09:   | 37                  | 2020-01-01 00:                |
| Fuentes de Autenticación<br><b>00</b> Experiencia del usuario | adminVie<br>Vie, Admin (adminVie)          | PROCESSMAKER_OPERATOR<br>Activo                          | 2014-02-28 16:   | 262                 | 2014-11-26 00:                |
|                                                               | alopera<br>Lopera, Andres (alopera)        | PROCESSMAKER OPERATOR<br>Activo                          |                  | $\circ$             | 2015-03-04 00:                |
|                                                               | esistema m<br>Velazco, Lina (esistema med) | Activo<br>PROCESSMAKER OPERATOR                          | 2014-03-03 15:   | з                   | 2015-02-24 00:                |
|                                                               | Branch, John (jwbranch)<br>jwbranch        | PROCESSMAKER OPERATOR<br>Activo                          | 2014-03-04 08:   |                     | 2015-02-24 00:                |
|                                                               | Botero, Sergio (sbotero)<br>sbotero        | PROCESSMAKER_OPERATOR<br>Activo                          | 2014-03-04 08:   |                     | 2015-02-24 00:                |
|                                                               |                                            |                                                          |                  |                     |                               |

**Figura 6 - Opción Resumen**

Después de dar clic sobre la opción resumen, el sistema carga la información del usuario, de esta manera:

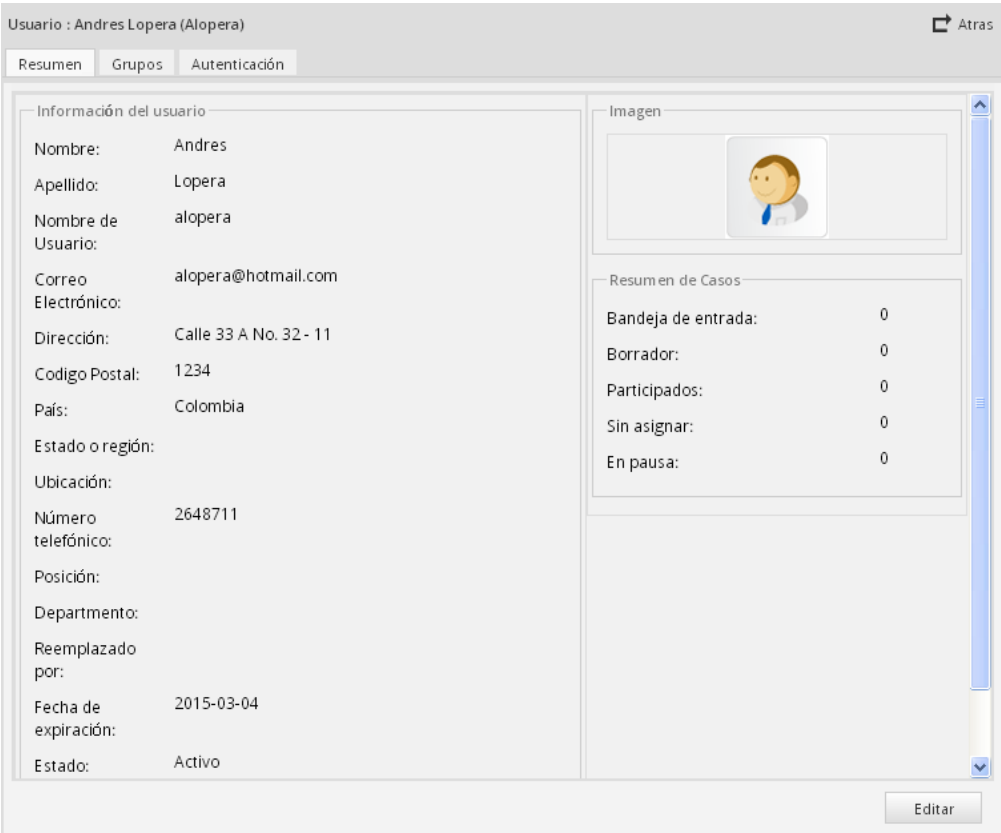

**Figura 7 - Resumen - Información de usuario**

# <span id="page-8-0"></span>**2.1.3 Editar usuario**

Para editar la información de un usuario, se debe hacer clic sobre un registro de usuario que se carga en el listado, luego hacer clic sobre la opción Editar  $\sqrt{\frac{d}{\epsilon}}$  la cual se presenta en la parte superior del listado de usuarios

|                                  | <b>UNIVERSIDAD</b><br>DE COLOMBIA |                |                              |                                                       |                       |                  |                     | SGAP<br>Facultad de Minas     |
|----------------------------------|-----------------------------------|----------------|------------------------------|-------------------------------------------------------|-----------------------|------------------|---------------------|-------------------------------|
|                                  |                                   |                |                              | <b>INICIO UN</b>                                      |                       | Marzo 4, 2014    |                     | Administrator (admin)   Salir |
| <b>INICIO</b>                    | <b>DISEÑADOR</b>                  |                | <b>TABLERO DE COMANDO</b>    | <b>ADMINISTRACIÓN</b>                                 |                       | <b>PROYECTOS</b> |                     |                               |
|                                  |                                   |                |                              |                                                       |                       |                  |                     |                               |
| Plugins                          | →<br>Usuarios                     | Usuarios       |                              |                                                       |                       |                  |                     |                               |
| Usuarios<br><sup>23</sup> Grupos |                                   | <b>D</b> Nuevo | <b>A</b> Resumen<br>Editar   | ● Deshabilitar ● Borrar   2. Grupos   ● Autenticación |                       |                  |                     | Introducir términ X Buscar    |
| ណឺ Departamentos                 |                                   | Nombre de      | Nombre Completo              | Estado Rol                                            |                       | Ultimo inicio d  | $# \, \text{Casso}$ | Fecha de expir                |
| Roles                            |                                   | admin          | , Administrator (admin)      | PROCESSMAKER_ADMIN<br>Activo                          |                       | 2014-03-04 09:   | 37                  | 2020-01-01 00:                |
| Experiencia del usuario          | Fuentes de Autenticación          | adminVie       | Vie, Admin (adminVie)        | Activo                                                | PROCESSMAKER OPERATOR | 2014-02-28 16:   | 262                 | 2014-11-26 00:                |
|                                  |                                   | alopera        | Lopera, Andres (alopera)     | Activo                                                | PROCESSMAKER OPERATOR |                  | $\Omega$            | 2015-03-04 00:                |
|                                  |                                   | esistema m     | Velazco, Lina (esistema med) | Activo                                                | PROCESSMAKER OPERATOR | 2014-03-03 15:   | 3                   | 2015-02-24 00:                |
|                                  |                                   | jwbranch       | Branch, John (jwbranch)      | Activo                                                | PROCESSMAKER OPERATOR | 2014-03-04 08:   |                     | 2015-02-24 00:                |
|                                  |                                   | sbotero        | Botero, Sergio (sbotero)     | Activo                                                | PROCESSMAKER OPERATOR | 2014-03-04 08:   |                     | 2015-02-24 00:                |
|                                  |                                   |                |                              |                                                       |                       |                  |                     |                               |

**Figura 8 - Opción Editar**

Al hacer clic sobre dicha opción, el sistema carga el formulario de edición de la información del usuario, la cual se presenta de manera editable

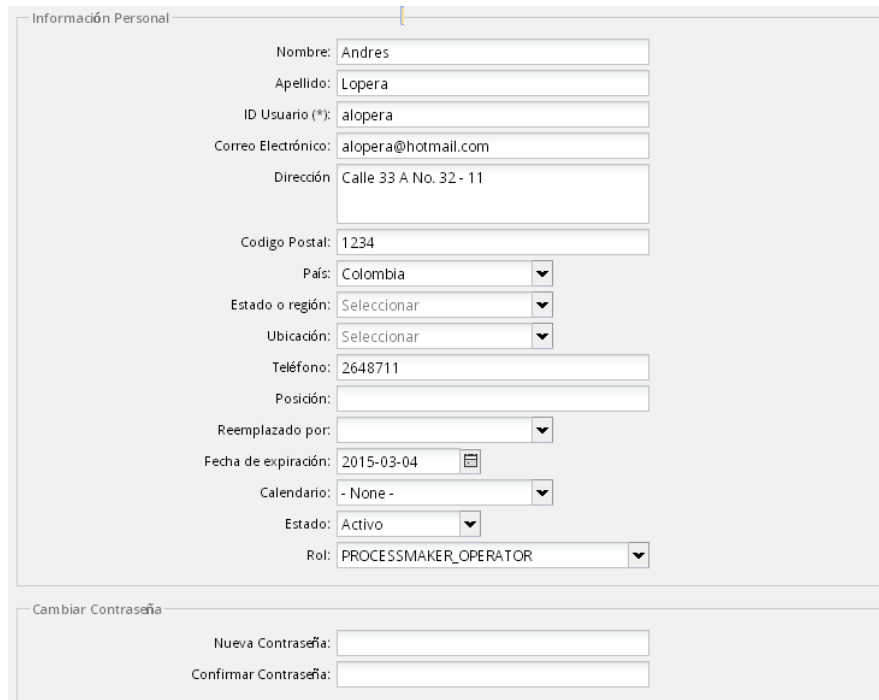

**Figura 9 - Información Usuario-Edición**

Luego se procede con la actualización de los datos requeridos, al finalizar hacer clic en el botón de Guardar, el sistema valida que los datos obligatorios se encuentren ingresados y finalmente, se almacena el registro actualizado en la base de datos.

**Nota**: Otra opción en la que se permite Editar la información del usuario es a partir de la pantalla Resumen de la información del usuario, en la cual se presenta la opción Editar en la parte inferior (*ver Figura 6*).

# <span id="page-9-0"></span>**2.1.4 Deshabilitar Usuario**

Para deshabilitar un usuario, se debe hacer clic sobre un registro de usuario que se carga en el listado (El cual debe presentar el Estado Activo), luego hacer clic sobre la opción Deshabilitar

 $\bigcirc$  Deshabilitar, la cual se presenta en la parte superior del listado de usuarios.

| UNIVERSIDAD<br>DE COLOMBIA                                    |                | Ŀ                                                                             |                                 |                  |                         |              | SGAP<br>Facultad de Minas     |
|---------------------------------------------------------------|----------------|-------------------------------------------------------------------------------|---------------------------------|------------------|-------------------------|--------------|-------------------------------|
|                                                               |                |                                                                               | <b>INICIO UN</b>                |                  | Marzo 4, 2014           |              | Administrator (admin)   Salir |
| <b>DISEÑADOR</b><br><b>INICIO</b>                             |                | <b>TABLERO DE COMANDO</b>                                                     | <b>ADMINISTRACIÓN</b>           | <b>PROYECTOS</b> |                         |              |                               |
| Plugins<br>Usuarios                                           | ÷<br>Usuarios  |                                                                               |                                 |                  |                         |              |                               |
| Usuarios<br>鱼 Grupos                                          | <b>C</b> Nuevo | Autenticación هي Grupos ( Patter icación ) Borrar   2 Grupos ( Patter icación |                                 |                  |                         |              | Introducir términ X Buscar    |
| ររីរ Departamentos                                            |                | Nombre de Nombre Completo                                                     | Estado Rol                      |                  | Ultimo inicio d # Casos |              | Fecha de expir                |
| <b>B</b> Roles                                                | admin          | , Administrator (admin)                                                       | PROCESSMAKER_ADMIN<br>Activo    |                  | 2014-03-04 09:          | 37           | 2020-01-01 00:                |
| Fuentes de Autenticación<br><b>CO</b> Experiencia del usuario | adminVie       | Vie. Admin (adminVie)                                                         | PROCESSMAKER OPERATOR<br>Activo |                  | 2014-02-28 16:          | 262          | 2014-11-26 00:                |
|                                                               | alopera        | Lopera, Andres (alopera)                                                      | PROCESSMAKER OPERATOR<br>Activo |                  |                         | $\mathbf{0}$ | 2015-03-04 00:                |
|                                                               | esistema m     | Velazco, Lina (esistema med)                                                  | PROCESSMAKER OPERATOR<br>Activo |                  | 2014-03-03 15:          | 3            | 2015-02-24 00:                |
|                                                               | jwbranch       | Branch, John (jwbranch)                                                       | PROCESSMAKER_OPERATOR<br>Activo |                  | 2014-03-04 08:          |              | 2015-02-24 00:                |
|                                                               | sbotero        | Botero, Sergio (sbotero)                                                      | PROCESSMAKER_OPERATOR<br>Activo |                  | 2014-03-04 08:          |              | 2015-02-24 00:                |
|                                                               |                |                                                                               |                                 |                  |                         |              |                               |

**Figura 10 - Opción Deshabilitar**

Después de dar clic sobre dicha opción, el sistema cambia el estado del usuario por Inactivo. Dicho cambio se presenta en el registro cargado del listado de usuarios. Cuando un usuario es deshabilitado no puede ingresar al sistema.

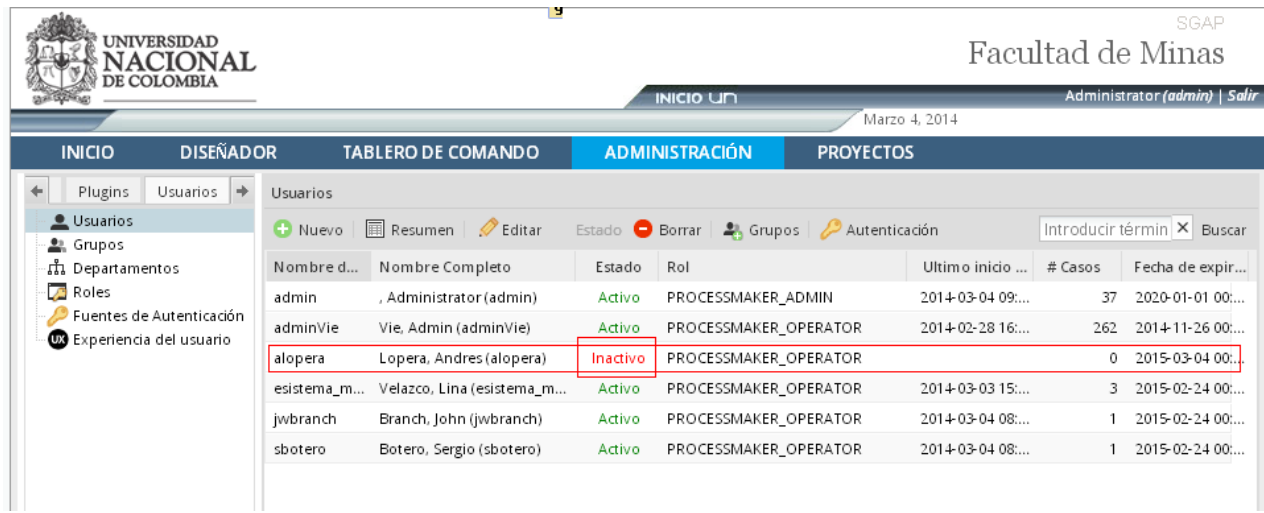

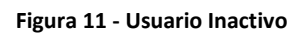

# <span id="page-10-0"></span>**2.1.5 Habilitar usuario**

Para habilitar un usuario, se debe hacer clic sobre un registro de usuario que se carga en el listado (El cual debe presentar el Estado Inactivo), luego hacer clic sobre la opción Habilitar **O Habilitar**, la cual se presenta en la parte superior del listado de usuarios.

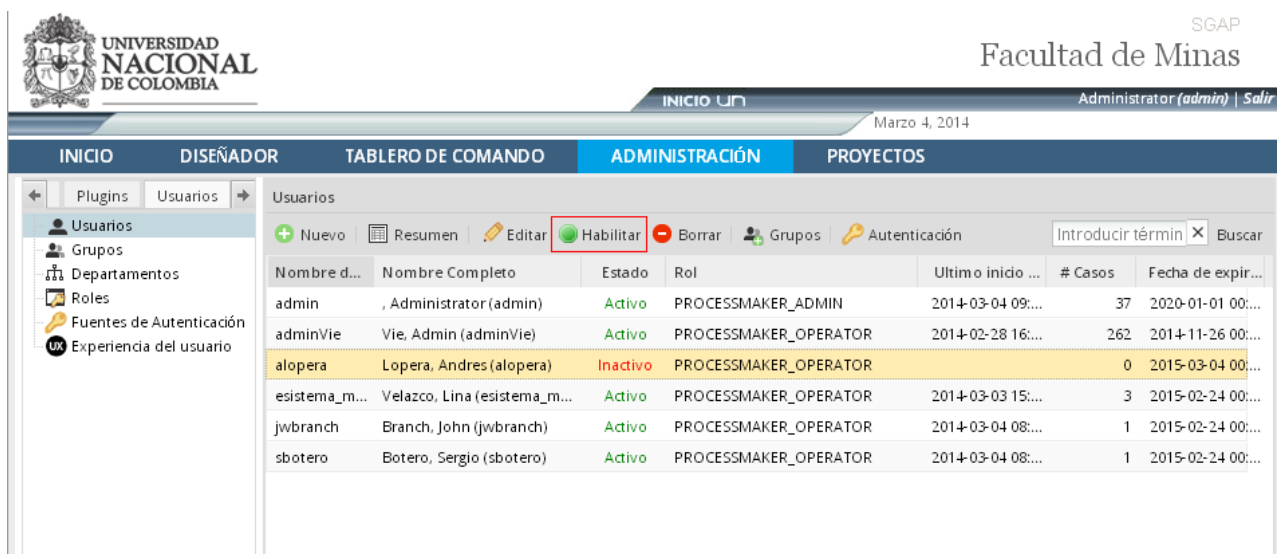

#### **Figura 12 - Opción Habilitar**

Después de dar clic sobre dicha opción, el sistema cambia el estado del usuario por Activo. Dicho cambio se presenta en el registro cargado del listado de usuarios.

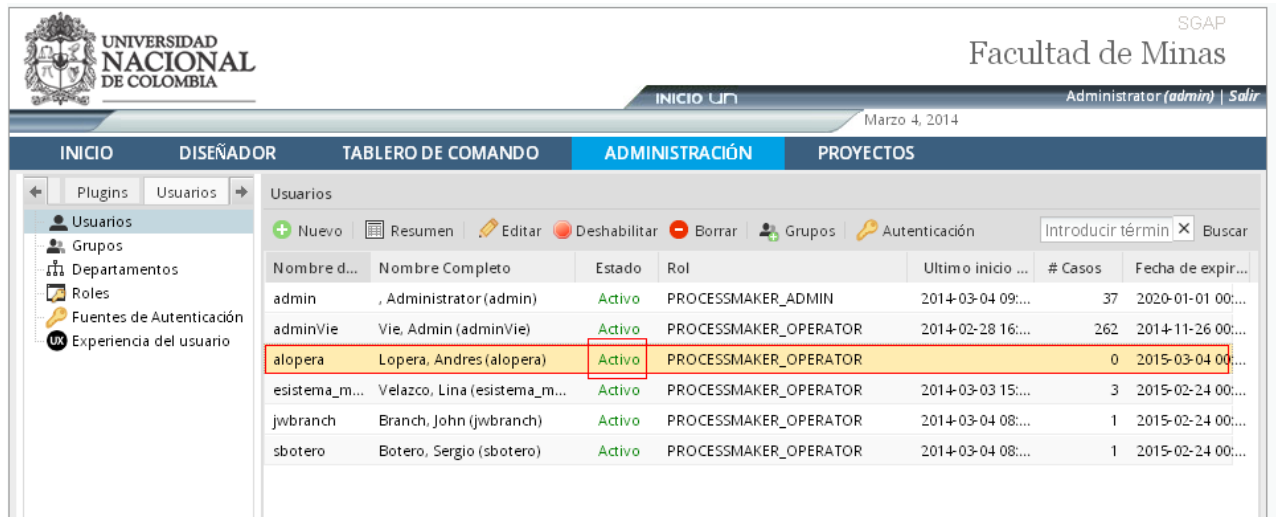

#### **Figura 13 - Usuario Activo**

# <span id="page-11-0"></span>**2.1.6 Borrar usuario**

Para borrar un usuario, se debe hacer clic sobre un registro de usuario que se carga en el listado, luego hacer clic sobre la opción Borrar Borrar , la cual se presenta en la parte superior del listado de usuarios.

|                                   | <b>UNIVERSIDAD</b><br>DE COLOMBIA |                |                             |        |                       |                       |                                   |         | SGAP<br>Facultad de Minas     |
|-----------------------------------|-----------------------------------|----------------|-----------------------------|--------|-----------------------|-----------------------|-----------------------------------|---------|-------------------------------|
|                                   |                                   |                |                             |        | <b>INICIO UN</b>      |                       |                                   |         | Administrator (admin)   Salir |
| <b>INICIO</b>                     | <b>DISEÑADOR</b>                  |                | <b>TABLERO DE COMANDO</b>   |        | <b>ADMINISTRACIÓN</b> |                       | Marzo 4, 2014<br><b>PROYECTOS</b> |         |                               |
| Plugins                           | Usuarios $\rightarrow$            | Usuarios       |                             |        |                       |                       |                                   |         |                               |
| Usuarios<br><sup>21</sup> Grupos  |                                   | <b>C</b> Nuevo | Resumen Editar Deshabilitar |        | <b>O</b> Borrar       |                       | Autenticación                     |         | Introducir términ X Buscar    |
| ណី Departamentos                  |                                   | Nombre d       | Nombre Completo             | Estado | Rol                   |                       | Ultimo inicio                     | # Casos | Fecha de expir                |
| Roles                             |                                   | admin          | , Administrator (admin)     | Activo | PROCESSMAKER_ADMIN    |                       | 2014-03-04 09:                    | 37      | 2020-01-01 00:                |
| <b>CO</b> Experiencia del usuario | Fuentes de Autenticación          | adminVie       | Vie, Admin (adminVie)       | Activo |                       | PROCESSMAKER_OPERATOR | 2014-02-28 16:                    | 262     | 2014-11-26 00:                |
|                                   |                                   | alopera        | Lopera, Andres (alopera)    | Activo |                       | PROCESSMAKER OPERATOR |                                   | 0       | 2015-03-04 00:                |
|                                   |                                   | esistema m     | Velazco, Lina (esistema m   | Activo |                       | PROCESSMAKER_OPERATOR | 2014-03-03 15:                    | 3       | 2015-02-24 00:                |
|                                   |                                   | jperez         | Perez, Juan (jperez)        | Activo |                       | PROCESSMAKER_OPERATOR |                                   | $\circ$ | 2015-03-04 00:                |
|                                   |                                   | jwbranch       | Branch, John (jwbranch)     | Activo |                       | PROCESSMAKER_OPERATOR | 2014-03-04 08:                    |         | 2015-02-24 00:                |
|                                   |                                   | sbotero        | Botero, Sergio (sbotero)    | Activo |                       | PROCESSMAKER OPERATOR | 2014-03-04 08:                    |         | 2015-02-24 00:                |
|                                   |                                   |                |                             |        |                       |                       |                                   |         |                               |

**Figura 14 - Opción Borrar**

Después de dar clic sobre dicha opción, el sistema presenta un mensaje de confirmación

| Usuarios       |                           |           |                                                           |                        |         |                                |
|----------------|---------------------------|-----------|-----------------------------------------------------------|------------------------|---------|--------------------------------|
| <b>C</b> Nuevo | <b>A</b> Resumen          |           | Editar Deshabilitar D Borrar   2 Grupos   2 Autenticación |                        |         | Introducir términ   X   Buscar |
| Nombre d       | Nombre Completo           | Estado    | Rol                                                       | Ultimo inicio  # Casos |         | Fecha de expir                 |
| admin          | , Administrator (admin)   | Activo    | PROCESSMAKER_ADMIN                                        | 2014-03-04 09:         | 37      | 2020-01-01 00:                 |
| adminVie       | Vie, Admin (adminVie)     | Activo    | PROCESSMAKER_OPERATOR                                     | 2014-02-28 16:         | 262     | 2014-11-26 00:                 |
| alopera        | Lopera, Andres (alopera)  | Activo    | PROCESSMAKER OPERATOR                                     |                        | 0       | 2015-03-04 00:                 |
| esistema m     | Velazco, Lina (esistema_m | Activo    | PROCESSMAKER_OPERATOR                                     | 2014-03-03 15:         |         | 2015-02-24 00:                 |
| jperez         | Perez, Juan (jperez)      | Activo    | PROCESSMAKER OPERATOR                                     |                        | $\circ$ | 2015-03-04 00 :                |
| jwbranch       | Branch, John (jwbranch)   | Activo    | PROCESSMAKER OPERATOR                                     | 2014-03-04 08:         |         | 2015-02-24 00:                 |
| sbotero        | Botero, Sergio (sbotero)  | Activo    | PROCESSMAKER OPERATOR                                     | 2014-03-04 08:         |         | 2015-02-24 00:                 |
|                |                           | Confirmar | $\times$<br>¿Desea eliminar este usuario?<br>Sí<br>No     |                        |         |                                |

**Figura 15 - Confirmación-Borrar Usuario**

Al hacer clic sobre la opción SI, el sistema elimina el Usuario. Hay que tener en cuenta que sólo puede ser eliminado un usuario que no tenga casos asignados.

# <span id="page-12-0"></span>**2.1.7 Asignar Grupos a Usuario**

Para asignar un grupo(s) a un usuario, se debe hacer clic sobre un registro de usuario que se carga en el listado, (al que se pretende asignarle algún grupo), luego hacer clic sobre la opción Grupo <sup>to Grupos</sup>, la cual se presenta en la parte superior del listado de usuarios.

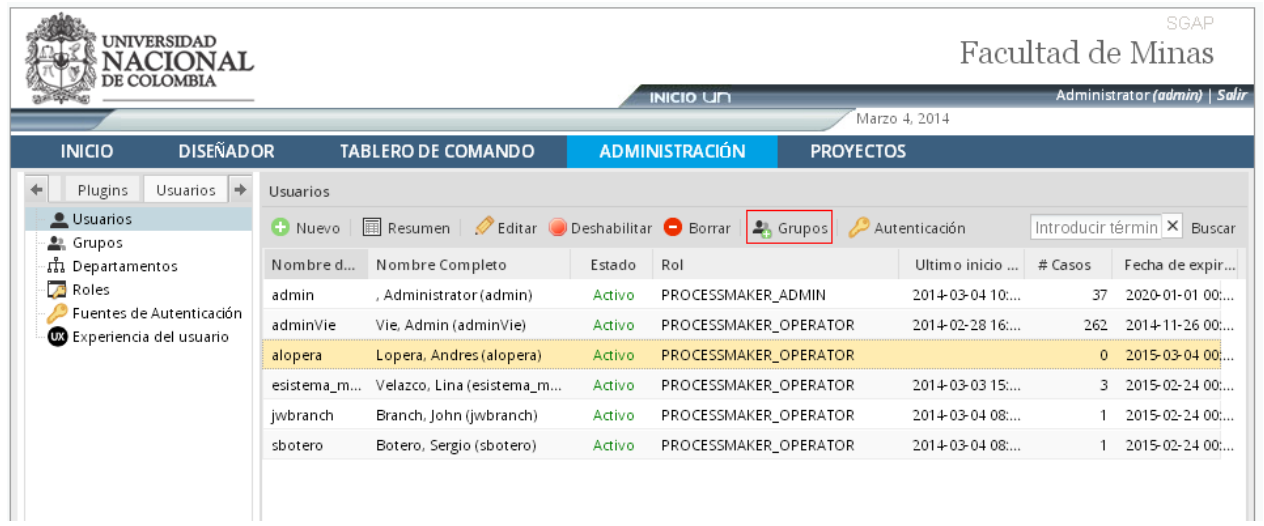

#### **Figura 16 - Opción Grupos**

Después de dar clic sobre dicha opción, el sistema carga en pantalla los grupos al que pertenece el usuario (si tiene grupos asociados). Por otro lado, también presenta la opción Asignar grupos, la cual se presenta en la parte superior izquierda.

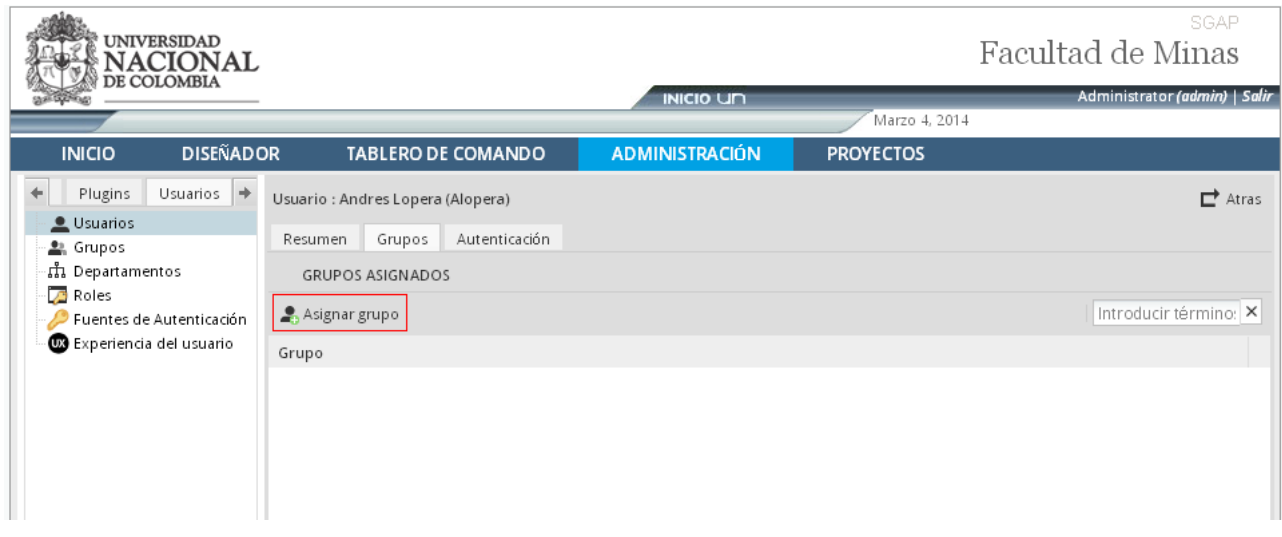

**Figura 17 - Opción Asignar Grupo**

Al hacer clic sobre la anterior opción, el sistema carga un listado de los grupos que existen actualmente.

| <b>UNIVERSIDAD</b><br><b>ACIONAL</b><br>DE COLOMBIA        |                                                                        |                       |                    |                  | SGAP<br>Facultad de Minas              |
|------------------------------------------------------------|------------------------------------------------------------------------|-----------------------|--------------------|------------------|----------------------------------------|
|                                                            |                                                                        | <b>INICIO UN</b>      |                    |                  | Administrator (admin)   Salir          |
|                                                            |                                                                        |                       |                    | Marzo 4, 2014    |                                        |
| <b>DISEÑADOR</b><br><b>INICIO</b>                          | <b>TABLERO DE COMANDO</b>                                              | <b>ADMINISTRACIÓN</b> |                    | <b>PROYECTOS</b> |                                        |
| Usuarios $\rightarrow$<br>Plugins<br>Usuarios              | Usuario: Andres Lopera (Alopera)<br>Grupos<br>Autenticación<br>Resumen |                       |                    |                  | $\mathbf{\mathbf{\mathsf{\Xi}}}$ Atras |
| <sup>22</sup> Grupos<br>ណឺ Departamentos<br><b>B</b> Roles | <b>GRUPOS DISPONIBLES</b>                                              |                       |                    | GRUPOS ASIGNADOS |                                        |
| Fuentes de Autenticación                                   | <b>O</b> Cerrar                                                        | Introducir término: X |                    | Asignar grupo    | Introducir término: X                  |
| Experiencia del usuario                                    | Grupo                                                                  |                       |                    | Grupo            |                                        |
|                                                            | <b>ADMINISTRATIVOS</b>                                                 |                       |                    |                  |                                        |
|                                                            | ASISTENTES                                                             |                       |                    |                  |                                        |
|                                                            | DOCENTES                                                               |                       |                    |                  |                                        |
|                                                            | RESPONSABLE ODS/ADS                                                    |                       |                    |                  |                                        |
|                                                            | REVISOR ODC/ADC                                                        |                       | $\,$ $\,$          |                  |                                        |
|                                                            | <b>FUNCIONARIOSVIE</b>                                                 |                       |                    |                  |                                        |
|                                                            | REVISOR ODS/ADS                                                        |                       | $\hat{\mathbf{z}}$ |                  |                                        |
|                                                            |                                                                        |                       |                    |                  |                                        |
|                                                            |                                                                        |                       | $\gg$              |                  |                                        |
|                                                            |                                                                        |                       |                    |                  |                                        |
|                                                            |                                                                        |                       |                    |                  |                                        |
|                                                            |                                                                        |                       | $<<$               |                  |                                        |
|                                                            |                                                                        |                       |                    |                  |                                        |

**Figura 18 - Grupos Disponibles**

Para asignar un grupo en específico para el usuario, se debe dar clic sobre el nombre del Grupo, y luego dar clic sobre la opción  $\geq$ , lo cual indica que el grupo seleccionado se ubicará en la sección "Grupos Asignados"

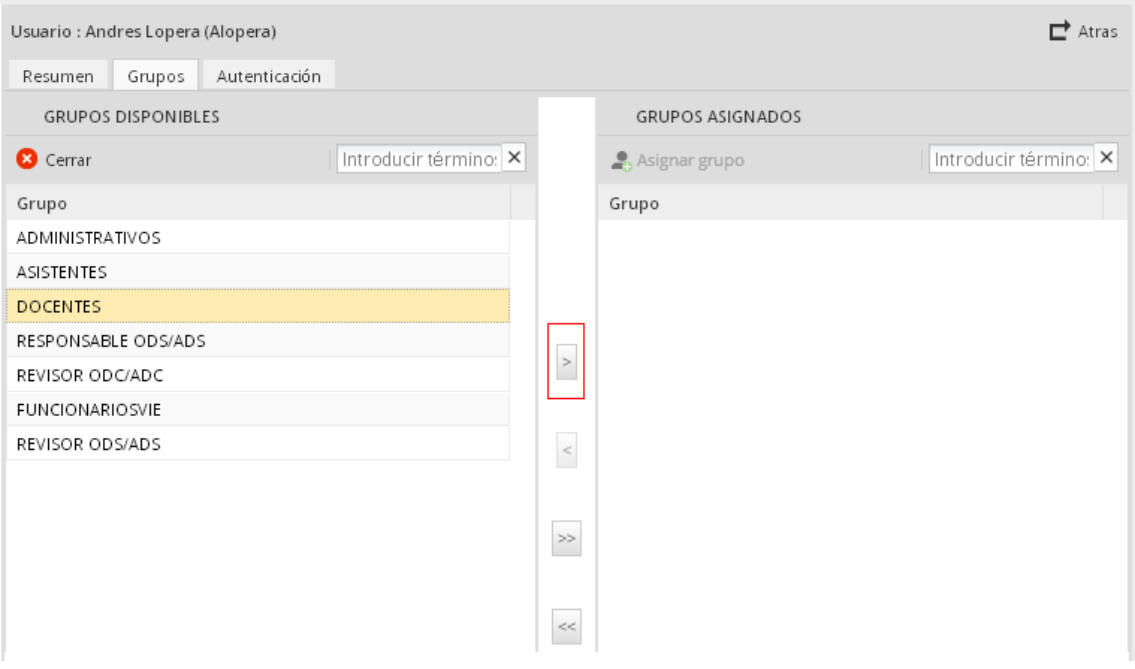

**Figura 19 - Agregar Grupo a usuario**

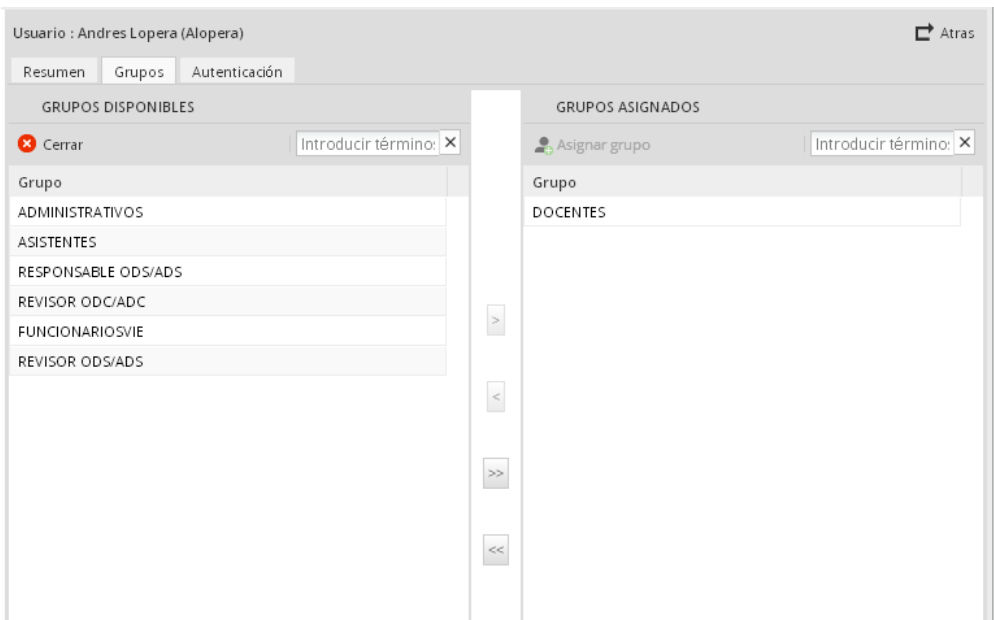

**Figura 20 - Grupo asignado a usuario**

Si se pretende eliminar un Grupo que se encuentre asignado al Usuario, entonces se selecciona el Nombre del grupo que aparece en la sección "Grupos Asignados", y luego se da

clic sobre la opción  $\leq$ , lo cual indica que el grupo seleccionado se ubicará en la sección "Grupos Disponibles"

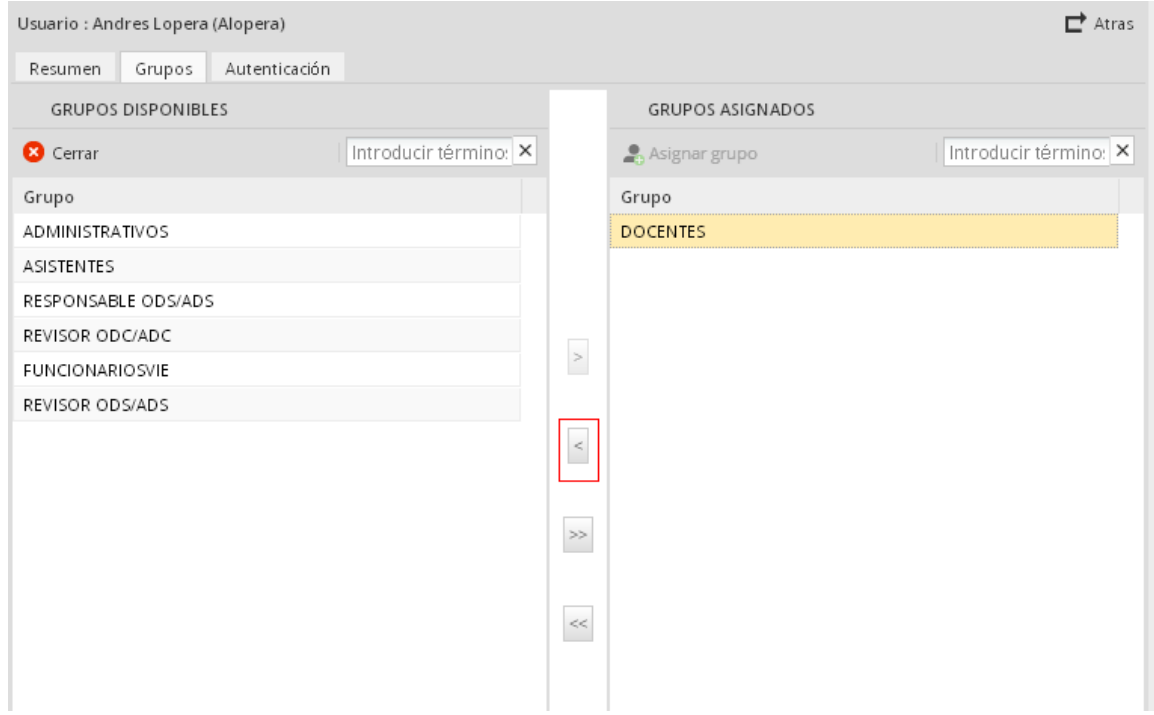

**Figura 21 - Quitar Grupo asignado a usuario**

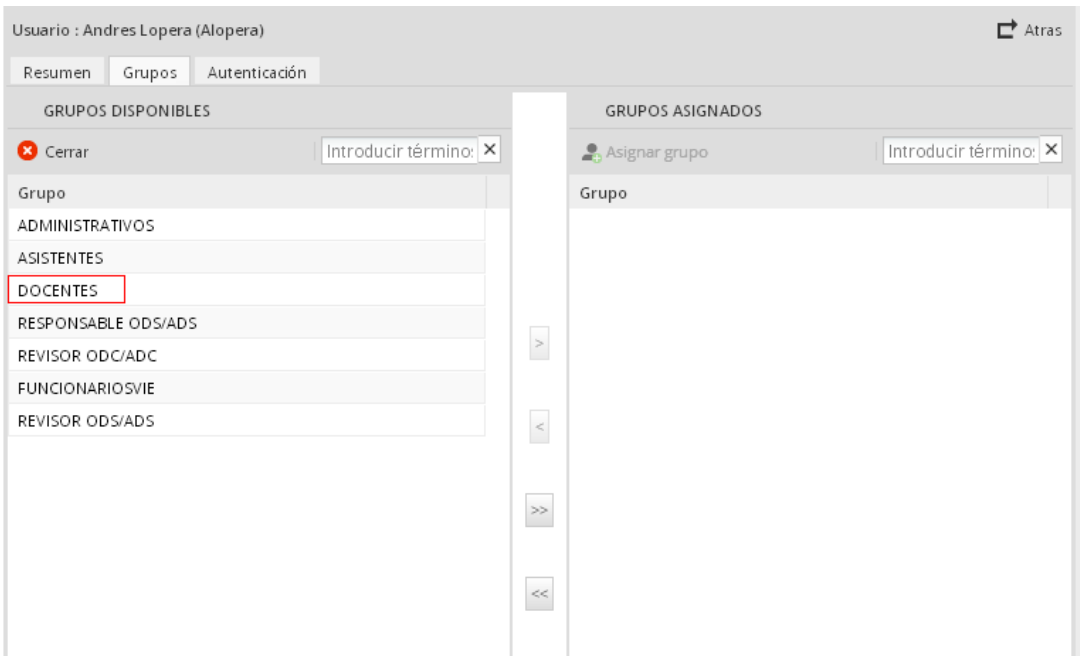

**Figura 22 - Grupo eliminado**

**Nota**: Si se pretende asignar todos los grupos disponibles al Usuario respectivo, se da clic sobre la opción  $\overline{\phantom{a}}$ .

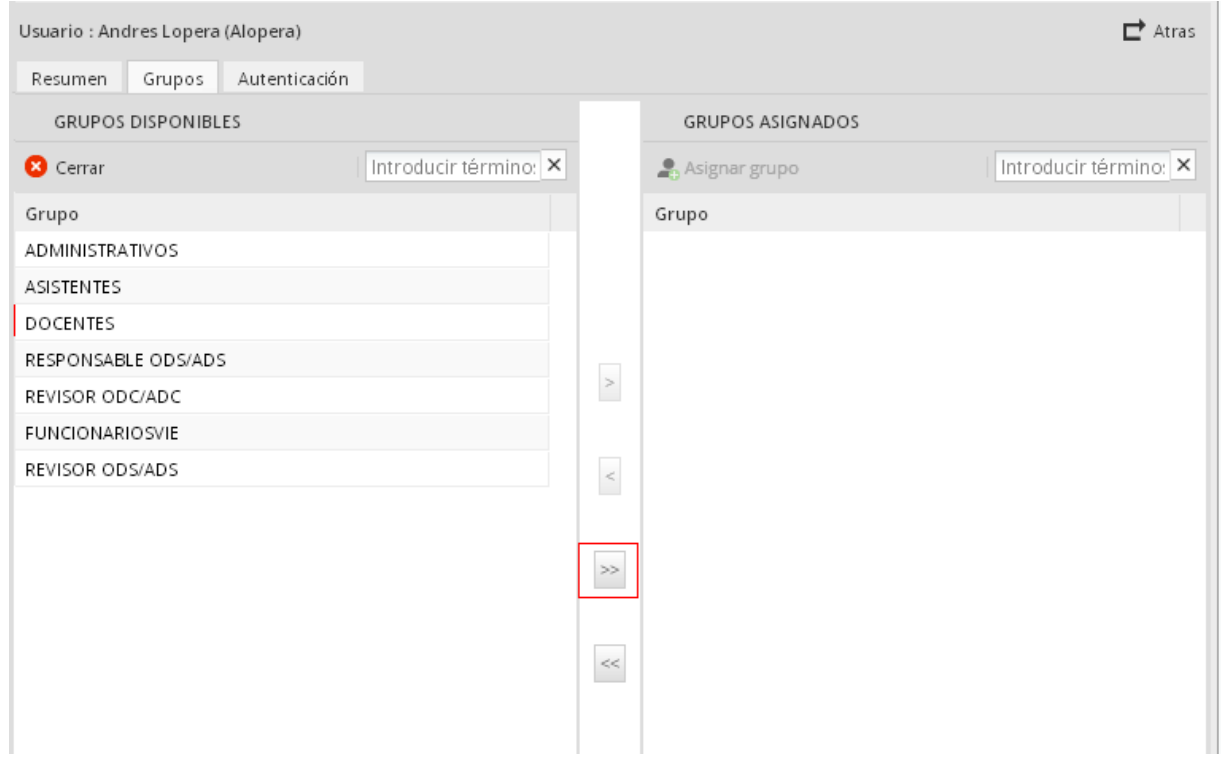

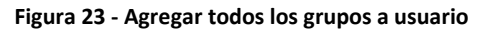

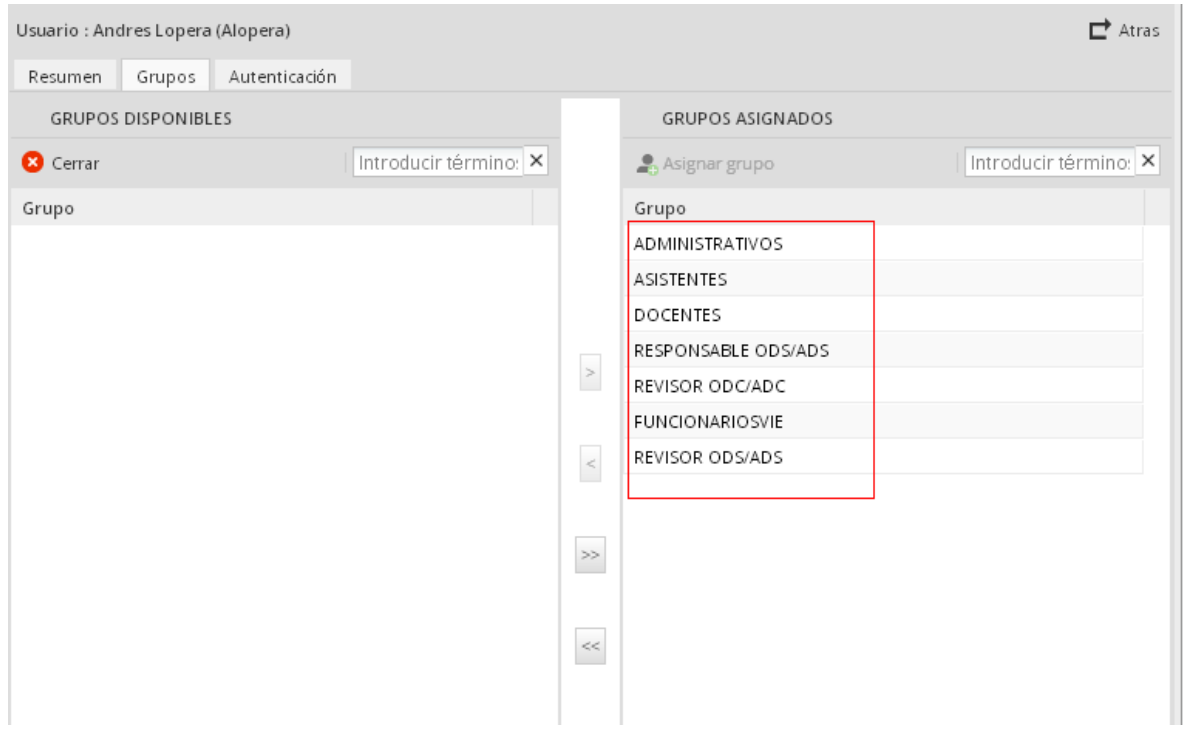

**Figura 24 - Grupos asignados a usuario**

En caso contrario, si se pretende eliminar todos los grupos asignados al Usuario respectivo, se

da clic sobre la opción

 $\,<$ 

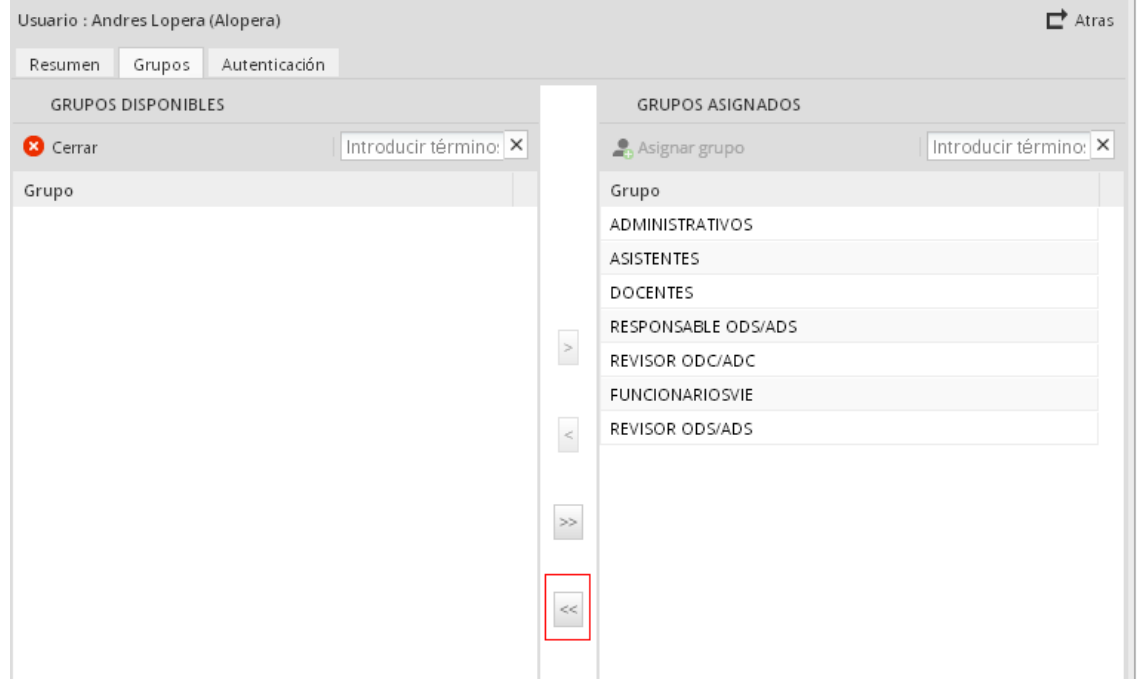

**Figura 25 - Eliminar todos los grupos**

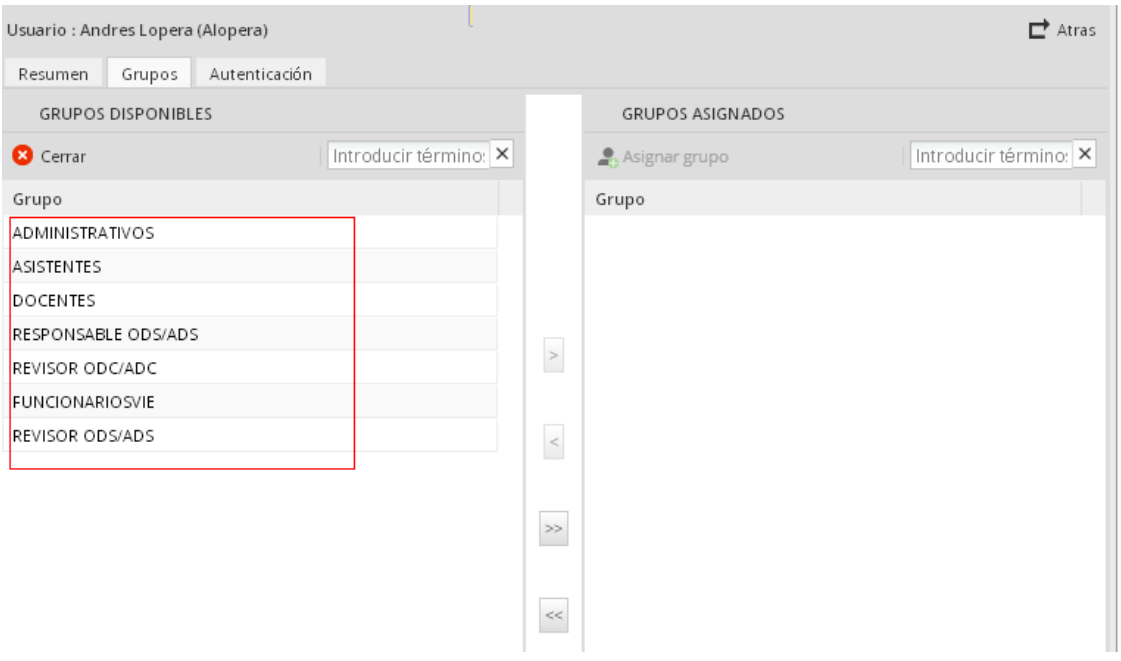

**Figura 26 - Grupos eliminados**

# <span id="page-19-0"></span>**3. FUNCIONALIDAD DEL SISTEMA DE ATENCIÓN ODS y ODC**

# <span id="page-19-1"></span>**3.1 Solicitar Contratación o Compra por parte del Docente.**

En primera instancia, cuando se requiere de una contratación o compra, ésta es solicitada por un Docente. Dentro del sistema, para llevar a cabo este procedimiento se realiza lo siguiente:

- 1. El usuario, con el perfil Docente, ingresa al sistema.
- 2. El usuario se ubica en la pestaña INICIO, y selecciona de las opciones de menú Casos/Nuevo Caso **C** Nuevo Caso
- 3. El sistema presenta en pantalla las solicitudes que puede realizar el usuario. En este caso, se da doble clic sobre la solicitud ODS/ODC (Solicitar contratación o compra)

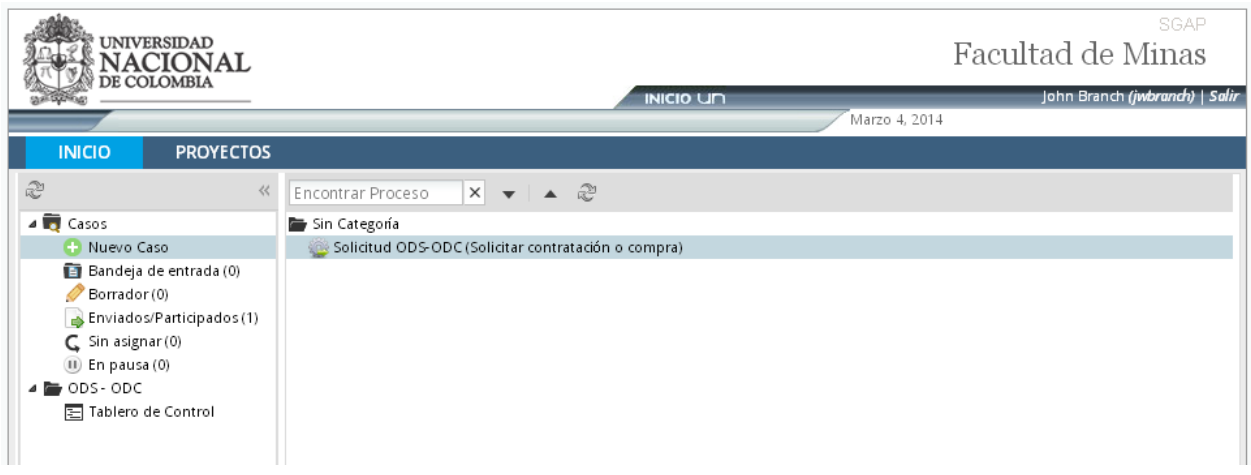

**Figura 27 - Seleccionar Solicitud ODS-ODC**

4. Luego, el sistema procede a iniciar un nuevo caso que corresponde a dicha solicitud.

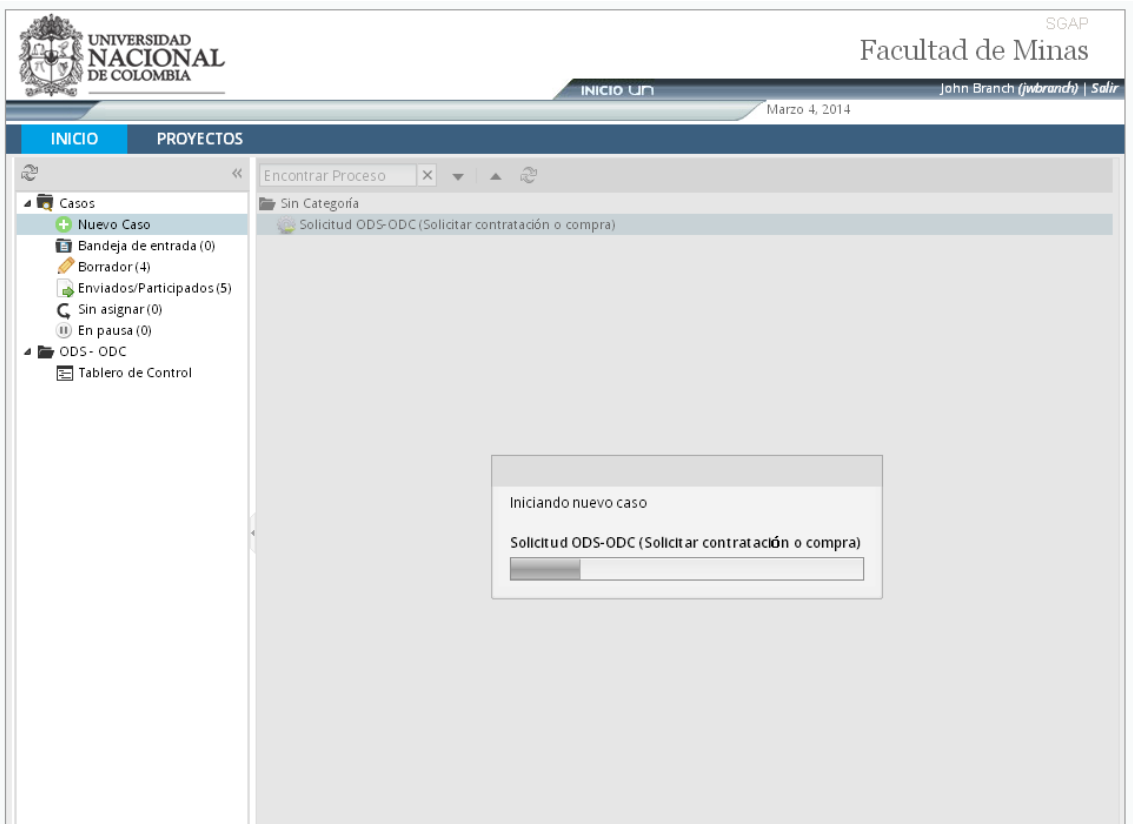

**Figura 28 - Carga de formulario - Nueva solicitud**

5. El sistema carga en pantalla el formulario correspondiente al ingreso de una nueva solicitud.

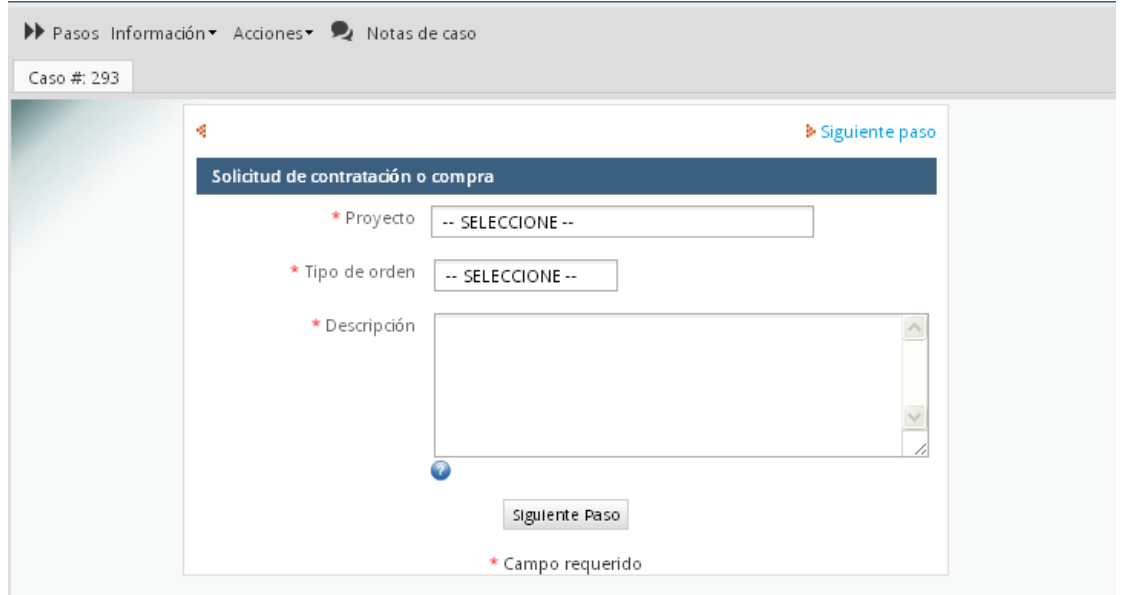

**Figura 29 - Formulario solicitud de contratación o compra**

6. El usuario selecciona e ingresa la información que le corresponde a la solicitud, indicando a qué proyecto pertenece la solicitud, el tipo de orden (Si es de servicio o de compra), y la descripción.

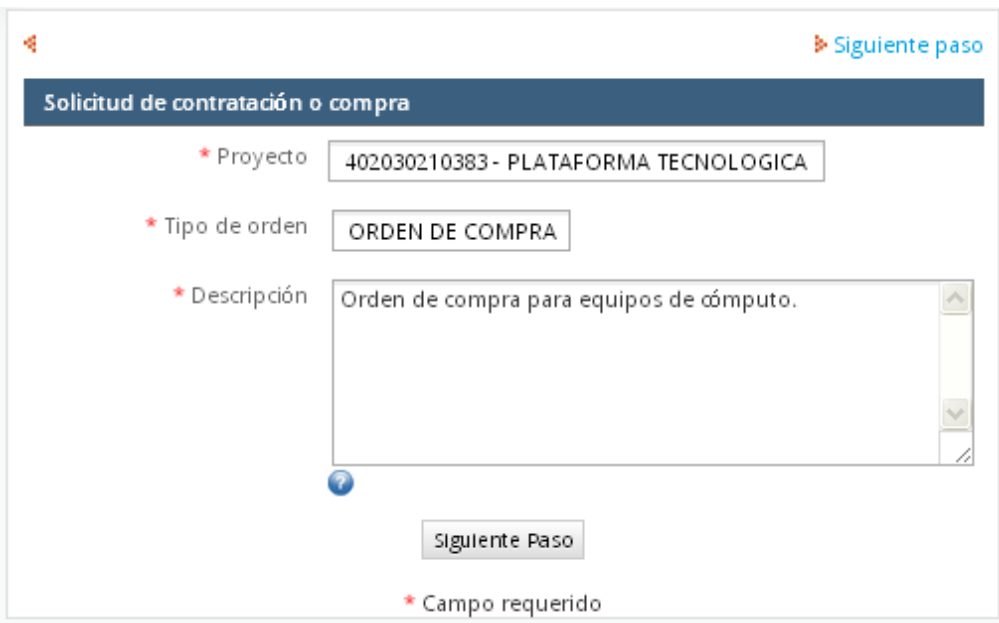

**Figura 30 - Solicitud de contratación o compra - Ingreso de información**

- 7. El usuario da clic sobre la opción Siguiente paso.
- 8. El sistema carga en pantalla un mensaje informativo el cual indica la tarea que sigue después de enviada la solicitud, y el empleado a quien le corresponde realizar dicha tarea.

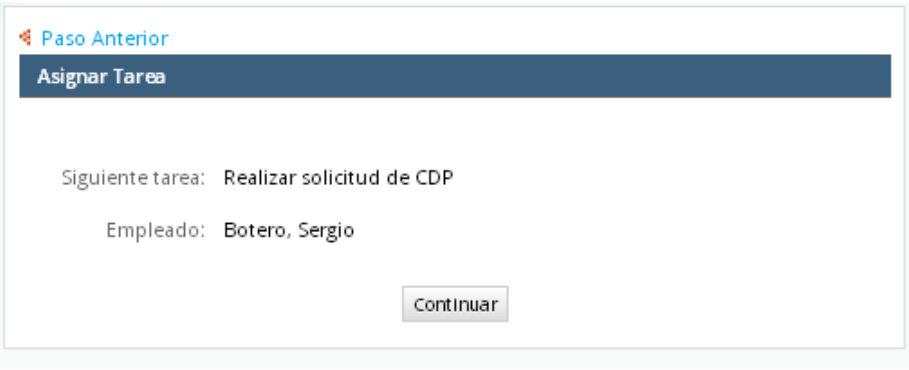

**Figura 31 - Mensaje informativo**

9. El usuario da clic sobre la opción Continuar, para finalizar la solicitud. De esta manera, el sistema envía la tarea descrita en el numeral anterior a la persona correspondiente.

# <span id="page-21-0"></span>**3.2 Realizar solicitud de CDP.**

Este proceso es realizado por el Asistente de Departamento, puede ser a partir de la solicitud enviada por el docente o iniciando una nueva solicitud.

- **3.2.1** Crear un nuevo trámite de solicitud de contratación o compra desde cero (Sin requerir que un Docente envíe una solicitud). Para ello el usuario debe realizar lo siguiente:
- 1. El usuario (con el perfil Asistente) se ubica en la pestaña INICIO, y selecciona de las opciones de menú Casos/Nuevo Caso
- 2. El sistema presenta en pantalla las solicitudes que puede realizar el usuario. En este caso, se da doble clic sobre la solicitud ODS/ODC (Solicitar contratación o compra)

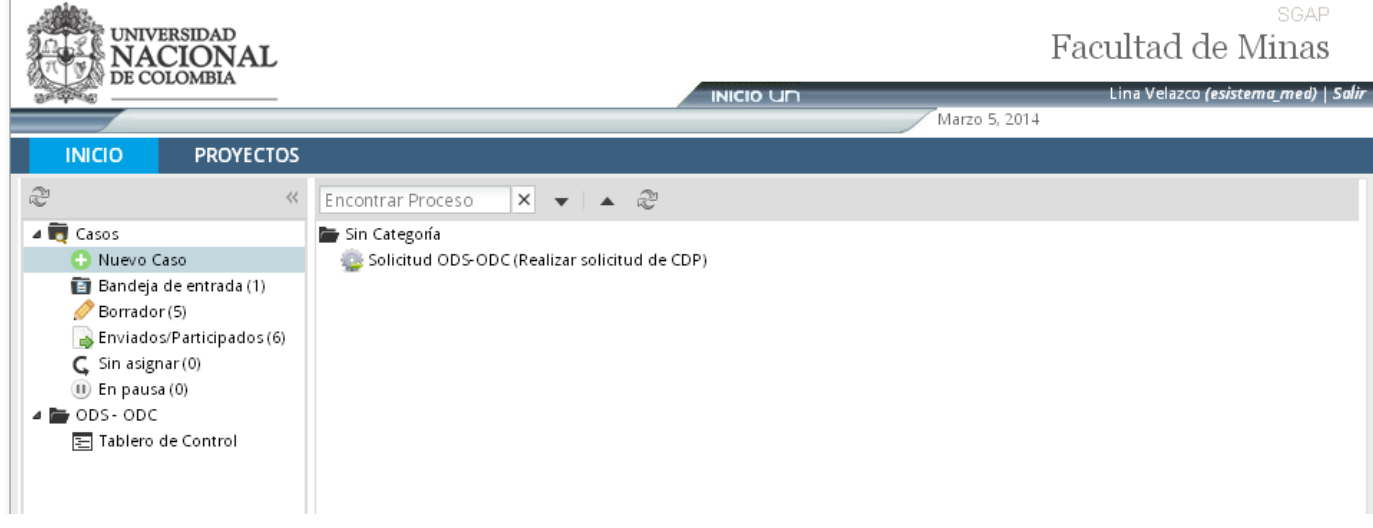

**Figura 32 - Seleccionar Solicitud ODS-ODC**

3. El sistema carga en pantalla el formulario correspondiente al ingreso de una nueva solicitud de contratación o compra por parte del Asistente.

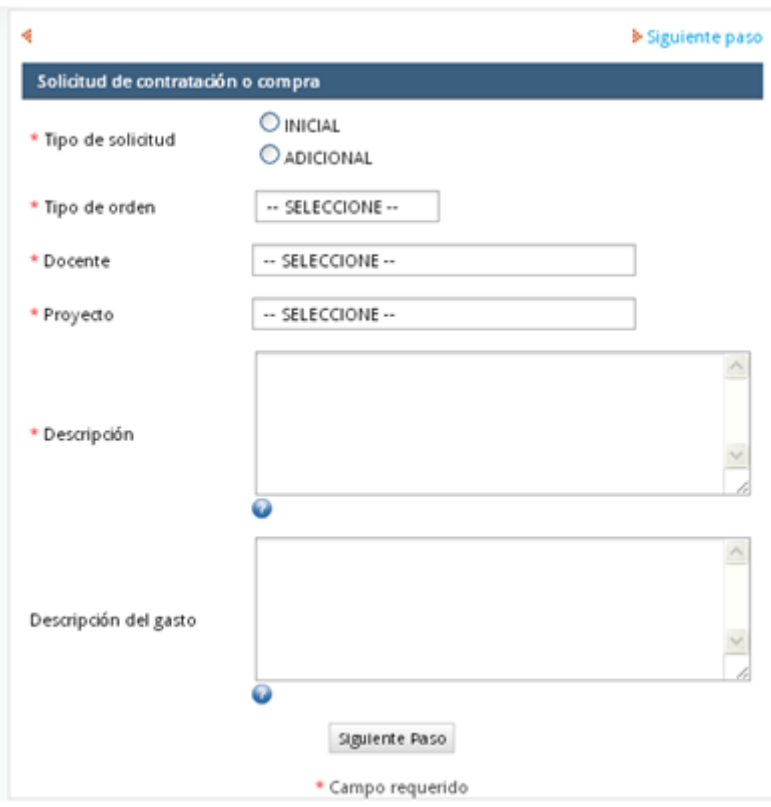

**Figura 33 - Formulario ingreso de nueva solicitud por Asistente**

- **3.2.2** Realizar solicitud con base a la que el Docente realizó. Por ello, el Asistente debe tener dentro de su bandeja de entrada, la solicitud realizada por el docente. El procedimiento a realizar es:
- 1. El usuario, con el perfil Asistente, ingresa al sistema.
- 2. El usuario se ubica en la pestaña INICIO, y selecciona de las opciones de menú Casos/Bandeja de entrada **El Bandeja de entrada**

|                                                                                                    |                  |     |                |    | 83.                                                                                                    |                       |                                                                      |               |                                       |                                 | SGAP |  |
|----------------------------------------------------------------------------------------------------|------------------|-----|----------------|----|----------------------------------------------------------------------------------------------------|-----------------------|----------------------------------------------------------------------|---------------|---------------------------------------|---------------------------------|------|--|
| <b>UNIVERSIDAD</b><br>JACION<br>DE COLOMBIA                                                                                                    |                  |     |                |    |                                                                                                    |                       |                                                                      |               |                                       | Facultad de Minas               |      |  |
|                                                                                                    |                  |     |                |    |                                                                                                    | <b>INICIO UN</b>      |                                                                      | Marzo 4, 2014 |                                       | Sergio Botero (sbotero)   Salir |      |  |
|                                                                                                    |                  |     |                |    |                                                                                                    |                       |                                                                      |               |                                       |                                 |      |  |
| <b>INICIO</b>                                                                                                    | <b>PROYECTOS</b> |     |                |    |                                                                                                    |                       |                                                                      |               |                                       |                                 |      |  |
| €                                                                                                    | 巜                |     |                |    | Abrir Acciones •   Leídos   No leídos   Todos Categoría Todas las categorias                                                                                             |                       |                                                                      | ₩I            | Proceso Todos los procesos            |                                 | v    |  |
| $\overline{\bullet}$ Casos<br><b>C</b> Nuevo Caso                                                                                                    |                  | #   | Res No Caso    |    |                                                                                                    | Proceso               | Tarea                                                                |               | Enviado por Fecha de exp Última Modif |                                 | Prio |  |
| Bandeja de entrada (2)<br>Borrador (0)<br>Enviados/Participados (2)<br>$C$ Sin asignar (0)<br>$(1)$ En pausa $(0)$<br>ODS-ODC<br>图 Tablero de Control |                  | 293 | Ħ              | 9, | Solicitud de CDP #<br>para 402030210383 -<br>PLATAFORMA<br><b>TECNOLOGICA DE</b><br>HARDWARE,<br>SOFTWARE, REDES<br>DE<br>TELECOMUNICACI<br>Y EQUIPOS<br>AUDIOVISUALES - | Solicitud ODS-<br>ODC | Realizar solicitud Branch, Jo 2014-03-05 1 2014-03-04 1<br>de CDP    |               |                                       |                                 | NO   |  |
|                                                                                                    |                  | 282 | $\blacksquare$ | ъ. | Solicitud de CDP #<br>para 20601009564 -<br>MOVILIDAD<br><b>DOCENTE Y</b><br>ESTUDIANTIL DE LA<br><b>FACULTAD DE MINAS</b><br>- FUENTE INTERNA                           | Solicitud ODS-<br>ODC | Realizar solicitud Branch, Jo 2014-03-03 1 2014-03-03 0 NO<br>de CDP |               |                                       |                                 |      |  |

**Figura 34 - Solicitudes del Asistente**

- 3. En la bandeja de entrada se cargan las diferentes solicitudes y la tarea que aplica para cada una. En este caso, la tarea correspondiente es Realizar solicitud de CDP. Entonces, se identifica la solicitud a la que se pretende realizar la tarea anteriormente dicha y se da doble clic sobre la misma
- 4. El sistema carga el formulario de ingreso de la nueva solicitud.

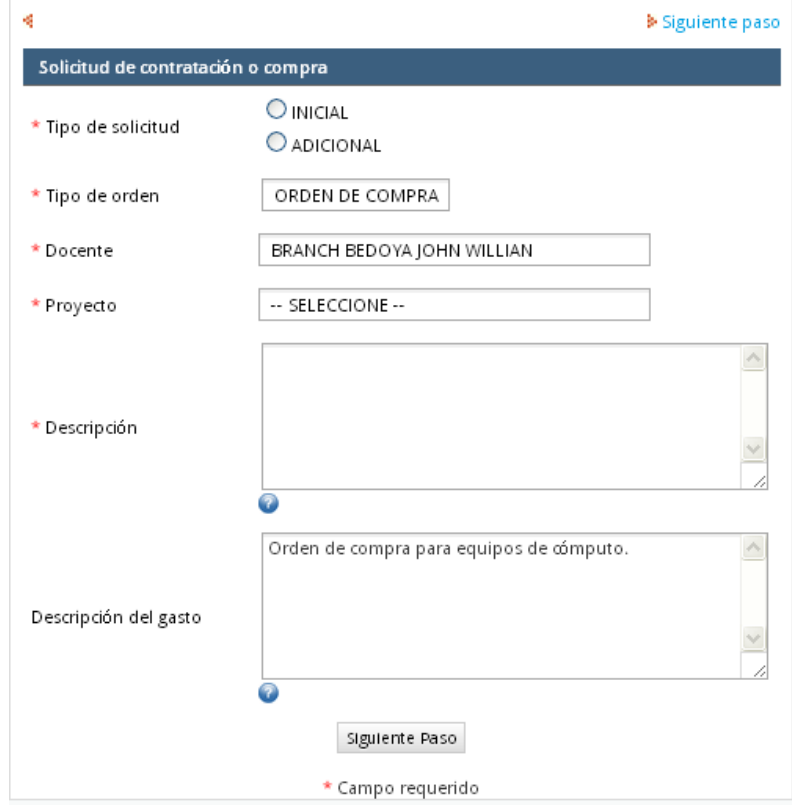

**Figura 35 - Formulario Nueva Solicitud**

- 5. El usuario indica qué tipo de solicitud corresponde.
	- 5.1 Si el tipo de solicitud es Inicial, los campos que se cargan en el formulario son los siguientes:
	- Tipo de orden (Se carga por defecto la ingresada por el Docente en el proceso anterior)
	- Docente (Se carga el nombre del docente quién realizó la solicitud)
	- Proyecto (Se carga el proyecto seleccionado por el docente)
	- Descripción
	- Descripción del gasto. (Se carga la descripción ingresada por el docente)

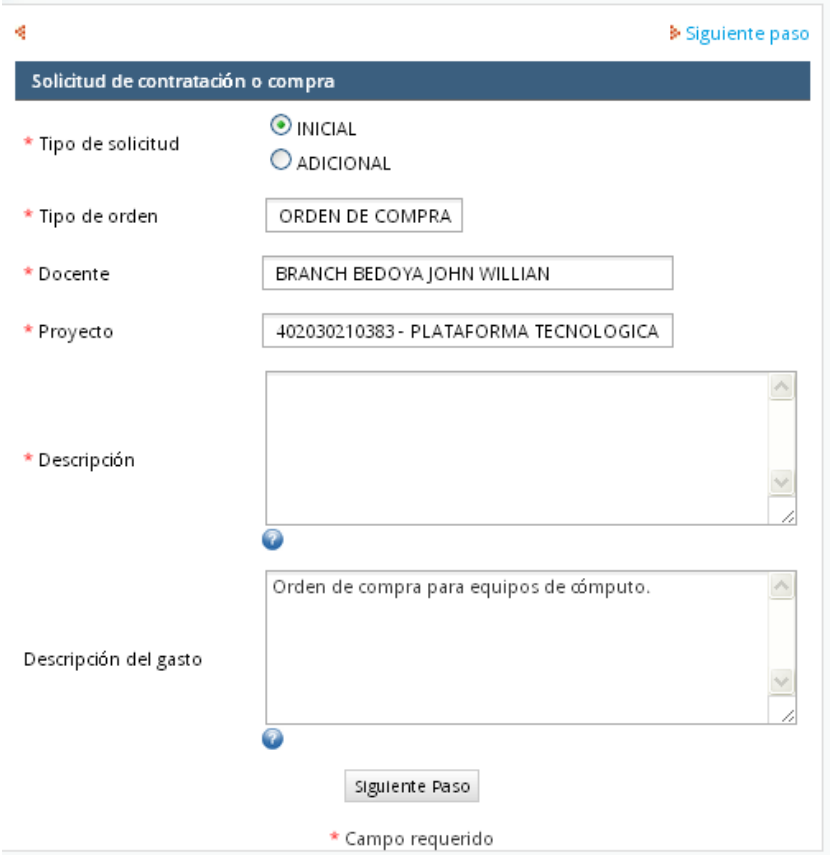

**Figura 36 - Tipo Solicitud Inicial**

- 5.2 Si el tipo de solicitud es Adicional, los campos que se cargan en el formulario son los siguientes:
	- Tipo de orden (Se carga por defecto la ingresada por el Docente en el proceso anterior)
	- Empresa
	- Contrato Nº
	- Tipo de Modificación
	- Docente (Se carga el nombre del docente quién realizó la solicitud)
	- Proyecto (Se carga el proyecto seleccionado por el docente)
	- Descripción

• Descripción del gasto. (Se carga la descripción ingresada por el docente)

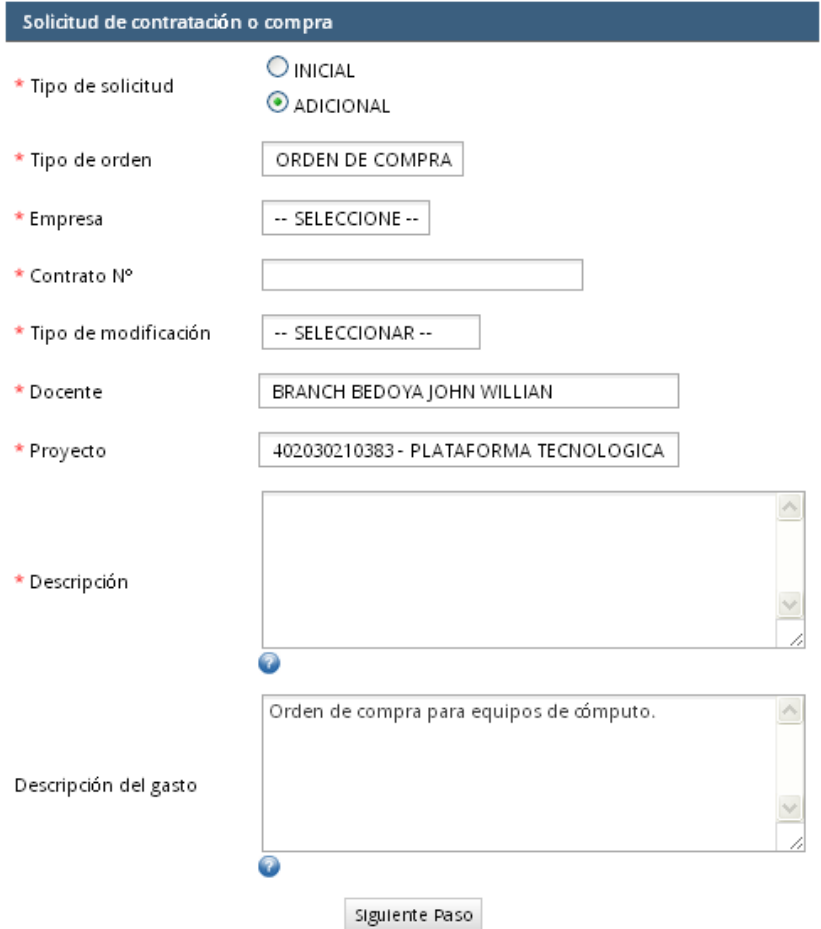

**Figura 37 - Tipo Solicitud Adicional**

- 6. El usuario ingresa la Descripción, y selecciona la opción Siguiente Paso.
- 7. El sistema carga el formulario de Solicitud de Certificado de Disponibilidad Presupuestal, el cual está conformado por tres secciones
	- Información del Proyecto

En esta sección se carga la información del proyecto la cual fue ingresada en los procesos anteriores. Se presenta en dicha sección la siguiente información:

- o Solicitud Nº
- o Tipo de solicitud
- o Tipo de Orden
- o Fecha de solicitud
- o Docente
- o Dependencia
- o Proyecto
- o Descripción

**Nota**: En el campo Solicitud Nº se debe ingresar un número de solicitud con el siguiente formato: M-XXXX. En el resto de los campos la información se carga por defecto de acuerdo a los datos ingresados en los procesos anteriores.

• Concepto del gasto

En esta sección se presentan los siguientes campos:

- o Rubro: Lista desplegable en la que se cargan los rubros asociados al Proyecto, que se encuentren vigentes y que tengan presupuesto disponible.
- o Disponibilidad actual: Se carga el valor disponible actualmente para el rubro seleccionado
- o Valor: Se ingresa el valor considerable para llevar a cabo la solicitud
- o Valor 4X1000: Se carga el resultado de multiplicar el valor por 4 y dividido por 1000.
- o Valor Total: Se carga el resultado de la suma del valor más el valor 4X1000.
- Requiere Aval

En esta sección se cargan dos preguntas, con opción de respuesta única:

- o Requiere aval de otra dependencia?
- o Requiere póliza?

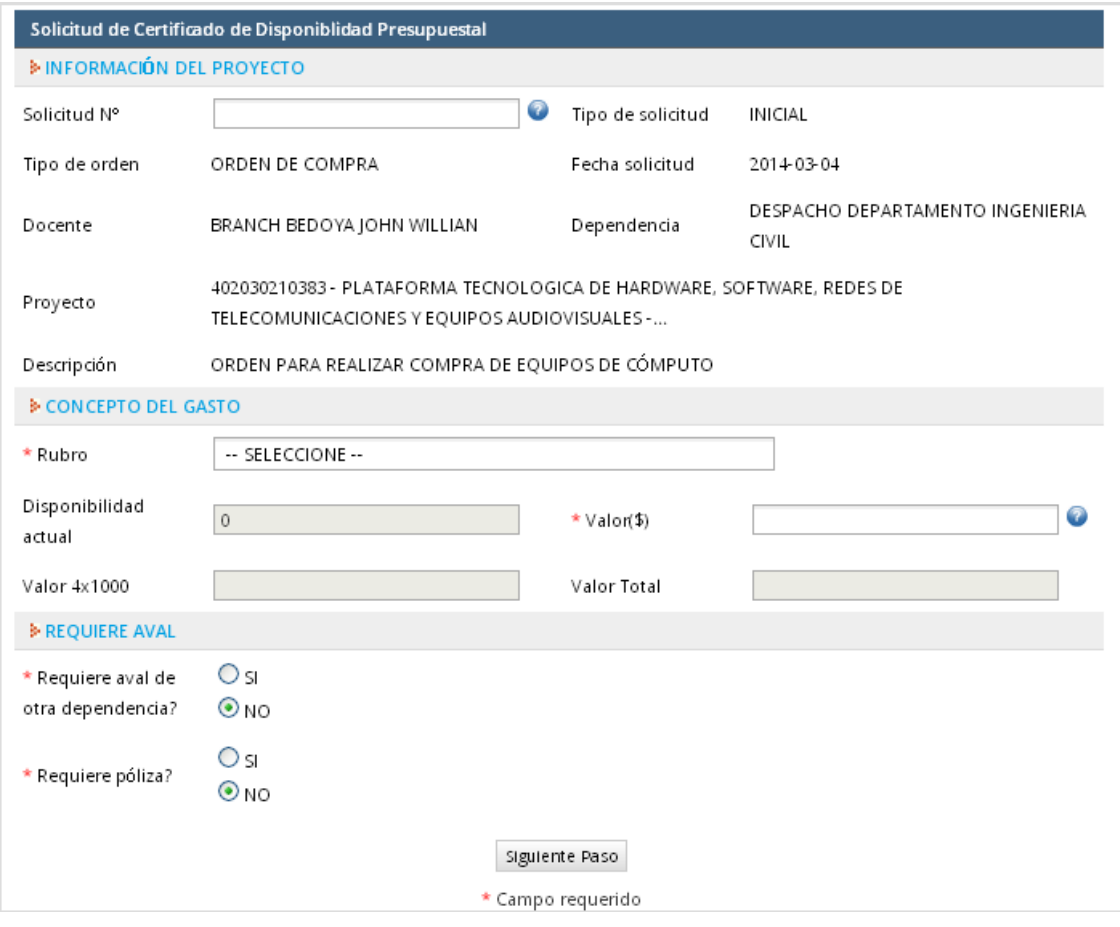

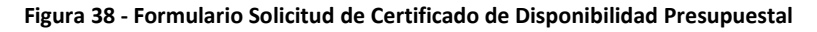

8. El usuario ingresa la información requerida en el formulario, y selecciona la opción "Siguiente Paso"

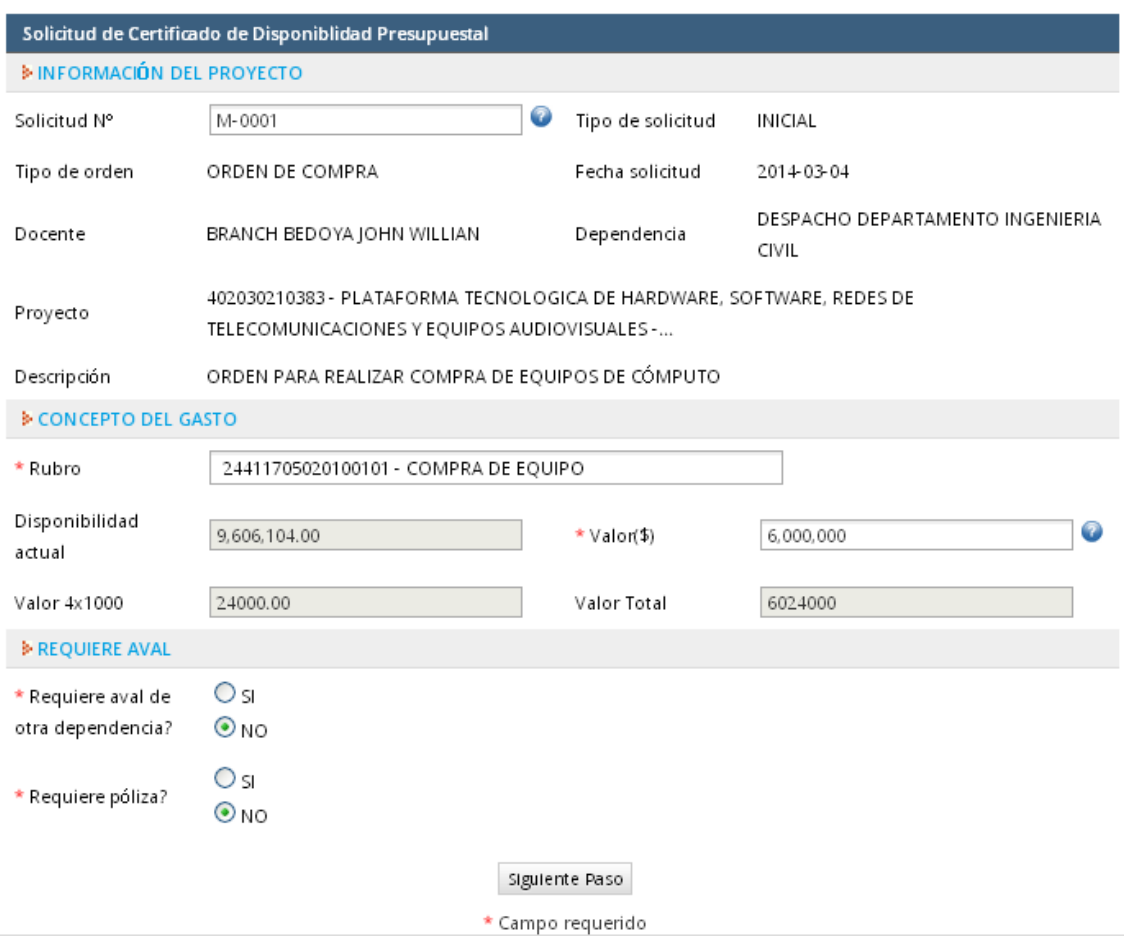

**Figura 39 - Ingreso de información**

9. El sistema carga en pantalla un mensaje informativo el cual indica la descripción del documento en formato PDF del Certificado de Disponibilidad Presupuestal, y presenta la opción "Abrir"

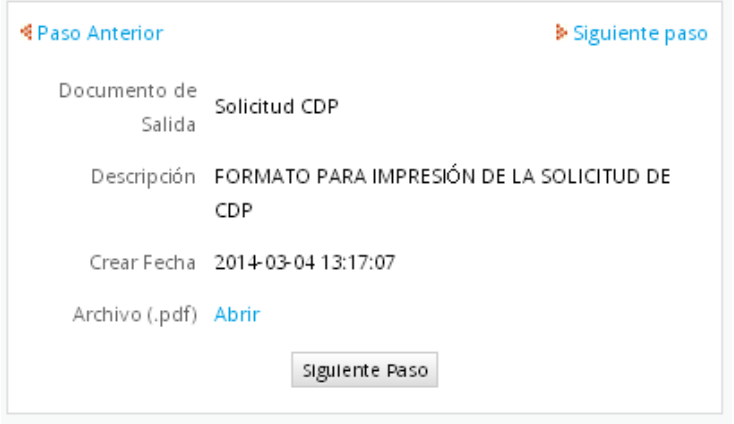

**Figura 40 - Descarga Documento de certificado de Disponibilidad Presupuestal**

10. El sistema carga una ventana en la cual indica si se desea descargar el documento. Al aceptar dicha descarga, se procede a abrir el documento de Certificado de Disponibilidad Presupuestal.

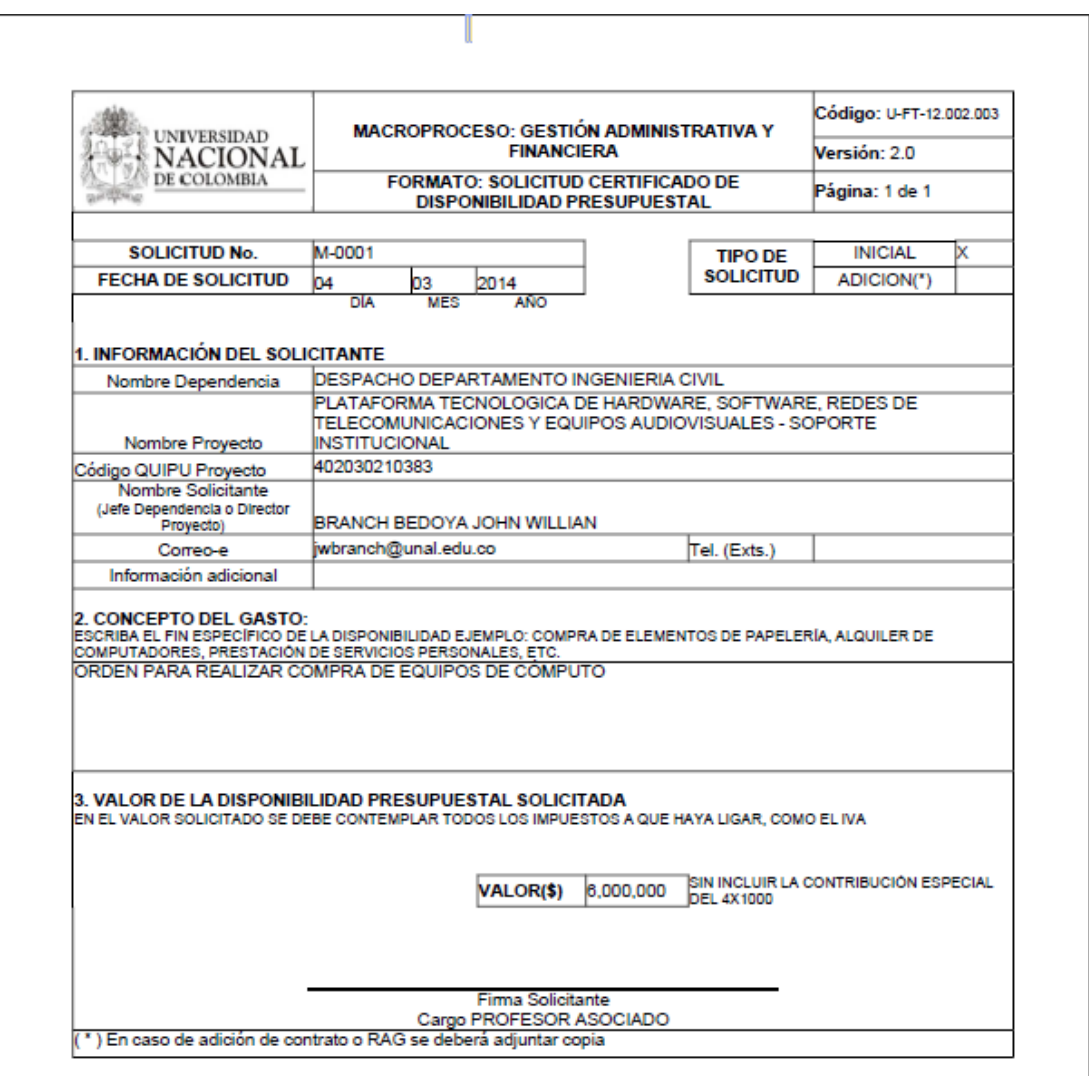

**Figura 41 - Documento de Solicitud Certificado de Disponibilidad Presupuestal**

- 11. El usuario, al ubicarse de nuevo en el sistema, da clic sobre la opción siguiente paso.
- 12. El sistema carga en pantalla un mensaje informativo el cual indica la tarea que sigue después de realizada la solicitud de Certificado de Disponibilidad Presupuestal, y el empleado a quien le corresponde realizar dicha tarea.
- 13. El usuario da clic sobre la opción Continuar, para finalizar el proceso. De esta manera, el sistema envía la tarea descrita en el numeral anterior a la persona correspondiente.

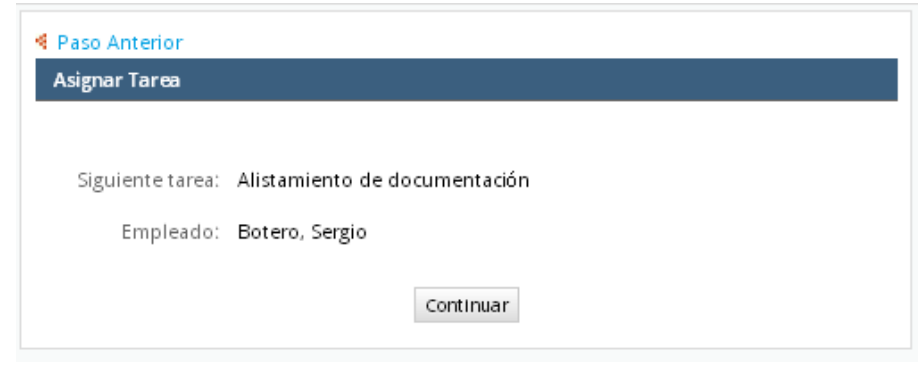

**Figura 42 -Mensaje informativo**

14. El usuario da clic sobre la opción Continuar, para finalizar el proceso. De esta manera, el sistema envía la tarea descrita en el numeral anterior a la persona correspondiente.

**Nota**: En caso de que el usuario haya seleccionado en la Solicitud de Certificado de Disponibilidad Presupuestal que sí se requiere de un Aval, el sistema carga en pantalla un mensaje informativo el cual indica la tarea que sigue después de realizar la solicitud de Certificado de Disponibilidad Presupuestal y el empleado a quien le corresponde realizar dicha tarea.

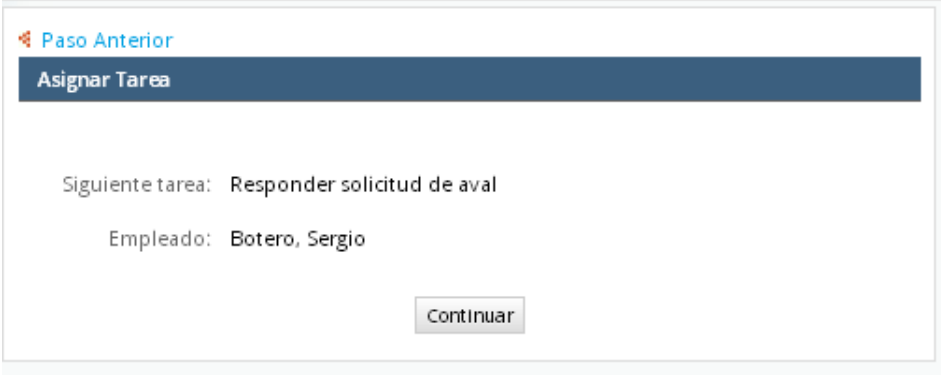

**Figura 43 - Mensaje Informativo**

# <span id="page-30-0"></span>**3.3 Responder solicitud de Aval.**

Este proceso es realizado por el Asistente de Departamento, el cual se encarga de Responder la solicitud del Aval. Por ello, el Asistente debe tener dentro de su bandeja de entrada, una solicitud que corresponda con la tarea Responder solicitud del Aval. Para llevar a cabo este procedimiento, se procede a realizar lo siguiente:

- 1. El usuario, con el perfil Asistente, ingresa al sistema.
- 2. El usuario se ubica en la pestaña INICIO, y selecciona de las opciones de menú Casos/Bandeja de entrada **in Bandeja de entrada**

| <b>UNIVERSIDAD</b><br><b>DE COLOMBIA</b>                                                                                                    |   |      |                  |    |                                                                                                    | <b>INICIO UN</b>      |                                                           | Marzo 4, 2014 |                                                 | Facultad de Minas<br>Sergio Botero (sbotero)   Salir | SGAP         |
|----------------------------------------------------------------------------------------------------|---|------|------------------|----|----------------------------------------------------------------------------------------------------|-----------------------|-----------------------------------------------------------|---------------|-------------------------------------------------|------------------------------------------------------|--------------|
| <b>INICIO</b><br><b>PROYECTOS</b>                                                                                                    |   |      |                  |    |                                                                                                    |                       |                                                           |               |                                                 |                                                      |              |
| €                                                                                                    | « |      | Abrir Acciones v |    |                                                                                                    |                       | Leídos   No leídos   Todos Categoría Todas las categorias | $\mathbf{v}$  | Proceso Todos los procesos                      |                                                      | $\checkmark$ |
| $\sqrt{2}$ Casos                                                                                                    |   | $\#$ | Res No Caso      |    |                                                                                                    | Proceso               | Tarea                                                     |               | Enviado por Fecha de exp Última Modif Prio      |                                                      |              |
| <b>C</b> Nuevo Caso<br>Bandeja de entrada (2)<br>Borrador (0)<br>Enviados/Participados (3)<br>C Sin asignar (0)<br>$(1)$ En pausa $(0)$<br>$\triangle$ $\triangle$ ODS-ODC<br>图 Tablero de Control |   | 294  | 一                | 9, | Solicitud de CDP #<br>M-0001 para<br>402030210383 -<br>PLATAFORMA<br><b>TECNOLOGICA DE</b><br>HARDWARE,<br>SOFTWARE, REDES<br>DE<br>TELECOMUNICACI<br>Y EQUIPOS<br>AUDIOVISUALES -       | Solicitud ODS-<br>ODC | Responder<br>solicitud de aval                            |               | Botero, Se., 2014-03-05 1., 2014-03-04 1., NO., |                                                      |              |
|                                                                                                    |   | 282  | $\blacksquare$   | 9, | Solicitud de CDP #<br>M-0002 para<br>402030210383-<br>PLATAFORMA<br><b>TECNOLOGICA DE</b><br>HARDWARE.<br>SOFTWARE, REDES<br>DE<br>TELECOMUNICACIO<br><b>YEQUIPOS</b><br>AUDIOVISUALES - | Solicitud ODS-<br>ODC | Alistamiento de<br>documentación                          |               | Botero, Se., 2014-03-05 1., 2014-03-04 1., NO., |                                                      |              |

**Figura 44 - Solicitud - Responder solicitud de aval**

- 3. En la bandeja de entrada se cargan las diferentes solicitudes y la tarea que aplica para cada una. En este caso, la tarea correspondiente es Responder solicitud del Aval. Entonces, se identifica la solicitud a la que se pretende realizar la tarea anteriormente dicha y se da doble clic sobre la misma
- 4. El sistema carga el formulario de ingreso para responder a la solicitud.

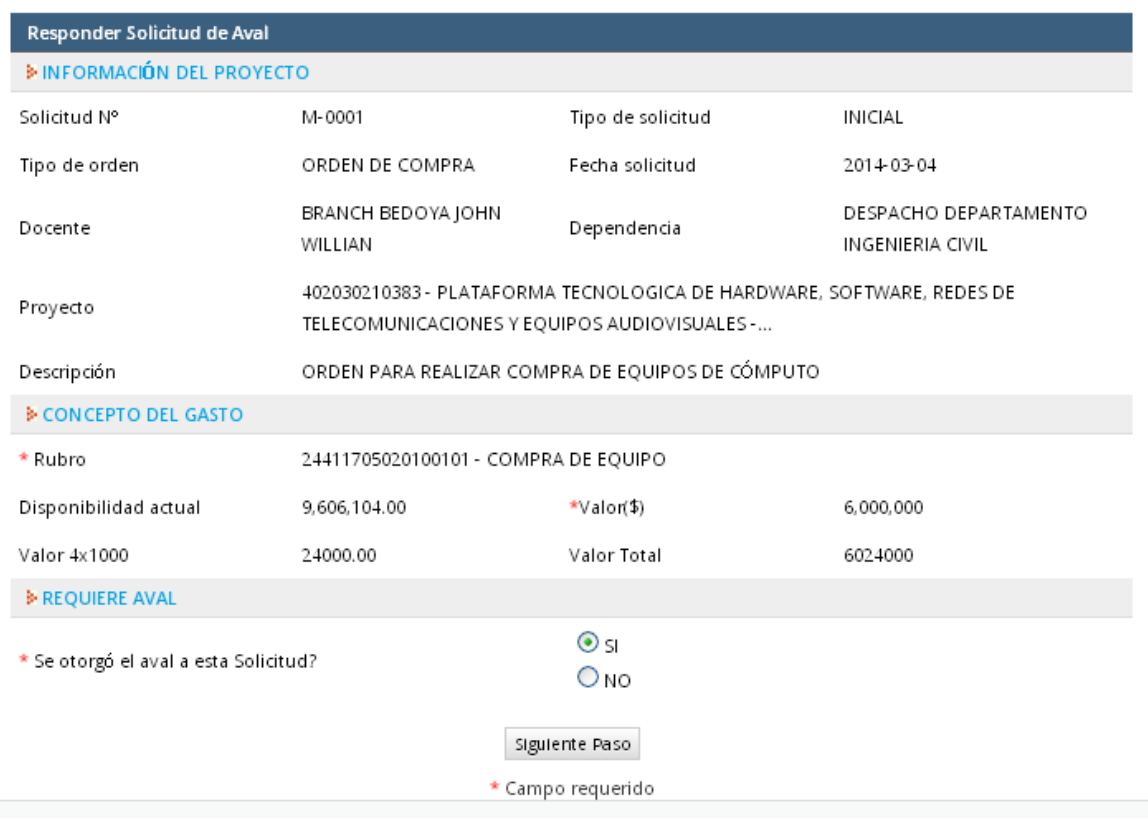

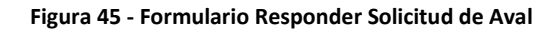

- 5. En el formulario, se presenta la siguiente pregunta "Se otorgó el aval a esta Solicitud?"
- 5.1 Si el usuario selecciona la opción SI, y da clic sobre el botón Siguiente Paso, el sistema carga en pantalla el siguiente mensaje informativo, el cual indica que la siguiente tarea es Alistamiento de la documentación, y la persona a la que le corresponde realizar dicha tarea.

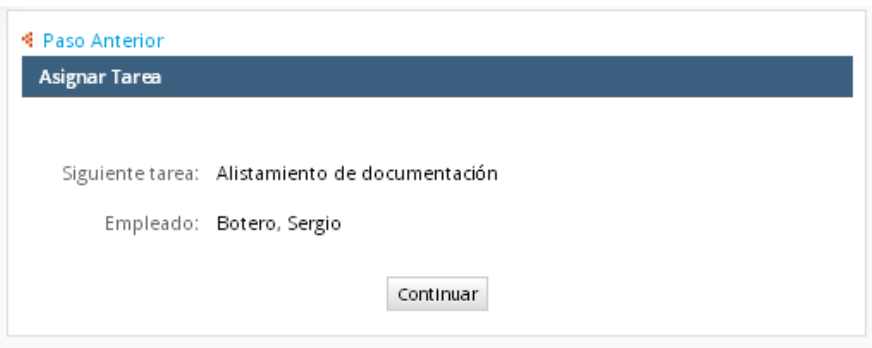

**Figura 46 - Mensaje informativo**

5.2 Si el usuario selecciona la opción NO, el sistema carga un campo adicional en el formulario, en el cual se debe ingresar la razón por la cual no se otorgó el aval a la solicitud. El usuario da clic en la opción Siguiente paso y el sistema carga el siguiente mensaje informativo:

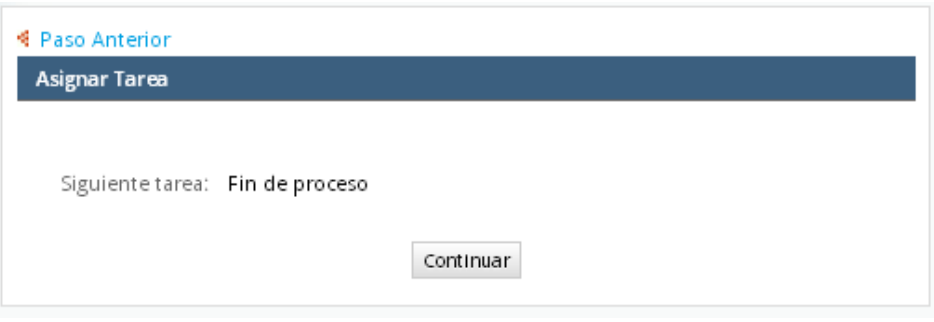

**Figura 47 - Mensaje informativo**

# <span id="page-32-0"></span>**3.4 Alistamiento de la documentación.**

Este proceso es realizado por el Asistente de Departamento, el cual se encarga de asociar a una solicitud de CDP el código de CDP y código de Contrato creados en QUIPÚ, para tener una relación entre los datos creados (esto se realiza únicamente cuando la Solicitud no tiene dichos códigos asociados, por ejemplo cuando se realiza una solicitud inicial). Por otro lado, en este proceso se alista la documentación asociada a la Solicitud, para que ésta pueda ser enviada a revisión. Para llevar a cabo este procedimiento, se realiza lo siguiente:

- 1. El usuario, con el perfil Asistente, ingresa al sistema.
- 2. El usuario se ubica en la pestaña INICIO, y selecciona de las opciones de menú Casos/Bandeja de entrada **E** Bandeja de entrada

| <b>UNIVERSIDAD</b><br>DE COLOMBIA                                                                                                    |     |                  |             |                                                                                                    | <b>INICIO UN</b>      |                                                                       |   |                                           | Facultad de Minas<br>Sergio Botero (sbotero)   Salir | SGAP |  |  |  |
|----------------------------------------------------------------------------------------------------|-----|------------------|-------------|----------------------------------------------------------------------------------------------------|-----------------------|-----------------------------------------------------------------------|---|-------------------------------------------|------------------------------------------------------|------|--|--|--|
|                                                                                                    |     | Marzo 4, 2014    |             |                                                                                                    |                       |                                                                       |   |                                           |                                                      |      |  |  |  |
| <b>INICIO</b><br><b>PROYECTOS</b>                                                                                                    |     |                  |             |                                                                                                    |                       |                                                                       |   |                                           |                                                      |      |  |  |  |
| æ<br>巜                                                                                                    |     | Abrir Acciones v |             | Leídos   No leídos   Todos Categoría Todas las categorias                                                                                                    |                       |                                                                       | × | Proceso Todos los procesos                |                                                      |      |  |  |  |
| ⊿ <mark>o</mark> Casos<br><b>C</b> Nuevo Caso                                                                                                    | #   |                  | Res No Caso |                                                                                                    | Proceso               | Tarea                                                                 |   | Enviado por Fecha de exp Última Modif Pri |                                                      |      |  |  |  |
| Bandeja de entrada (2)<br>Borrador (0)<br>Enviados/Participados (2)<br>Sin asignar (0)<br>$(1)$ En pausa $(0)$<br>$\triangle$ $\blacksquare$ ODS-ODC<br>图 Tablero de Control | 293 | Ħ                | э,          | Solicitud de CDP # M-<br>0001 para<br>402030210383 -<br>PLATAFORMA<br><b>TECNOLOGICA DE</b><br>HARDWARE,<br>SOFTWARE, REDES DE<br>TELECOMUNICACIO<br>Y EQUIPOS<br>AUDIOVISUALES - | Solicitud ODS-<br>ODC | Alistamiento de<br>docum entación                                     |   | Botero, Se 2014-03-05 1 2014-03-04 1      |                                                      | NO.  |  |  |  |
|                                                                                                    | 282 | 厝                | Ω,          | Solicitud de CDP #<br>para 20601009564 -<br>MOVILIDAD<br>DOCENTE Y<br>ESTUDIANTIL DE LA<br><b>FACULTAD DE MINAS</b><br>- FUENTE INTERNA                                           | Solicitud ODS-<br>ODC | Realizar solicitud Branch, Jo 2014-03-03 1 2014-03-04 1 NO.<br>de CDP |   |                                           |                                                      |      |  |  |  |

**Figura 48 - Solicitud - Alistamiento de la documentación**

- 3. En la bandeja de entrada se cargan las diferentes solicitudes y la tarea que aplica para cada una. En este caso, la tarea correspondiente es Alistamiento de documentación. Entonces, se identifica la solicitud a la que se pretende realizar la tarea anteriormente dicha y se da doble clic sobre la misma.
- 4. El sistema carga el formulario de Alistamiento de la documentación de la solicitud.

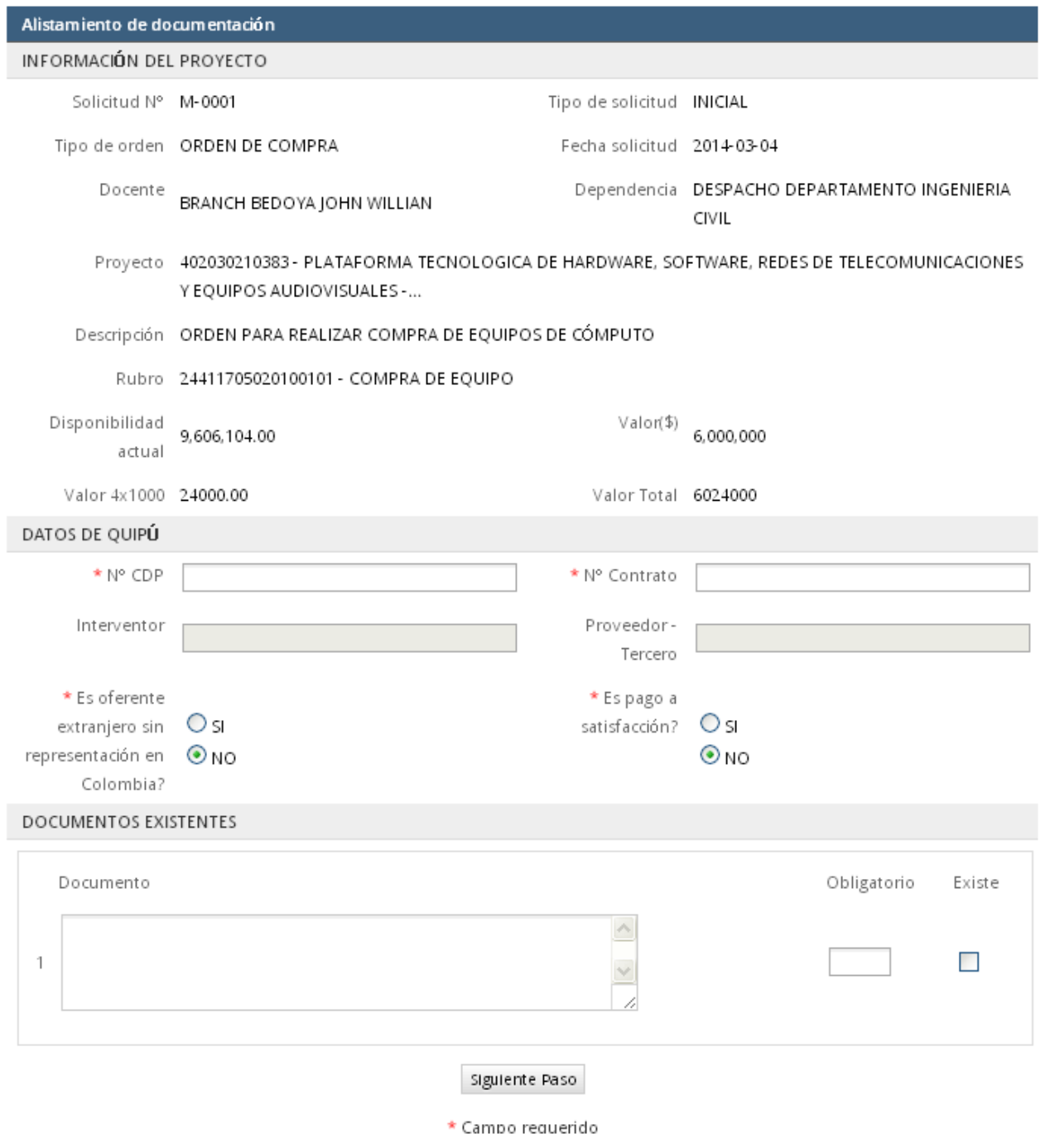

**Figura 49 - Formulario Alistamiento de la documentación**

- 5. Como se puede observar en la imagen anterior, el formulario está dividido en 3 secciones:
	- Información del proyecto
	- Datos de Quipú

En esta sección se permite la asociación del número de CDP y del número Contrato con una Solicitud de CDP creada anteriormente por el mismo Asistente (que no tenga dichos datos asociados). Allí, se presentan los siguientes campos:

- o N° CDP: Este campo es editable cuando no se ha asociado un N° de contrato previamente
- o N° Contrato: Este campo es editable cuando no se ha asociado un N° de contrato previamente, al ingresar este campo se debe realizar la validación del mismo y del N° CDP y se deben consultar los datos del Contrato
- o Interventor: La información en este campo se carga de acuerdo a lo ingresado en N° CDP y N° Contrato.
- o Proveedor-tercero: La información en este campo se carga de acuerdo a lo ingresado en N° CDP y N° Contrato.
- o Es oferente extranjero sin representación en Colombia?: Opciones Si y No
- o Es pago a satisfacción? Opciones Si y No
- Documentos existentes

En esta sección se cargan los documentos asociados al N° CDP y N° Contrato ingresados en la sección anterior.

6. El usuario ingresa información en la sección Datos de Quipú, e indica en la sección Documentos existentes, cuál de ellos en realidad existe, por medio del Check Existe.
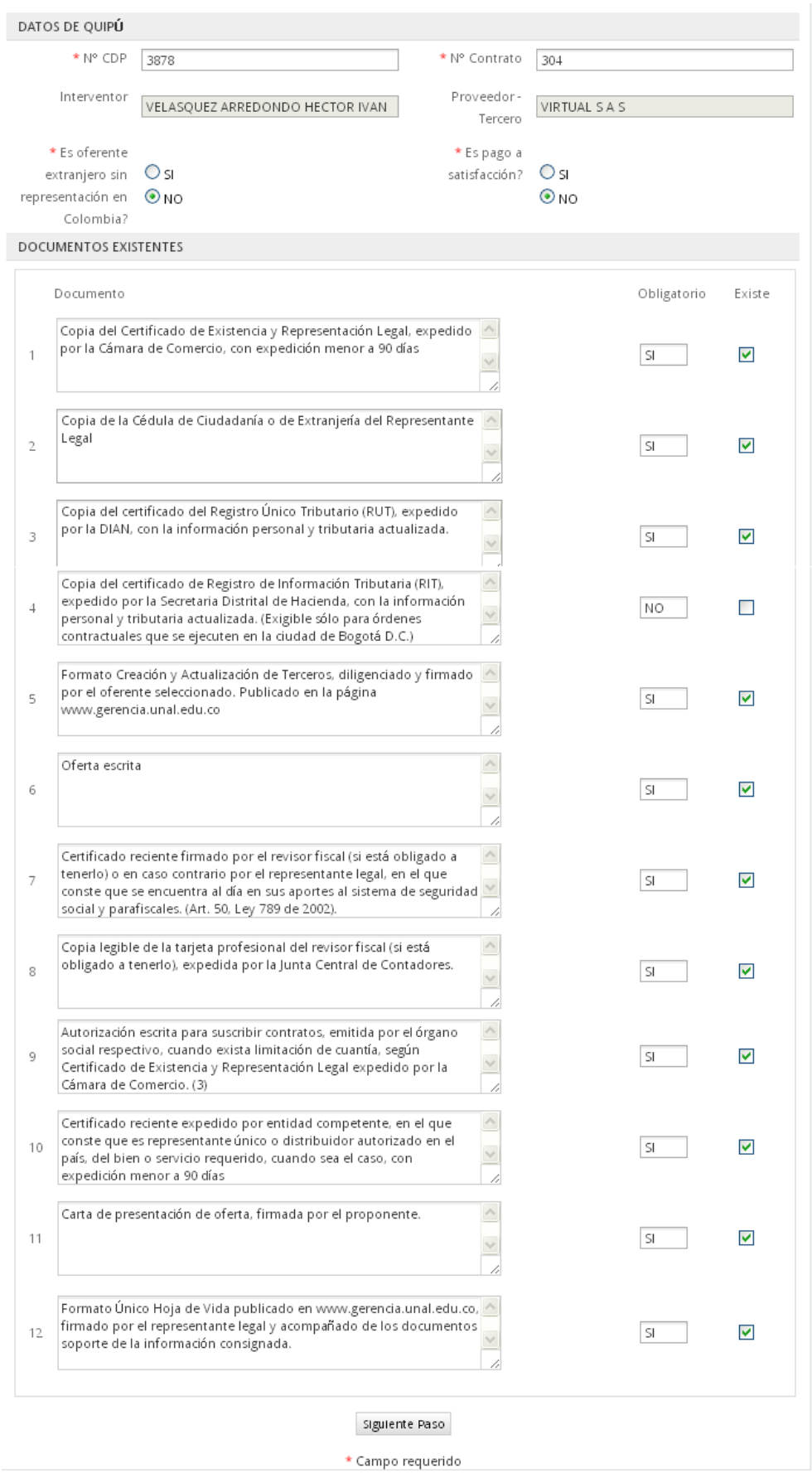

**Figura 50 - Ingreso datos de Quipú**

- 7. Luego, el usuario da clic sobre la opción Siguiente paso.
- 8. El sistema carga en pantalla un mensaje informativo el cual indica la tarea que sigue después de alistar la documentación, y el empleado a quien le corresponde realizar dicha tarea.
- 9. El usuario da clic sobre la opción Continuar, para finalizar el procedimiento. De esta manera, el sistema envía la tarea descrita en el numeral anterior a la persona correspondiente.

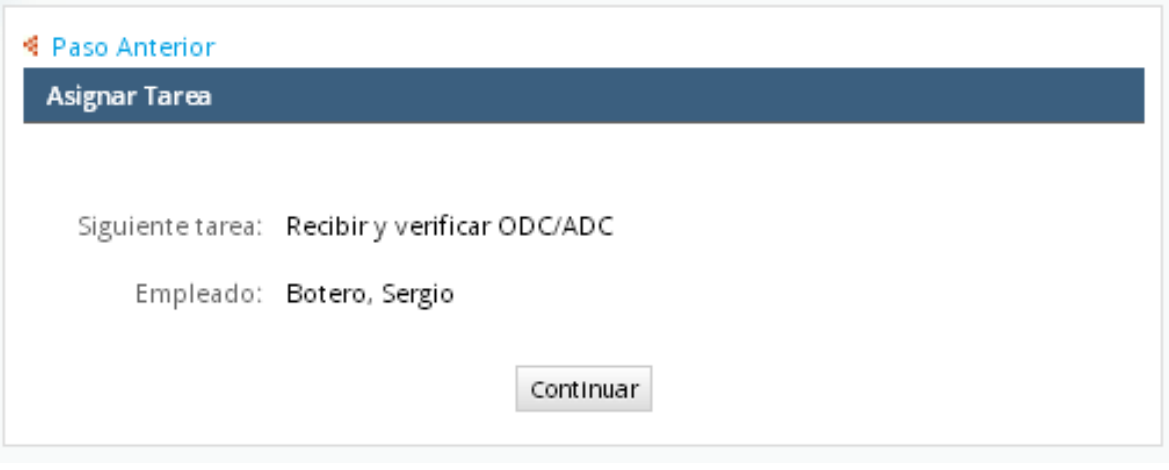

**Figura 51 - Mensaje informativo**

# **3.5 Recibir y Verificar**

Este proceso es realizado por el Asistente Administrativo de la Facultad, o un revisor, el cual permite realizar la Recepción y Verificación de una Orden registrada en QUIPÚ, con el fin de validar que se pueda poner en firme. Para llevar a cabo este procedimiento, se procede a realizar lo siguiente:

- 1. El usuario, con el perfil Asistente Administrativo (o revisor), ingresa al sistema.
- 2. El usuario se ubica en la pestaña INICIO, y selecciona de las opciones de menú Casos/Bandeja de entrada **in** Bandeja de entrada

| <b>UNIVERSIDAD</b><br>ACIONAL<br>DE COLOMBIA                                                                                                    | SGAP<br>Facultad de Minas<br>Sergio Botero (sbotero)   Salir<br><b>INICIO UN</b>                                                                                                    |  |
|----------------------------------------------------------------------------------------------------|----------------------------------------------------------------------------------------------------|--|
|                                                                                                    | Marzo 4, 2014                                                                                                    |  |
| <b>INICIO</b><br><b>PROYECTOS</b>                                                                                                    |                                                                                                    |  |
| €<br>≺<                                                                                                    | Proceso Todos los procesos<br>Todos Categoría Todas las categorias<br>Leídos Noleídos<br>Abrir Acciones *<br>×۱<br>$\checkmark$                                                                                                    |  |
| $\overline{a}$ Casos<br><b>C</b> Nuevo Caso                                                                                                    | Enviado por Fecha de exp Última Modif Prio<br>Res No Caso<br>Proceso<br>$\#$<br>Tarea                                                                                                    |  |
| Bandeja de entrada (2)<br>Borrador (0)<br>Enviados/Participados (2)<br>C Sin asignar (0)<br>$(1)$ En pausa $(0)$<br>ODS-ODC<br>图 Tablero de Control | 9<br>Solicitud de CDP #<br>Solicitud ODS-<br>Recibir y<br>Botero, Se.,, 2014-03-05 1.,, 2014-03-04 1.,,<br>293<br>市<br>NO<br>verificar<br>M-0001 para<br>ODC<br>402030210383 -<br>ODC/ADC<br>PLATAFORMA<br><b>TECNOLOGICA DE</b><br>HARDWARE,<br>SOFTWARE, REDES<br>DE<br>TELECOMUNICACI<br>Y EQUIPOS<br>AUDIOVISUALES - |  |
|                                                                                                    | 282<br>Ħ<br>Solicitud de CDP #<br>Solicitud ODS-<br>Branch, Jo 2014-03-03 1 2014-03-04 1<br>Realizar solicitud<br>NO<br>Ω.<br>para 20601009564 -<br>ODC<br>de CDP<br>MOVILIDAD<br>DOCENTE Y<br>ESTUDIANTIL DE LA<br>FACULTAD DE MINAS<br>- FUENTE INTERNA                                                                |  |

**Figura 52 - Solicitud - Recibir y verificar ODC/ADC**

- 3. En la bandeja de entrada se cargan las diferentes solicitudes y la tarea que aplica para cada una. En este caso, la tarea correspondiente es Recibir y Verificar ODC/ADC. Entonces, se identifica la solicitud a la que se pretende realizar la tarea anteriormente dicha y se da doble clic sobre la misma.
- 4. El sistema carga el formulario de revisión y verificación.

| Recibir y Verificar               |                          |                                                                                                    |                            |                                                       |        |
|-----------------------------------|--------------------------|----------------------------------------------------------------------------------------------------|----------------------------|-------------------------------------------------------|--------|
| <b>E INFORMACIÓN DEL PROYECTO</b> |                          |                                                                                                    |                            |                                                       |        |
|                                   | Solicitud N° M-0001      |                                                                                                    | Tipo de solicitud INICIAL  |                                                       |        |
|                                   |                          | Tipo de orden ORDEN DE COMPRA                                                                                                    | Fecha solicitud 2014-03-04 |                                                       |        |
|                                   | Docente                  | BRANCH BEDOYA JOHN WILLIAN                                                                                                    |                            | Dependencia DESPACHO DEPARTAMENTO<br>INGENIERIA CIVIL |        |
|                                   |                          | Proyecto 402030210383 - PLATAFORMA TECNOLOGICA DE HARDWARE, SOFTWARE, REDES DE<br>TELECOMUNICACIONES Y EQUIPOS AUDIOVISUALES -                                                                                                    |                            |                                                       |        |
|                                   |                          | Descripción ORDEN PARA REALIZAR COMPRA DE EQUIPOS DE CÓMPUTO                                                                                                    |                            |                                                       |        |
|                                   |                          | Rubro 24411705020100101 - COMPRA DE EQUIPO                                                                                                    |                            |                                                       |        |
|                                   |                          | Disponibilidad actual 9,606,104.00                                                                                                    |                            | Valor(\$) 6,000,000                                   |        |
|                                   | Valor 4x1000 24000.00    |                                                                                                    | Valor Total 6024000        |                                                       |        |
| <b>DATOS DE QUIPÚ</b>             |                          |                                                                                                    |                            |                                                       |        |
|                                   | N° CDP                   | 3878                                                                                                    | Nº Contrato 304            |                                                       |        |
|                                   |                          | Interventor VELASQUEZ ARREDONDO HECTOR<br><b>VAN</b>                                                                                                    | Proveedor - Tercero        | VIRTUAL S A S                                         |        |
| Es oferente extranjero            |                          | $\circ$ si                                                                                                    | Es pago a satisfacción?    | ⊙ sı                                                  |        |
| sin representación en             |                          | $\odot$ NO                                                                                                    |                            | $\odot$ NO                                            |        |
| <b>DOCUMENTOS EXISTENTES</b>      | Colombia?                |                                                                                                    |                            |                                                       |        |
|                                   |                          |                                                                                                    |                            |                                                       |        |
| Documento                         |                          |                                                                                                    |                            |                                                       | Recibe |
|                                   |                          | Copia del Certificado de Existencia y Representación Legal, expedido                                                                                                    | $\curvearrowright$         |                                                       |        |
| 1                                 |                          | por la Cámara de Comercio, con expedición menor a 90 días                                                                                                    |                            |                                                       | П      |
|                                   |                          |                                                                                                    |                            |                                                       |        |
|                                   |                          | Copia de la Cédula de Ciudadanía o de Extranjería del Representante                                                                                                    |                            |                                                       |        |
| Legal<br>$\overline{2}$           |                          |                                                                                                    | $\checkmark$               |                                                       | П      |
|                                   |                          |                                                                                                    | 1                          |                                                       |        |
|                                   |                          | Copia del certificado del Registro Único Tributario (RUT), expedido<br>por la DIAN, con la información personal y tributaria actualizada.                                                                                                    | $\triangleright$           |                                                       |        |
| 3                                 |                          | $\checkmark$                                                                                                    |                            | ш                                                     |        |
|                                   |                          |                                                                                                    | 11                         |                                                       |        |
| 4                                 |                          | Copia del certificado de Registro de Información Tributaria (RIT).<br>expedido por la Secretaria Distrital de Hacienda, con la información<br>personal y tributaria actualizada. (Exigible sólo para órdenes<br>contractuales que se ejecuten en la ciudad de Bogotá D.C.) | $\wedge$<br>$\checkmark$   |                                                       | П      |
| 5                                 | www.gerencia.unal.edu.co | Formato Creación y Actualización de Terceros, diligenciado y firmado<br>por el oferente seleccionado. Publicado en la página                                                                                                    | $\wedge$                   |                                                       | П      |
|                                   |                          |                                                                                                    | 1,                         |                                                       |        |
|                                   | Oferta escrita           |                                                                                                    | $\triangle$                |                                                       |        |
| 6                                 |                          |                                                                                                    | $\checkmark$               |                                                       | П      |
|                                   |                          |                                                                                                    |                            |                                                       |        |
| 7                                 |                          | Certificado reciente firmado por el revisor fiscal (si está obligado a<br>tenerlo) o en caso contrario por el representante legal, en el que<br>conste que se encuentra al día en sus aportes al sistema de seguridad $\vee$                                               | $\curvearrowright$         |                                                       | ш      |
|                                   |                          | social y parafiscales. (Art. 50, Ley 789 de 2002).                                                                                                    | 4                          |                                                       |        |
| 8                                 |                          | Copia legible de la tarjeta profesional del revisor fiscal (si está<br>obligado a tenerlo), expedida por la Junta Central de Contadores.                                                                                                    |                            |                                                       | $\Box$ |
|                                   |                          |                                                                                                    |                            |                                                       |        |
|                                   |                          | Autorización escrita para suscribir contratos, emitida por el órgano<br>social respectivo, cuando exista limitación de cuantía, según                                                                                                    | $\wedge$                   |                                                       |        |
| 9                                 | Cámara de Comercio. (3)  | Certificado de Existencia y Representación Legal expedido por la                                                                                                    |                            |                                                       | П      |
|                                   |                          |                                                                                                    |                            |                                                       |        |
| 10                                |                          | Certificado reciente expedido por entidad competente, en el que<br>conste que es representante único o distribuidor autorizado en el                                                                                                    |                            |                                                       | H      |
|                                   |                          | país, del bien o servicio requerido, cuando sea el caso, con<br>expedición menor a 90 días                                                                                                    | 1,                         |                                                       |        |
|                                   |                          | Carta de presentación de oferta, firmada por el proponente.                                                                                                    | $\wedge$                   |                                                       |        |
| 11                                |                          |                                                                                                    |                            |                                                       | П      |
|                                   |                          |                                                                                                    |                            |                                                       |        |
|                                   |                          | Formato Único Hoja de Vida publicado en www.gerencia.unal.edu.co, $\sim$                                                                                                    |                            |                                                       |        |
| 12                                |                          | firmado por el representante legal y acompañado de los documentos<br>soporte de la información consignada.                                                                                                    |                            |                                                       | п      |
|                                   |                          |                                                                                                    |                            |                                                       |        |
| <b>EXECIBE Y VERIFICA</b>         |                          |                                                                                                    |                            |                                                       |        |
|                                   | * La información ⊙ SI    |                                                                                                    |                            |                                                       |        |
|                                   | recibida es correcta?    | Омо<br>Siguiente Paso                                                                                                    |                            |                                                       |        |

**Figura 53 - Formulario Recibir y Verificar**

Como se puede observar, este formulario está dividido en 4 secciones, las cuales son:

- Información del proyecto
- Datos de Quipú
- Documentos existentes
- Recibe y verifica

La información en las 3 primeras secciones se carga de acuerdo a los procesos realizados con anterioridad.

En la sección Recibe y verifica permite indicar si la información recibida es correcta o no, por ejemplo, si los documentos asociados al contrato se encuentran completos. De acuerdo a esto, el usuario continúa con lo siguiente:

- 5. El usuario chequea los documentos que sí existen en el contrato.
- 6. En caso de que la información se presenta de manera completa y correcta, el usuario selecciona la opción Si a la pregunta "La información recibida es correcta?"
- 7. El usuario da clic sobre la opción Siguiente paso.
- 8. El sistema carga en pantalla un mensaje informativo el cual indica la tarea que sigue después de revisada la información, y el empleado a quien le corresponde realizar dicha tarea.

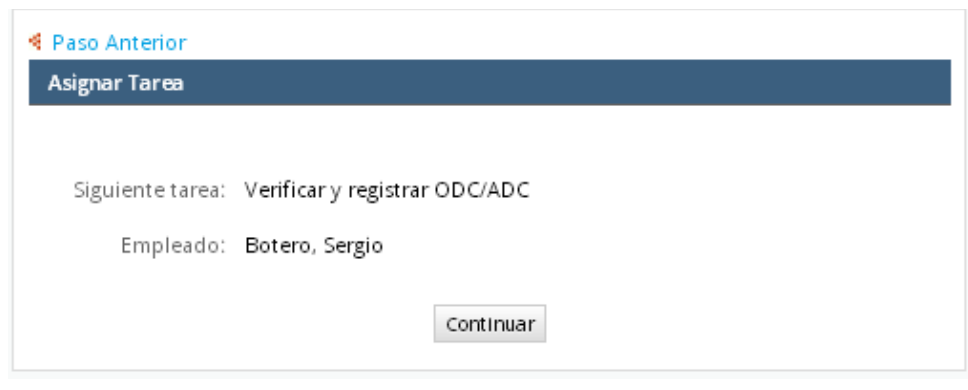

**Figura 54 - Mensaje informativo**

9. El usuario da clic sobre la opción Continuar, para finalizar el proceso. De esta manera, el sistema envía la tarea descrita en el numeral anterior a la persona correspondiente.

**Nota**: En caso de que el usuario, en el numeral 6, haya indicado que la información recibida NO es correcta, el sistema carga en el formulario la siguiente sección:

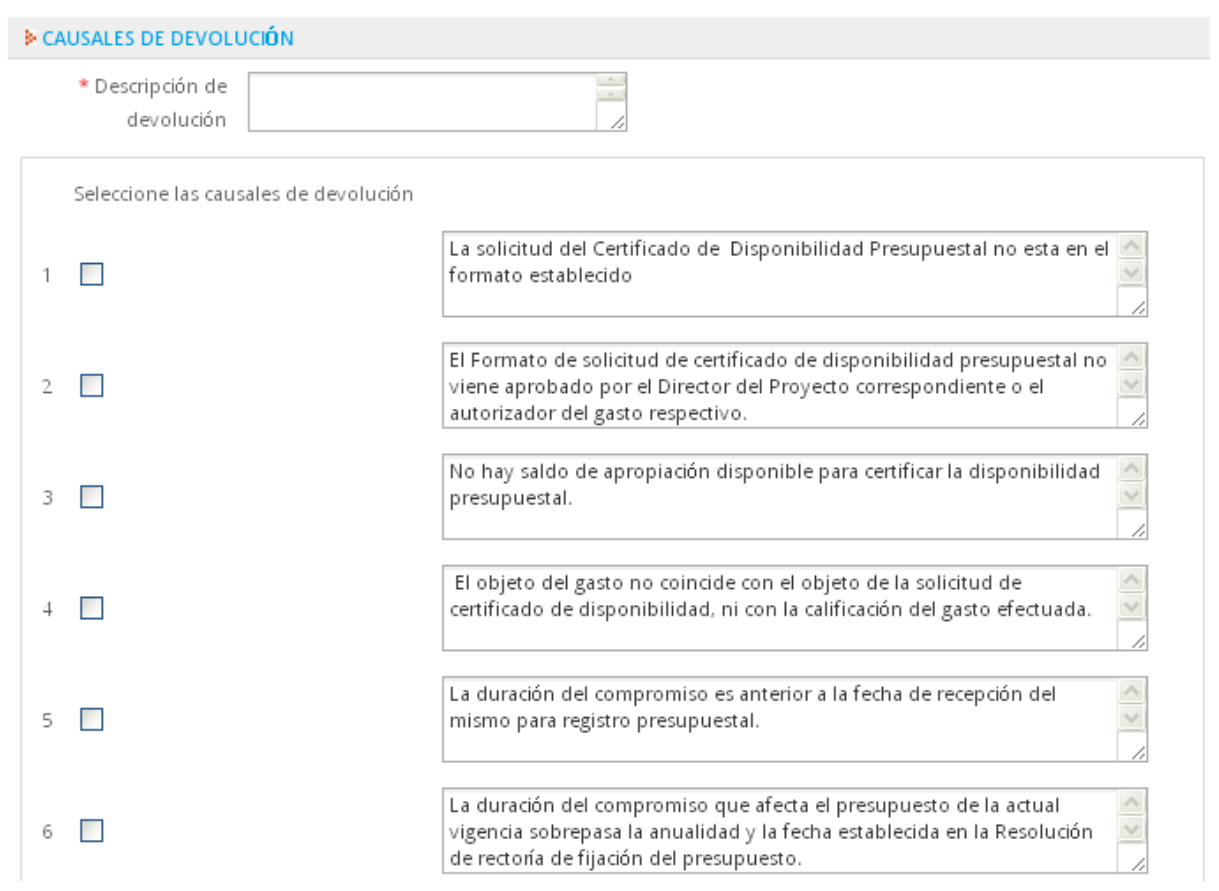

**Figura 55 - Sección causales de devolución**

En dicha sección el usuario describe el por qué de la devolución, selecciona las causales correspondientes y presiona la opción "Siguiente tarea". Después, el sistema carga el mensaje informativo que indica que la solicitud pasará de nuevo a la tarea anterior "Alistamiento de la documentación"

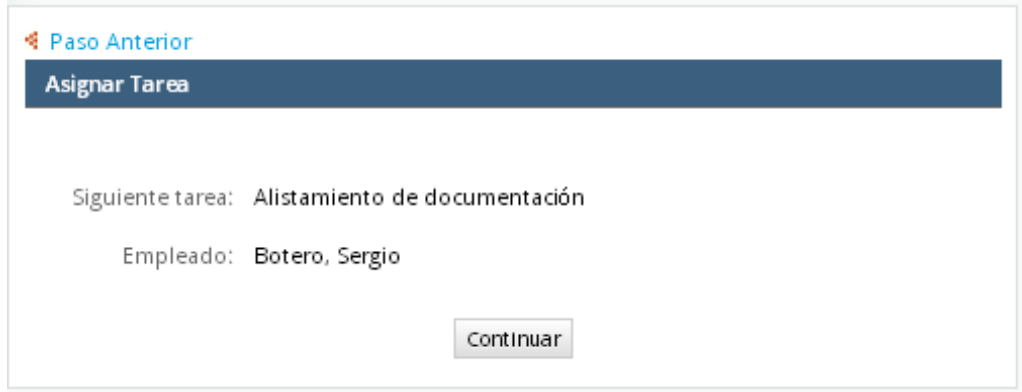

**Figura 56 - Mensaje informativo**

# **3.6 Verificar y Registrar**

Este proceso es realizado por el Asistente Administrativo de la Facultad, o un revisor, el cual permite realizar de nuevo una Verificación de una Orden registrada en QUIPÚ, con el fin de finalizar el proceso como tal. Para llevar a cabo este procedimiento, se procede a realizar lo siguiente:

- 1. El usuario, con el perfil Asistente Administrativo (o revisor), ingresa al sistema.
- 2. El usuario se ubica en la pestaña INICIO, y selecciona de las opciones de menú Casos/Bandeja de entrada **El Bandeja de entrada**

| <b>UNIVERSIDAD</b><br>DE COLOMBIA                                                                                                    |     |                          |    |                                                                                                    | <b>INICIO UN</b>      |                                                                       | Marzo 4, 2014 |                                               | SGAP<br>Facultad de Minas<br>Sergio Botero (sbotero)   Salir |     |
|----------------------------------------------------------------------------------------------------|-----|--------------------------|----|----------------------------------------------------------------------------------------------------|-----------------------|-----------------------------------------------------------------------|---------------|-----------------------------------------------|--------------------------------------------------------------|-----|
| <b>INICIO</b><br><b>PROYECTOS</b>                                                                                                    |     |                          |    |                                                                                                    |                       |                                                                       |               |                                               |                                                              |     |
| €<br>$\overline{ }$ Casos                                                                                                    |     | Abrir Acciones •         |    | Leídos   No leídos   Todos Categoría   Todas las categorias                                                                                                    |                       |                                                                       |               | ▼   Proceso Todos los procesos                |                                                              | ۸   |
| <b>C</b> Nuevo Caso                                                                                                    | #   |                          |    | Res No Caso                                                                                                    | Proceso               | Tarea                                                                 |               | Enviado por Fecha de exp   Última Modif   Pri |                                                              |     |
| Bandeja de entrada (2)<br>Borrador (0)<br>Enviados/Participados (2)<br>G Sin asignar (0)<br>$(1)$ En pausa $(0)$<br>$\triangle$ $\blacksquare$ ODS-ODC<br><b>□ Tablero de Control</b> | 293 | $\overline{\phantom{a}}$ | э. | Solicitud de CDP # M- Solicitud ODS-<br>0001 para<br>402030210383 -<br><b>PLATAFORMA</b><br><b>TECNOLOGICA DE</b><br>HARDWARE,<br>SOFTWARE, REDES DE<br>TELECOMUNICACIO<br>Y EQUIPOS<br>AUDIOVISUALES - | ODC                   | Verificar y<br>registrar<br>ODC/ADC                                   |               | Botero, Se.,, 2014-03-05 1.,, 2014-03-04 1.,, |                                                              | NO. |
|                                                                                                    | 282 | $\overline{\phantom{a}}$ | ∍. | Solicitud de CDP #<br>para 20601009564 -<br>MOVILIDAD<br>DOCENTE Y<br>ESTUDIANTIL DE LA<br>FACULTAD DE MINAS<br>- FUENTE INTERNA                                                                        | Solicitud ODS-<br>ODC | Realizar solicitud Branch, Jo 2014-03-03 1 2014-03-04 1 NO.<br>de CDP |               |                                               |                                                              |     |

**Figura 57 - Solicitud - Verificar y registrar**

- 3. En la bandeja de entrada se cargan las diferentes solicitudes y la tarea que aplica para cada una. En este caso, la tarea correspondiente es Verificar y Registrar ODC/ADC. Entonces, se identifica la solicitud a la que se pretende realizar la tarea anteriormente dicha y se da doble clic sobre la misma.
- 4. El sistema carga el formulario de verificación y registro.

|                | Recibir y Verificar                             |                                                                                                    |                            |                                                       |        |
|----------------|-------------------------------------------------|----------------------------------------------------------------------------------------------------|----------------------------|-------------------------------------------------------|--------|
|                | <b>E INFORMACIÓN DEL PROYECTO</b>               |                                                                                                    |                            |                                                       |        |
|                | Solicitud N° M-0001                             |                                                                                                    | Tipo de solicitud INICIAL  |                                                       |        |
|                |                                                 | Tipo de orden ORDEN DE COMPRA                                                                                                    | Fecha solicitud 2014-03-04 |                                                       |        |
|                | Docente                                         | BRANCH BEDOYA JOHN WILLIAN                                                                                                    |                            | Dependencia DESPACHO DEPARTAMENTO<br>INGENIERIA CIVIL |        |
|                |                                                 | Proyecto 402030210383 - PLATAFORMA TECNOLOGICA DE HARDWARE, SOFTWARE, REDES DE<br>TELECOMUNICACIONES Y EQUIPOS AUDIOVISUALES -                                                  |                            |                                                       |        |
|                |                                                 | Descripción ORDEN PARA REALIZAR COMPRA DE EQUIPOS DE CÓMPUTO                                                                                                    |                            |                                                       |        |
|                |                                                 | Rubro 24411705020100101 - COMPRA DE EQUIPO                                                                                                    |                            |                                                       |        |
|                |                                                 |                                                                                                    |                            |                                                       |        |
|                | Disponibilidad actual 9,606,104.00              |                                                                                                    |                            | Valor(\$) 6,000,000                                   |        |
|                | Valor 4x1000 24000.00                           |                                                                                                    | Valor Total 6024000        |                                                       |        |
|                | I⊧ DATOS DE QUIPÚ                               |                                                                                                    |                            |                                                       |        |
|                | N° CDP 3878                                     |                                                                                                    | Nº Contrato 304            |                                                       |        |
|                |                                                 | Interventor VELASQUEZ ARREDONDO HECTOR<br>VAN                                                                                                    | Proveedor - Tercero        | VIRTUAL SAS                                           |        |
|                | Es oferente extranjero                          | ⊙sı                                                                                                    | Es pago a satisfacción?    | $\bigcirc$ si                                         |        |
|                | sin representación en                           | $•$ NO                                                                                                    |                            | $\odot$ NO                                            |        |
|                | Colombia?<br><b>&amp; DOCUMENTOS EXISTENTES</b> |                                                                                                    |                            |                                                       |        |
|                |                                                 |                                                                                                    |                            |                                                       |        |
|                | Documento                                       |                                                                                                    |                            |                                                       | Recibe |
|                |                                                 | Copia del Certificado de Existencia y Representación Legal, expedido                                                                                                    | $\curvearrowright$         |                                                       |        |
| 1              |                                                 | por la Cámara de Comercio, con expedición menor a 90 días                                                                                                    |                            |                                                       | ⊽      |
|                |                                                 |                                                                                                    |                            |                                                       |        |
|                |                                                 | Copia de la Cédula de Ciudadanía o de Extranjería del Representante                                                                                                    |                            |                                                       |        |
| $\overline{2}$ | Legal                                           |                                                                                                    |                            |                                                       | ⊽      |
|                |                                                 |                                                                                                    |                            |                                                       |        |
|                |                                                 | Copia del certificado del Registro Único Tributario (RUT), expedido                                                                                                    | $\triangleright$           |                                                       |        |
| 3              |                                                 | por la DIAN, con la información personal y tributaria actualizada.                                                                                                    | V                          |                                                       | ⊽      |
|                |                                                 |                                                                                                    |                            |                                                       |        |
|                |                                                 |                                                                                                    |                            |                                                       |        |
| $\overline{4}$ |                                                 | Copia del certificado de Registro de Información Tributaria (RIT).<br>expedido por la Secretaria Distrital de Hacienda, con la información                                      | $\triangleright$           |                                                       | 罓      |
|                |                                                 | personal y tributaria actualizada. (Exigible sólo para órdenes<br>contractuales que se ejecuten en la ciudad de Bogotá D.C.)                                                    |                            |                                                       |        |
|                |                                                 | Formato Creación y Actualización de Terceros, diligenciado y firmado                                                                                                    |                            |                                                       |        |
| $\mathbb{Q}$   | www.gerencia.unal.edu.co                        | por el oferente seleccionado. Publicado en la página                                                                                                    |                            |                                                       | ⊽      |
|                |                                                 |                                                                                                    |                            |                                                       |        |
|                | Oferta escrita                                  |                                                                                                    | $\triangleright$           |                                                       |        |
| 6              |                                                 |                                                                                                    |                            |                                                       | ☑      |
|                |                                                 |                                                                                                    |                            |                                                       |        |
|                |                                                 | Certificado reciente firmado por el revisor fiscal (si está obligado a<br>tenerlo) o en caso contrario por el representante legal, en el que                                    | $\land$                    |                                                       |        |
| 7              |                                                 | conste que se encuentra al día en sus aportes al sistema de seguridad $\vee$                                                                                                    |                            |                                                       | ☑      |
|                |                                                 | social y parafiscales. (Art. 50, Ley 789 de 2002).                                                                                                    |                            |                                                       |        |
|                |                                                 | Copia legible de la tarjeta profesional del revisor fiscal (si está                                                                                                    |                            |                                                       |        |
| 8              |                                                 | obligado a tenerlo), expedida por la Junta Central de Contadores.                                                                                                    |                            |                                                       | ☑      |
|                |                                                 |                                                                                                    |                            |                                                       |        |
|                |                                                 | Autorización escrita para suscribir contratos, emitida por el órgano                                                                                                    |                            |                                                       |        |
| 9              |                                                 | social respectivo, cuando exista limitación de cuantía, según<br>Certificado de Existencia y Representación Legal expedido por la                                               | $\vee$                     |                                                       | ⊽      |
|                | Cámara de Comercio. (3)                         |                                                                                                    |                            |                                                       |        |
|                |                                                 | Certificado reciente expedido por entidad competente, en el que                                                                                                    | $\wedge$                   |                                                       |        |
| 10             |                                                 | conste que es representante único o distribuidor autorizado en el<br>país, del bien o servicio requerido, cuando sea el caso, con                                               |                            |                                                       | ☑      |
|                | expedición menor a 90 días                      |                                                                                                    |                            |                                                       |        |
|                |                                                 | Carta de presentación de oferta, firmada por el proponente.                                                                                                    |                            |                                                       |        |
| 11             |                                                 |                                                                                                    |                            |                                                       | ⊽      |
|                |                                                 |                                                                                                    |                            |                                                       |        |
| 12             |                                                 | Formato Único Hoja de Vida publicado en www.gerencia.unal.edu.co,<br>firmado por el representante legal y acompañado de los documentos<br>soporte de la información consignada. |                            |                                                       | ☑      |
|                |                                                 |                                                                                                    |                            |                                                       |        |
|                | <b>S RECIBE Y VERIFICA</b>                      |                                                                                                    |                            |                                                       |        |
|                | * La información                                | $\odot$ si                                                                                                    |                            |                                                       |        |
|                | recibida es correcta?                           | Омо                                                                                                    |                            |                                                       |        |
|                |                                                 | Siguiente Paso                                                                                                    |                            |                                                       |        |
|                |                                                 | * Campo requerido                                                                                                    |                            |                                                       |        |
|                |                                                 |                                                                                                    |                            |                                                       |        |

**Figura 58 - Formulario Verificar y Registrar**

Este formulario está compuesto de las mismas secciones del formulario de Revisión y Verificación. Al igual que en el proceso anterior, el usuario revisa que la documentación asociada al contrato se encuentre de manera completa. En caso de ser así, se procede a lo siguiente:

- 5. El usuario indica qué documentos existen para el contrato, indicándolo por medio del Check Box "Existe".
- 6. El usuario selecciona la opción Si a la pregunta "La información recibida es correcta?"
- 7. El usuario da clic sobre la opción Siguiente paso.
- 8. El sistema carga en pantalla un mensaje informativo el cual indica que el proceso ha terminado. Esto quiere decir que se ha realizado con éxito el proceso de registro de ODC u ODS, dependiendo del caso.

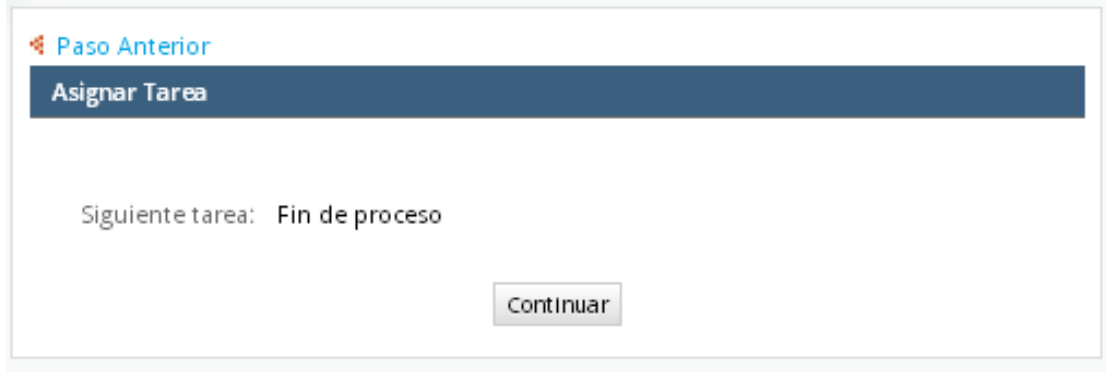

**Figura 59 - Mensaje informativo**

9. El usuario da clic en la opción Continuar, para finalizar el proceso.

**Nota**: En caso de que el usuario, en el numeral 6, haya indicado que la información recibida NO es correcta, el sistema carga en el formulario la siguiente sección:

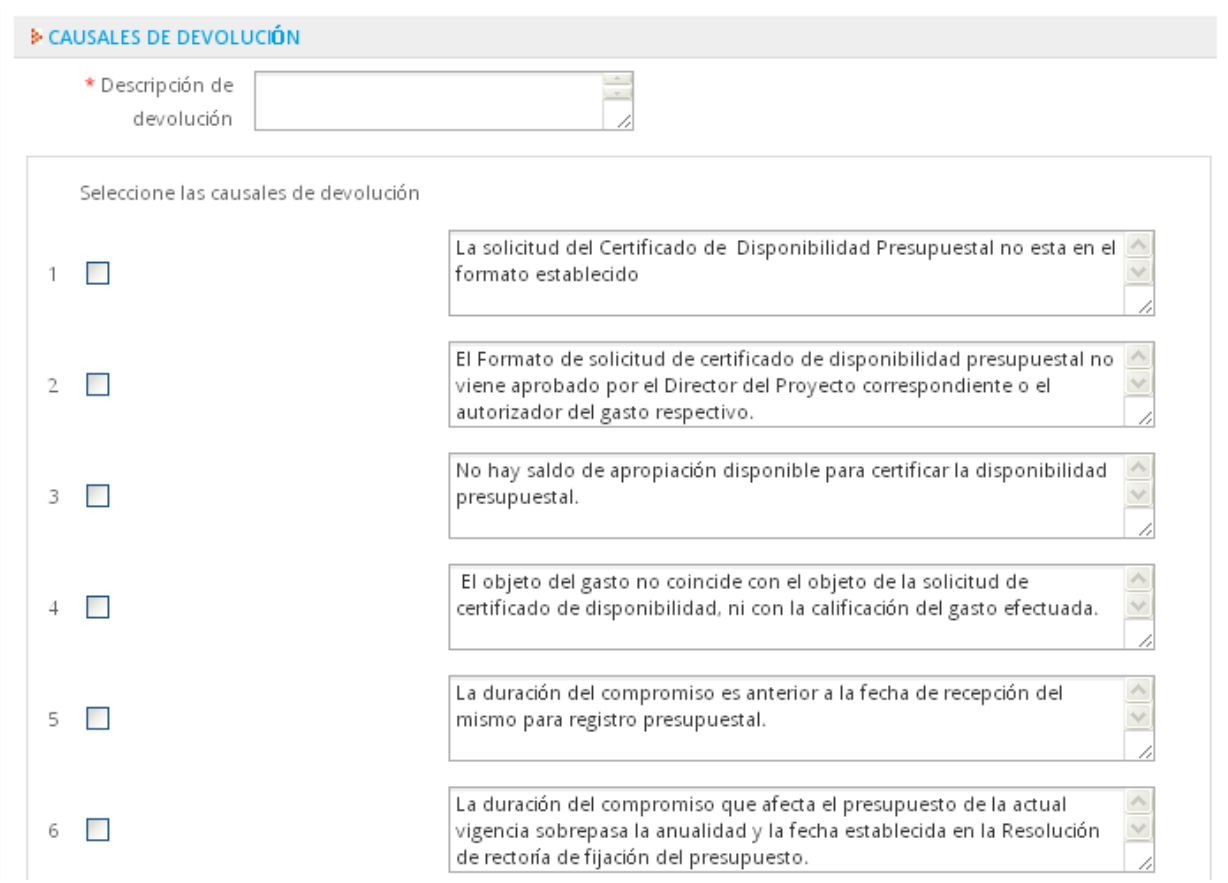

**Figura 60 - Sección causales de devolución**

En dicha sección el usuario describe las razones por la cuales se realiza la devolución, selecciona las causales correspondientes y presiona la opción "Siguiente tarea". Después, el sistema carga el mensaje informativo que indica que la solicitud pasará de nuevo a la tarea anterior "Recibir y Verificar ODS/ADS"

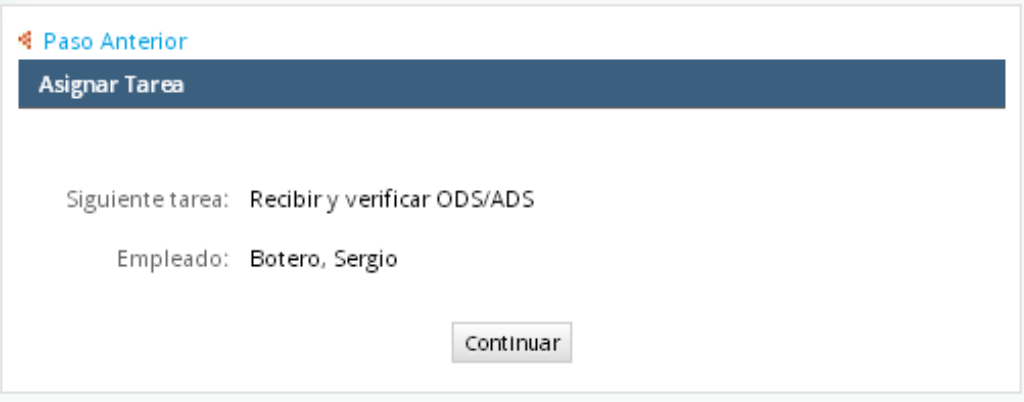

**Figura 61 - Mensaje informativo**

# **3.7 Reabrir caso**

Este proceso es realizado por el Asistente Administrativo de la Facultad, el cual permite reabrir una orden registrada en QUIPÚ, para realizar ajustes que permitan que dicha orden pueda ser aprobada en dicho sistema. Para llevar a cabo este procedimiento, se procede a realizar lo siguiente

- 1. El usuario, con el perfil Asistente Administrativo, ingresa al sistema.
- 2. El usuario se ubica en la pestaña INICIO, y selecciona de las opciones de menú ODS-ODC/Tablero de Control E Tablero de Control
- 3. El sistema carga en pantalla el Tablero de Control

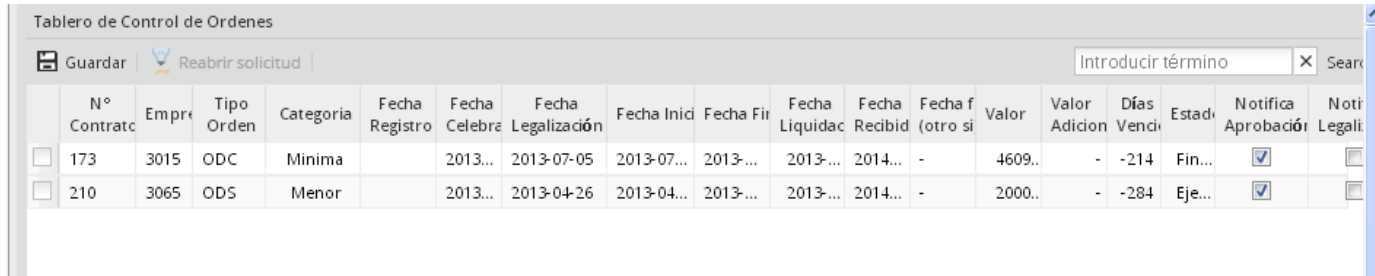

#### **Figura 62 - Tablero de control**

- 4. El usuario selecciona la orden que desea reabrir, por medio del Check Box.
- 5. Al ser seleccionada la orden, el sistema activa la opción "Reabrir solicitud"

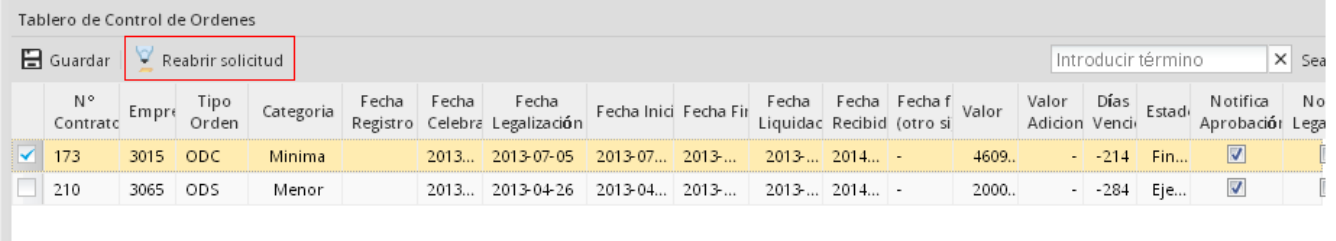

**Figura 63 - Opción Reabrir Solicitud**

- 6. El usuario selecciona la opción "Reabrir Solicitud"
- 7. El sistema presenta el siguiente mensaje informativo

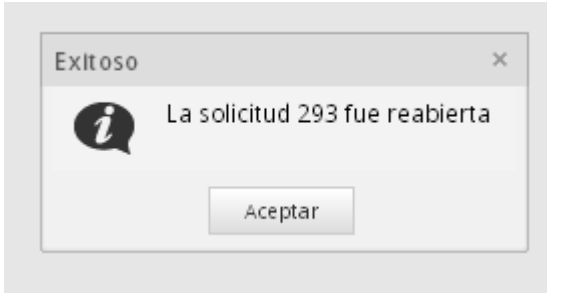

**Figura 64 - Mensaje Informativo**

8. El usuario selecciona la opción Aceptar.

9. El sistema ubica en la bandeja de entrada del usuario, la solicitud que fue reabierta, la cual se presenta con la tarea "Verificar y registrar ODC/ADC"

|   |                                                                                            | <b>UNIVERSIDAD</b><br>DE COLOMBIA |     |                          |             |                                                                                                    | <b>INICIO UN</b>      |                                           |               |                                               | Facultad de Minas<br>Sergio Botero (sbotero)   Salir | SGAP         |
|---|--------------------------------------------------------------------------------------------|-----------------------------------|-----|--------------------------|-------------|----------------------------------------------------------------------------------------------------|-----------------------|-------------------------------------------|---------------|-----------------------------------------------|------------------------------------------------------|--------------|
|   |                                                                                            |                                   |     |                          |             |                                                                                                    |                       |                                           | Marzo 5, 2014 |                                               |                                                      |              |
|   | <b>INICIO</b>                                                                              | <b>PROYECTOS</b>                  |     |                          |             |                                                                                                    |                       |                                           |               |                                               |                                                      |              |
| æ |                                                                                            | ≪                                 |     | Abrir Acciones           |             | Leídos   No leídos   Todos Categoría   Todas las categorias                                                                                                    |                       |                                           | v             | Proceso Todos los procesos                    |                                                      | $\checkmark$ |
|   | $\overline{a}$ Casos                                                                       |                                   | #   |                          | Res No Caso |                                                                                                    | Proceso               | Tarea                                     |               |                                               | Enviado por Fecha de exp Última Modif Prio           |              |
|   | <b>C</b> Nuevo Caso<br>$\mathscr{\mathscr{D}}$ Borrador (3)                                | Bandeja de entrada (5)            |     |                          |             | SISTEMAS DE<br>INFORMACIÃ"N Y LAS<br>TELECOMUNICACIO                                                                                                    |                       |                                           |               |                                               |                                                      |              |
|   | $C$ Sin asignar (0)<br>$(1)$ En pausa $(0)$<br>$\triangle$ ODS-ODC<br>图 Tablero de Control | Enviados/Participados (10)        | 295 | H                        | Э,          | Solicitud de CDP #<br>M-0904 para<br>901010111564-<br>GASTOS OPERATIVOS<br>DEL FONDO<br>ESPECIAL DE LA<br>FACULTAD DE MINAS<br>PARA LA VIGENCIA<br>2013                            | Solicitud ODS-<br>ODC | Verificar y<br>registrar<br>ODC/ADC       |               | Botero, Se 2014-03-05 1 2014-03-04 1          |                                                      | NO.          |
|   |                                                                                            |                                   | 293 | $\blacksquare$           | О,          | Solicitud de CDP #<br>M-0001 para<br>402030210383-<br>PLATAFORMA<br>TECNOLOGICA DE<br>HARDWARE,<br>SOFTWARE, REDES<br>DE<br>TELECOMUNICACIO<br><b>YEQUIPOS</b><br>AUDIOVISUALES -  | Solicitud ODS-<br>ODC | Verificary<br>registrar<br><b>ODC/ADC</b> |               |                                               | Botero, Se 2014-03-05 1 2014-03-04 1                 | NO.          |
|   |                                                                                            |                                   | 282 | $\overline{\phantom{a}}$ | Э.          | Solicitud de CDP #<br>M-0002 para<br>402030210383-<br>PLATAFORMA<br>TECNOLOGICA DE<br>HARDWARE,<br>SOFTWARE, REDES<br>DE<br>TELECOMUNICACIO<br><b>YEOUIPOS</b><br>ALIDIOVISHALES - | Solicitud ODS-<br>ODC | Alistamiento de<br>documentación          |               | Botero, Se.,, 2014-03-05 1.,, 2014-03-04 1.,, |                                                      | NO.          |

**Figura 65 – Solicitud reabierta -Tarea verificar y registrar**

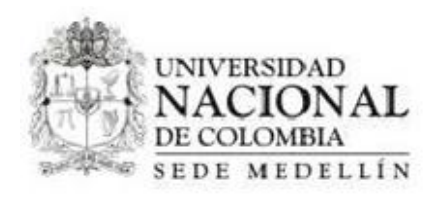

## **3.8 Devoluciones desde recibir y verificar**

Se debe de realizar el mismo proceso de recibir y verificar ODS/ADS, pero al momento de marcar la opción de "La información recibida es correcta?" de la sección "RECIBE Y VERIFICA", se marca como no, luego de eso, se debe de diligenciar la descripción y marcar cada uno de los motivos.

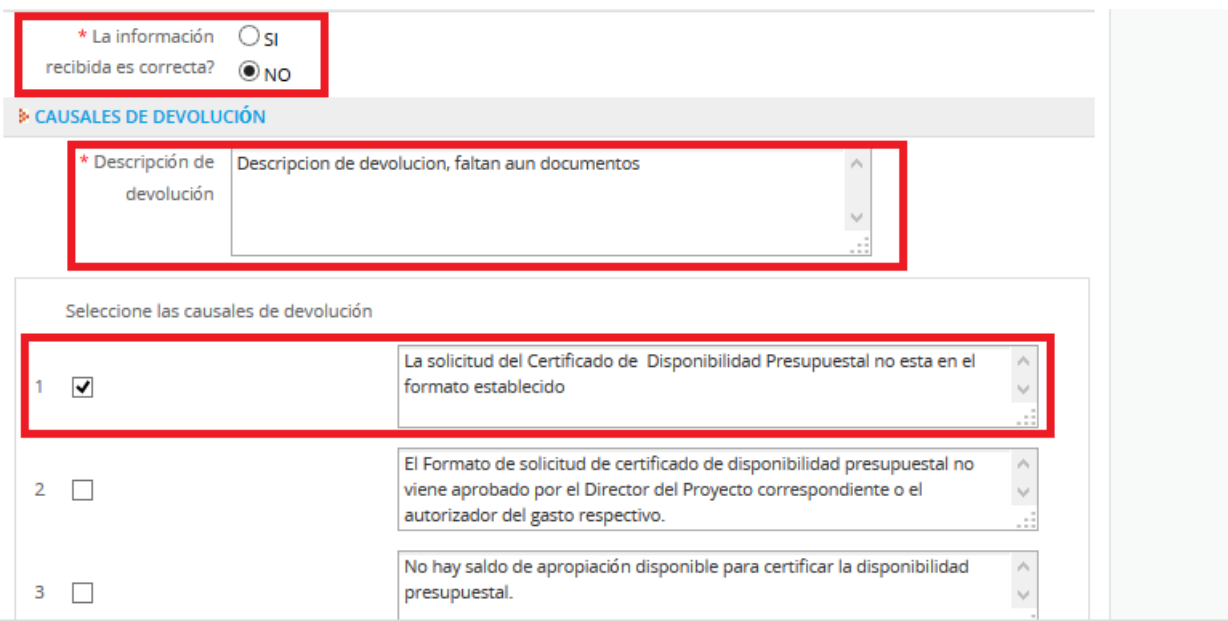

Luego de lo anterior se debe de hacer clic en la opción siguiente paso:

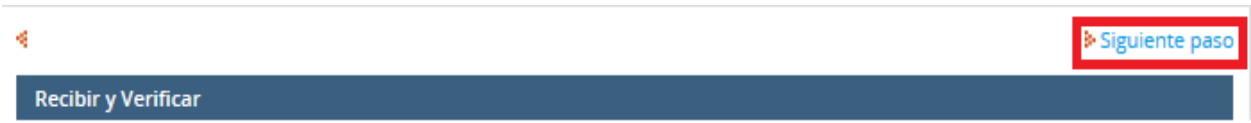

Luego de haberse seleccionado lo anterior, el sistema muestra lo siguiente

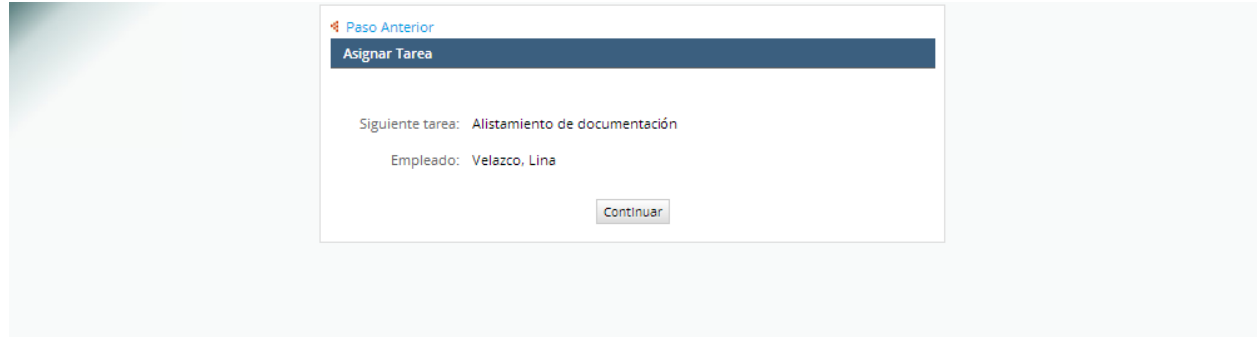

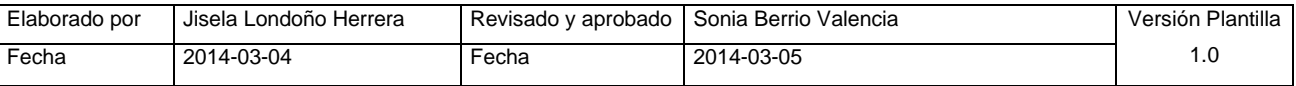

Esto quiere decir que se ha devuelto la solicitud a alistamiento de documentación, ósea un paso antes, luego de eso, el usuario es notificado vía correo electrónico de que su solicitud ha sido rechazada o regresada por documentos u otras cosas.

# **1.4 Devoluciones desde Verificar y Registrar**

Se debe de realizar el mismo proceso de verificar y registrar ODS/ADS, pero al momento de marcar la opción de "La información recibida es correcta?" de la sección "RECIBE Y VERIFICA", se marca como no, luego de eso, se debe de diligenciar la descripción y marcar cada uno de los motivos.

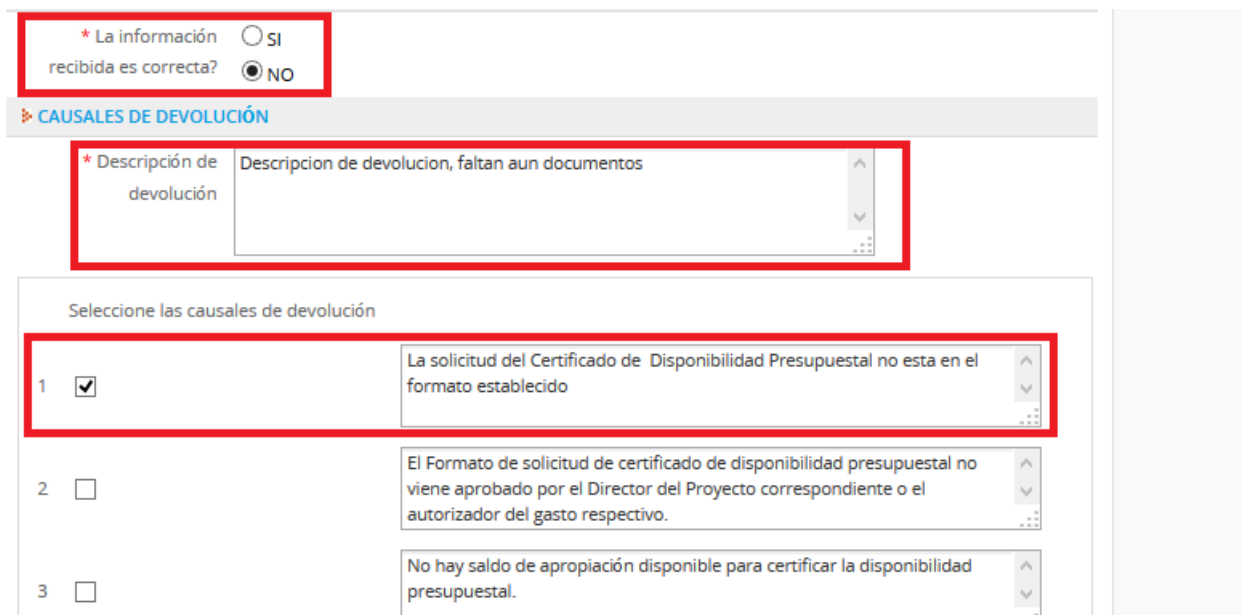

Luego de lo anterior se debe de hacer clic en la opción siguiente paso:

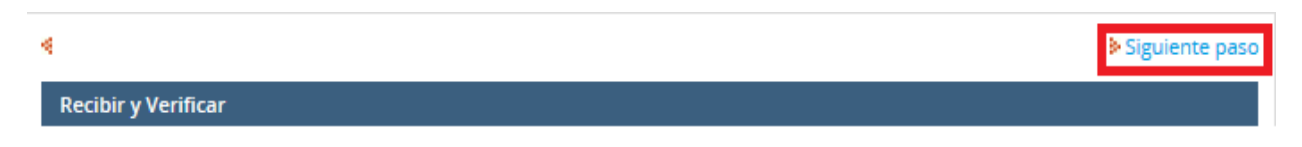

Luego de haberse seleccionado lo anterior, el sistema muestra lo siguiente

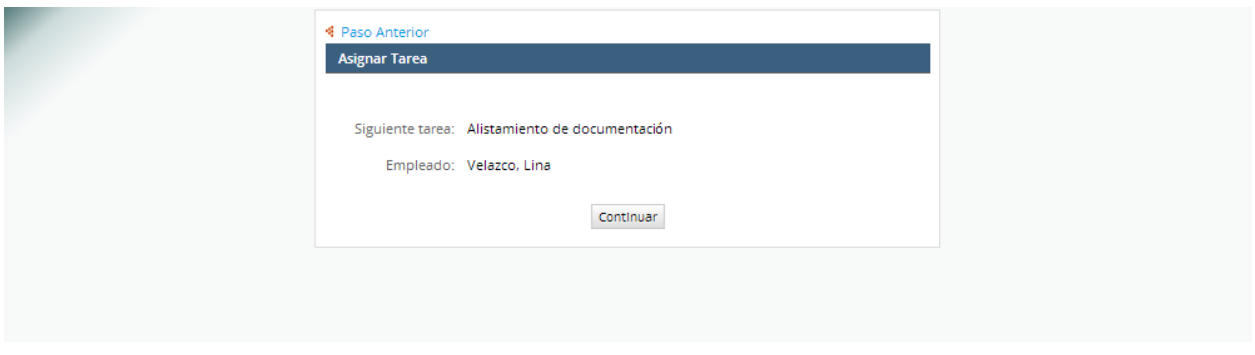

Esto quiere decir que se ha devuelto la solicitud a alistamiento de documentación, ósea un paso antes, luego de eso, el usuario es notificado vía correo electrónico de que su solicitud ha sido rechazada o regresada por documentos u otras cosas.

# **MANUAL DE USUARIO SISTEMA DE ATENCIÓN DE ODS Y ODC**

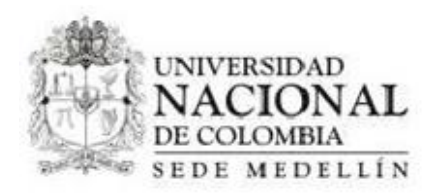

### **4. Tablero de control**

- 1. Ingresar a la aplicación con un usuario administrador
- 2. Una vez ingresado en la aplicación, hacer clic en la opción ODS ODC / Tablero de Control

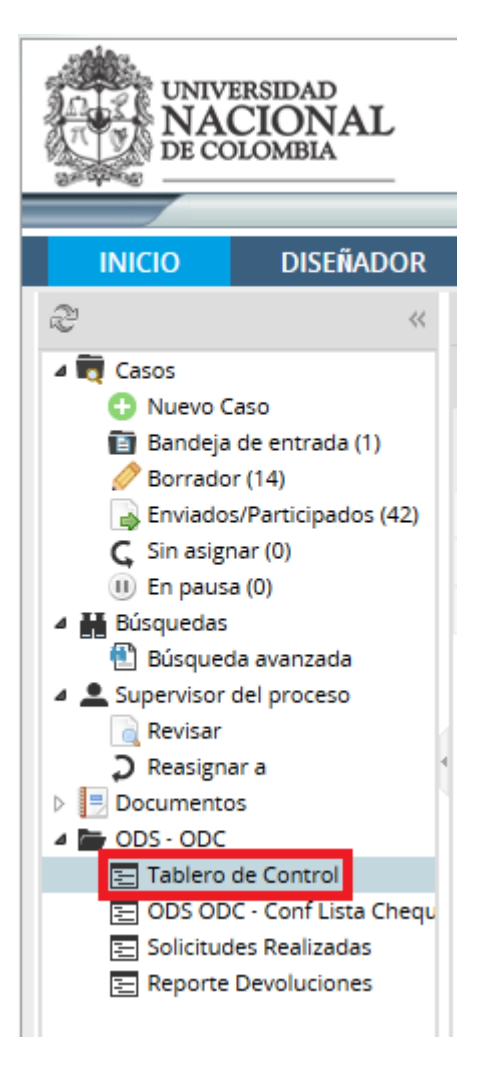

- 3. El sistema mostrara la siguiente pantalla, donde se mostraran cada uno de los casos que han sido terminados en el sistema.
- 4. Para reabrir un caso, es necesario hacer clic en el registro del caso que se quiere reabrir

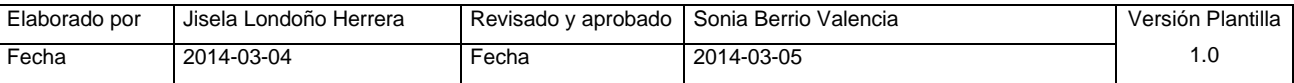

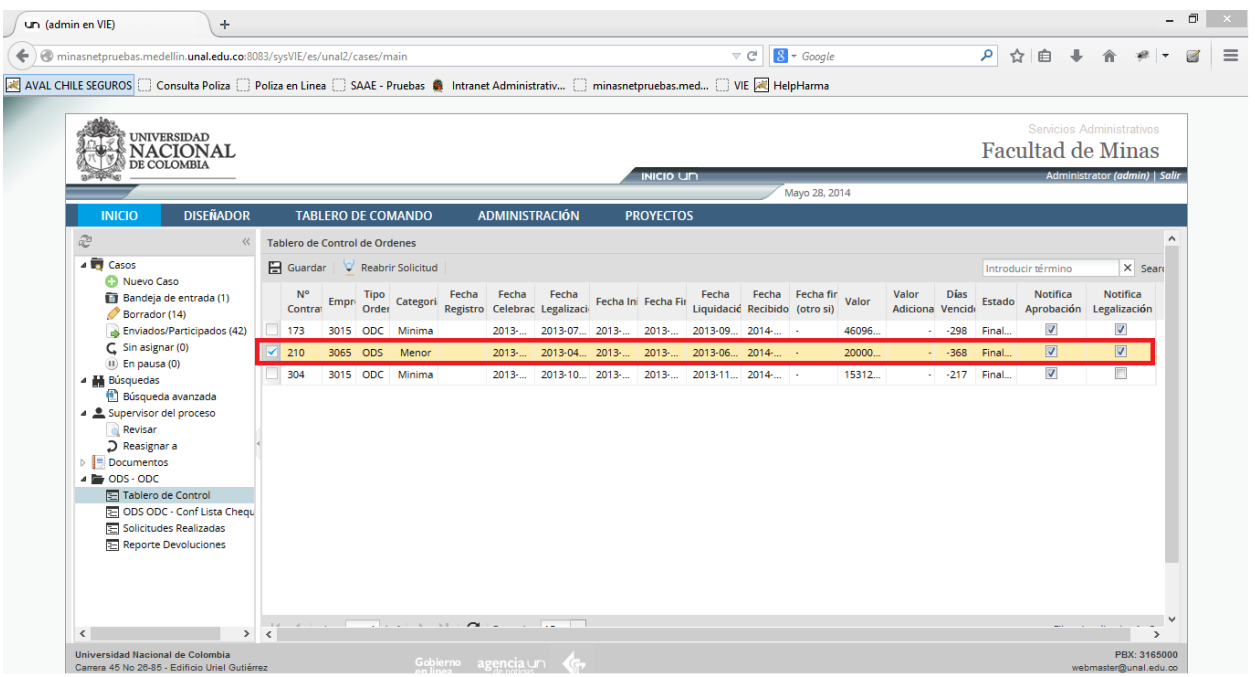

5. Paso seguido se debe de hacer clic en la opción "reabrir solicitud"

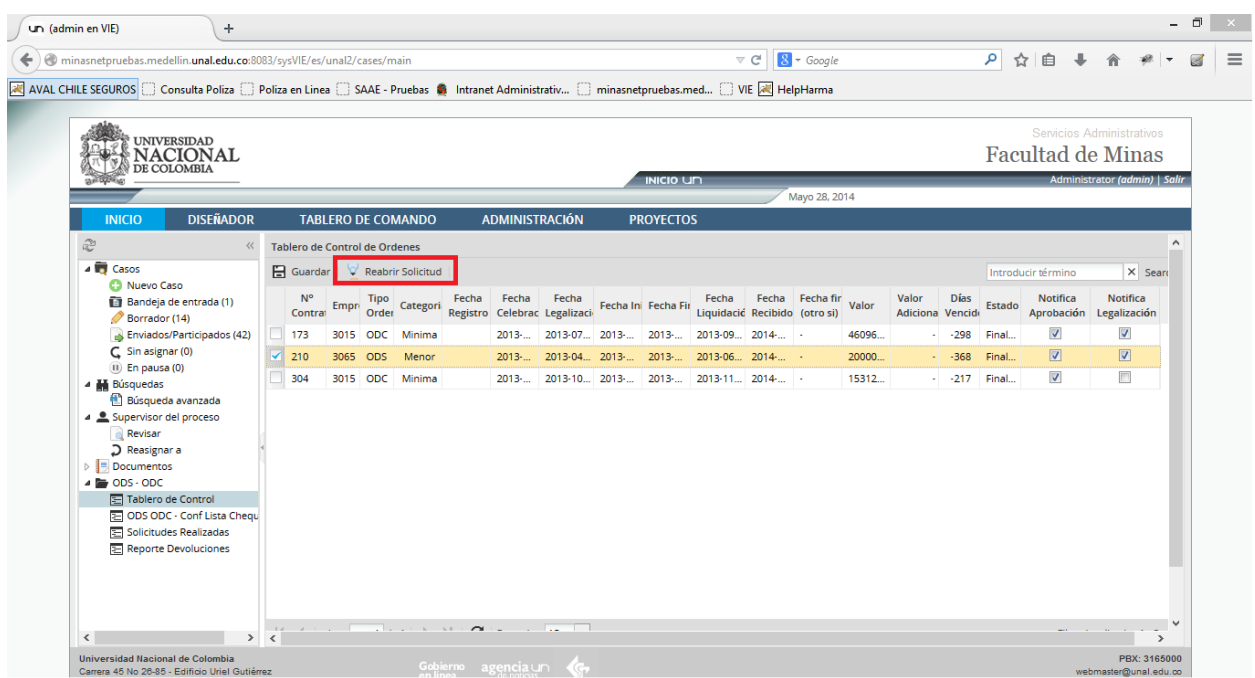

6. Al hacer clic en la opción anterior, el sistema mostrara lo siguiente:

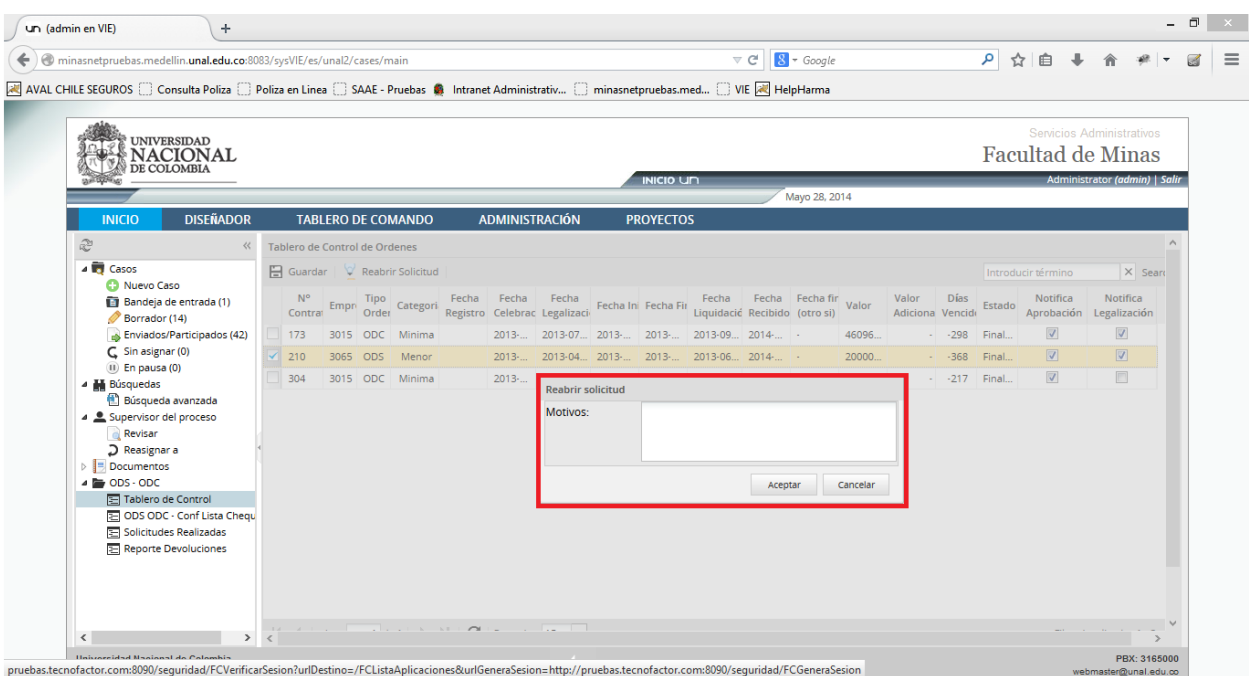

7. Después de haber ingresado los motivos y haber hecho clic en la opción "Aceptar", el sistema muestra lo siguiente:

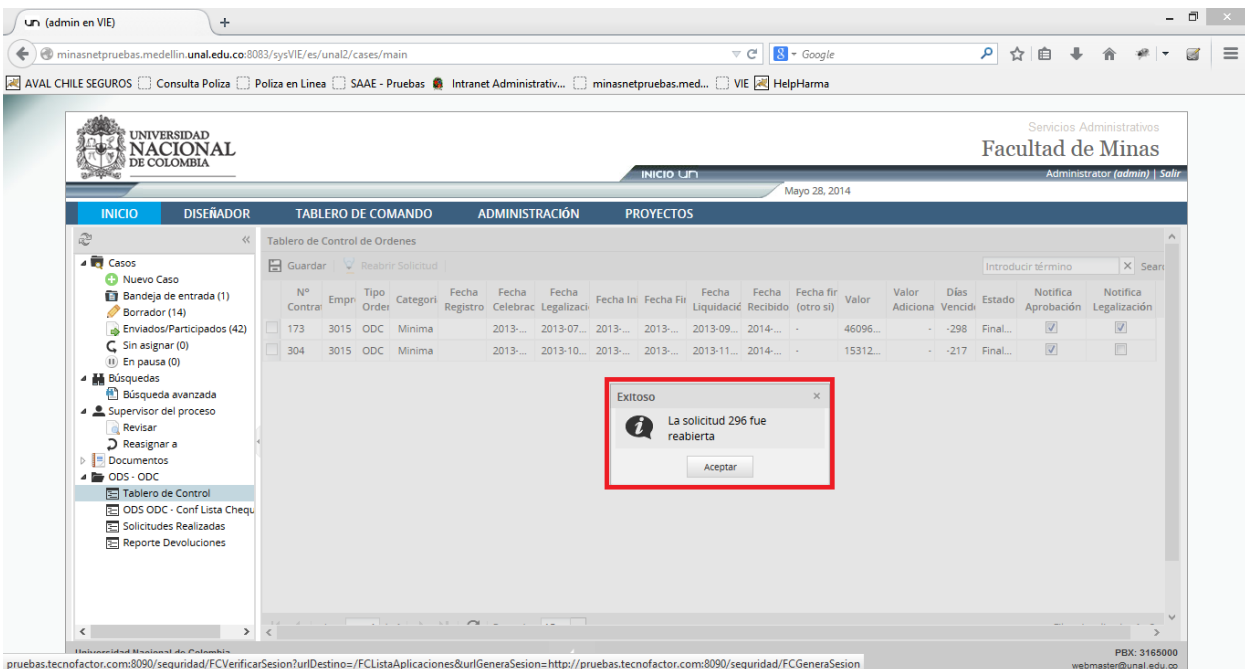

8. El sistema reabre la solicitud y la deja en la bandeja de entrada del usuario que realizo el penúltimo paso de la solicitud (Recibir y Verificar)

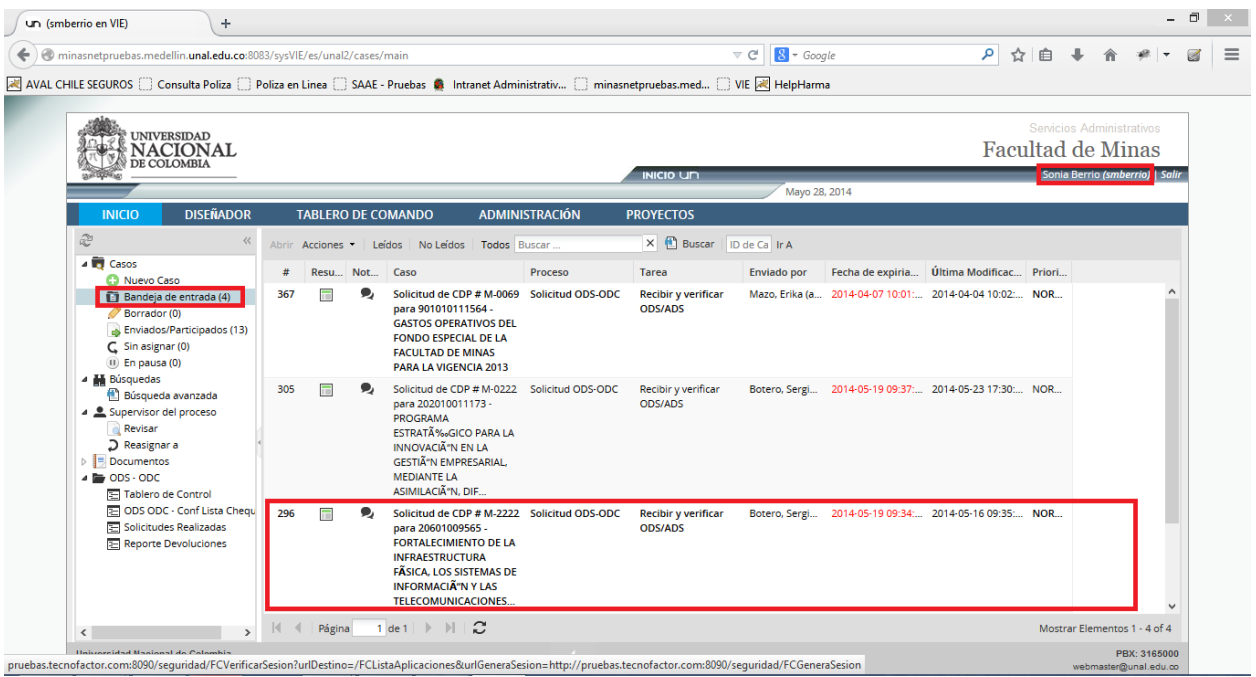

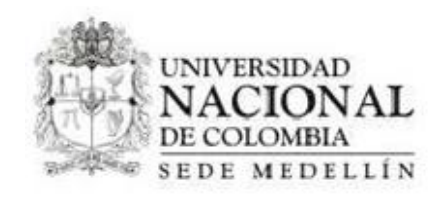

## **5. Proyectos**

Este módulo permite conocer información acerca de los proyectos activos en Quipu pertenecientes a la Facultad de Minas. Para acceder a este módulo el usuario debe seleccionar la opción Proyectos en la barra de navegación.

El sistema le presentará una pantalla como la de la figura 39, que contiene un formulario para filtrar la lista de proyectos y una lista que presenta información básica de los proyectos. La búsqueda de los proyectos la puede realizar por código, por nombre, por empresa o por el estado actual del proyecto. El

usuario ingresa los criterios de búsqueda y da clic en el botón **el Buscar**, el sistema le presentará una lista con los proyectos que cumplen con los valores ingresados.

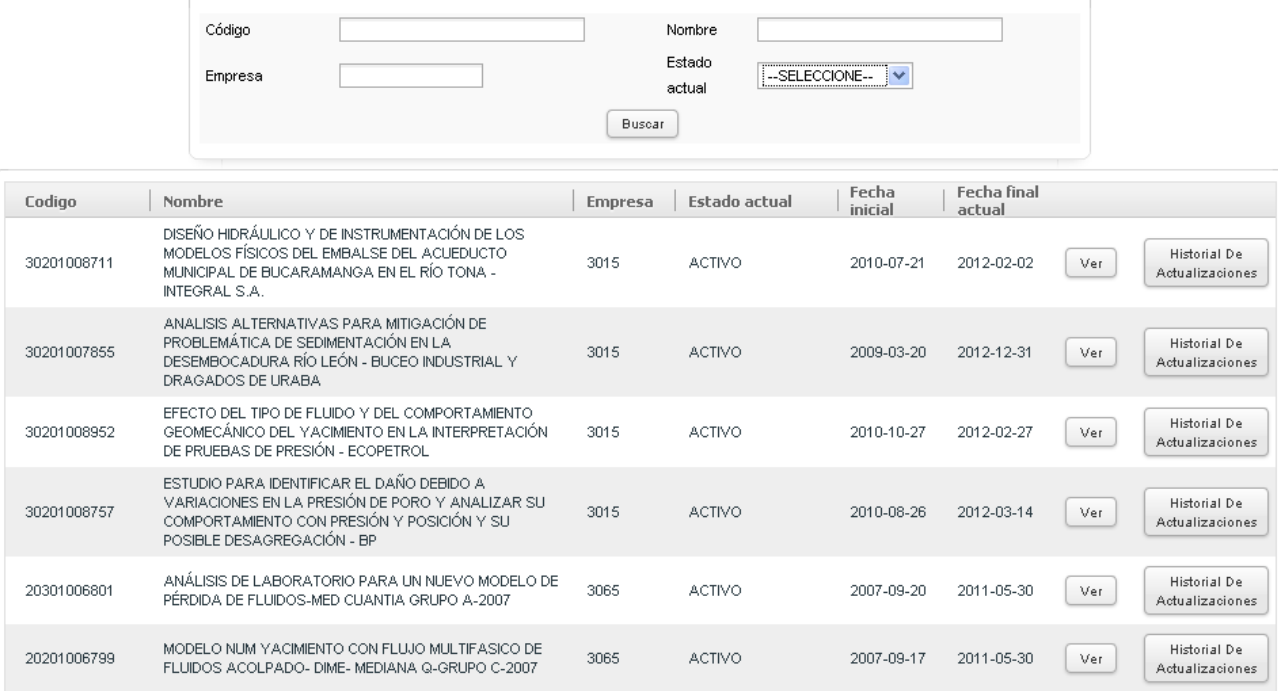

#### **Figura 39.** Lista de proyectos

Para ver la información completa de un proyecto el usuario da clic en el botón **en la sulla el se**l sistema presenta una pantalla que contiene la información completa del proyecto. Esta pantalla dependerá del cargo del empleado, es decir, se presenta una vista para el asistente de escuela y el docente y otra para el asistente administrativo.

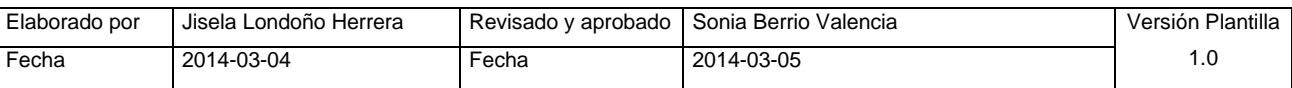

 **Vista del proyecto para el asistente de escuela o para el profesor:** Si el usuario es un profesor o un asistente de escuela, solo se le permite la visualización de la información como se presenta en la figura 40.

| Lista de proyectos                                           |               |                                        |                                                                                                    |
|--------------------------------------------------------------|---------------|----------------------------------------|----------------------------------------------------------------------------------------------------|
| Ver historial de actualizaciones Ver fuentes de financiación |               | Ver costos asociados                   | Ver recursos                                                                                                    |
| Información básica                                           |               |                                        |                                                                                                    |
| Codigo del proyecto                                          | 30201008711   | Nombre del proyecto                    | DISEÑO HIDRÁULICO Y DE<br>INSTRUMENTACIÓN DE LOS<br>MODELOS FÍSICOS DEL EMBALSE<br>DEL ACUEDUCTO MUNICIPAL DE<br>BUCARAMANGA EN EL RÍO TONA<br>- INTEGRAL S.A. |
| Empresa                                                      | 3015          | Estado Quipu                           | ACTIVO                                                                                                    |
| Estado actual                                                | <b>ACTIVO</b> |                                        |                                                                                                    |
| Información general                                          |               |                                        |                                                                                                    |
| Área                                                         |               |                                        |                                                                                                    |
| Código                                                       | 301010115     | Nombre                                 |                                                                                                    |
| Director                                                     |               |                                        |                                                                                                    |
| Cedula director Quipu                                        | 71732350      | Nombre director Quipu                  | GOMEZ GIRALDO EVELIO ANDRES.                                                                                                    |
| Cedula director actual                                       | 210983        | Nombre director actual                 | WEBER SCHARFF MARION<br><b>BEATRIZ IRMELA</b>                                                                                                    |
| Información de aprobación                                    |               |                                        |                                                                                                    |
| Código documento de<br>aprobación                            | M-1540        | Descripción documento de<br>aprobación | RESOLUCION, ACTA CF 14 DEL 01<br>DE JULIO DE 2010                                                                                                    |
| Fecha de aprobación                                          | 2010-07-21    | Valor Quipu                            | 92543110.00                                                                                                    |
| Valor actual                                                 | 12453698.00   | Contrapartida                          | 1.00                                                                                                    |
| Información administrativa                                   |               |                                        |                                                                                                    |
| Fecha de inicio                                              | 2010-07-21    | Fecha de fin Quipu                     | 2012-02-02                                                                                                    |
| Fecha de fin actual                                          | 2012-02-02    |                                        |                                                                                                    |
| Duración                                                     | 42            | Unidad de la duración.                 | DÍAS                                                                                                    |
| Duración actual(días)                                        | 84            |                                        |                                                                                                    |
|                                                              |               |                                        |                                                                                                    |

**Figura 40.** Información del proyecto no editable

Desde esta vista el usuario puede conocer los costos asociados, las fuentes de financiación, los recursos y el historial de actualizaciones del proyecto.

Para ver los costos asociados el usuario hace clic en el enlace <sup>Ver costos asociados</sup>. El sistema presenta una pantalla con la información básica del proyecto y con la lista de profesores asociados a este como se muestra en la figura 41.

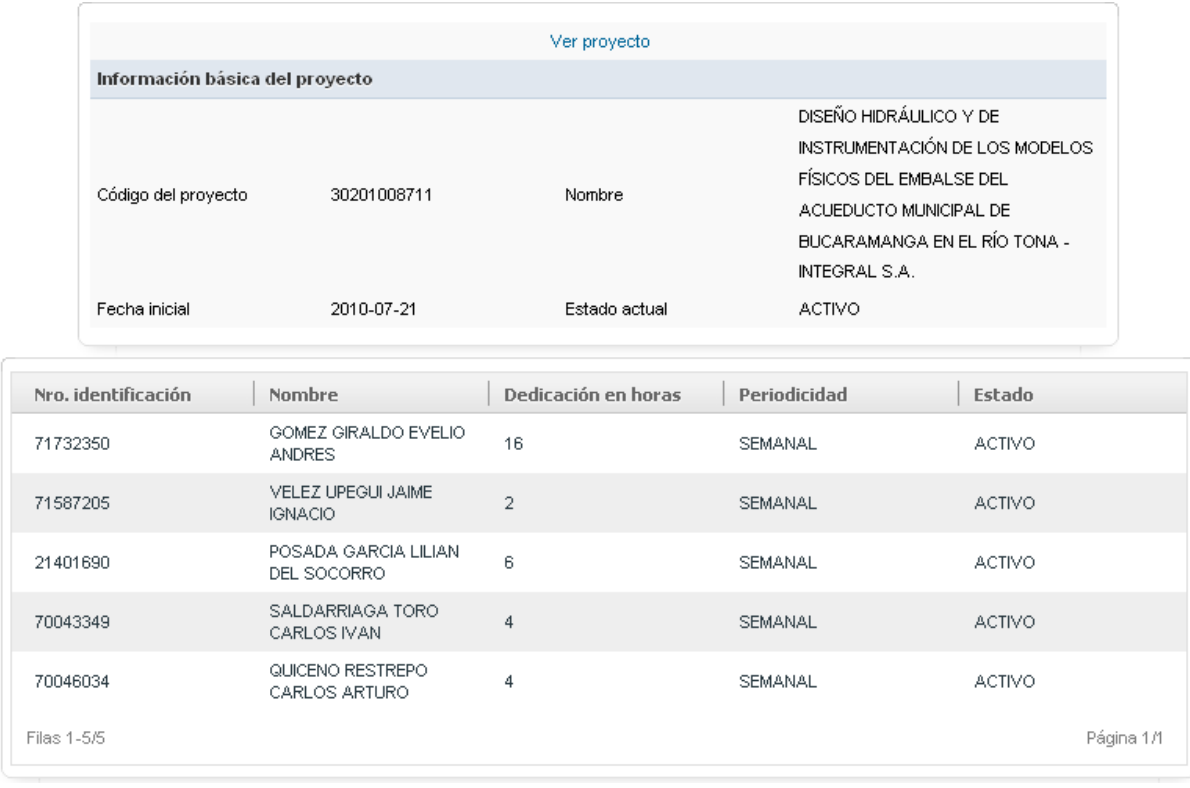

### **Figura 41.** Costos asociados al proyecto

Para ver los recursos el usuario hace clic en el enlace <sup>Ver recursos</sup>. El sistema presenta una pantalla, como la de la figura 42, con la información básica del proyecto y con la lista de rubros del proyecto presentando los valores de apropiación, ingreso, gasto, total en solicitudes y disponible, que es el valor que el director del proyecto puede gastar.

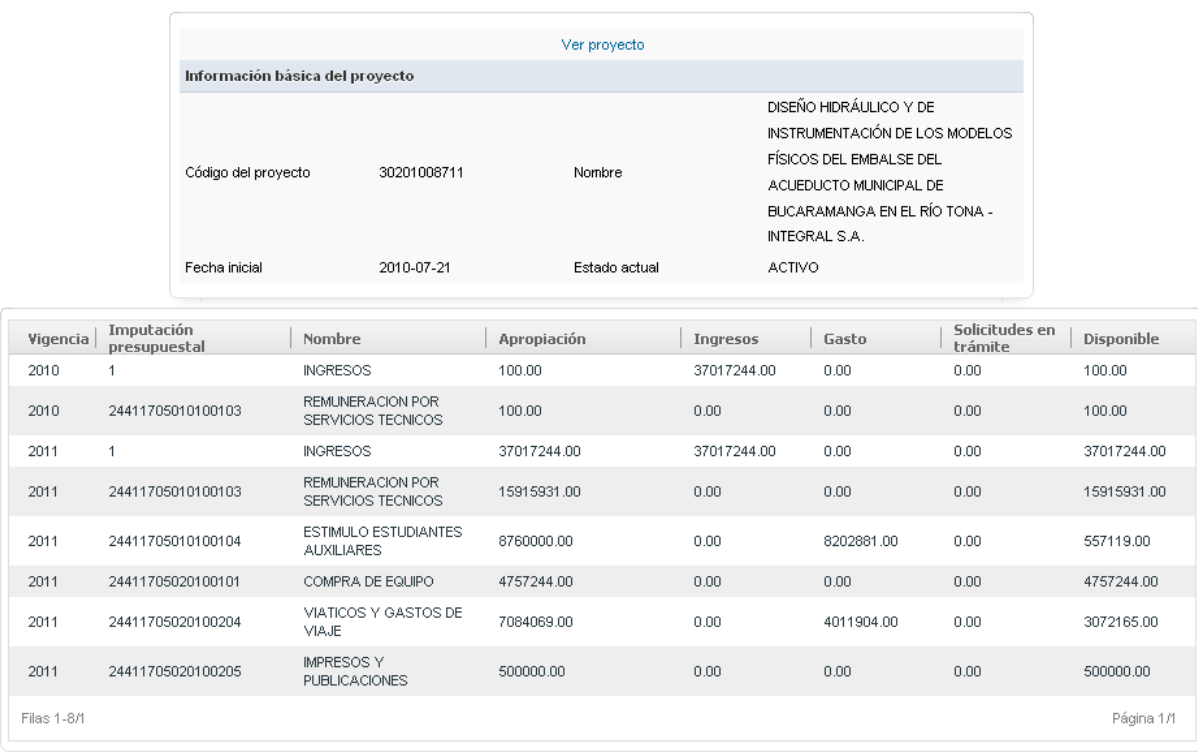

#### **Figura 42.** Recursos del proyecto.

Para ver las fuentes de financiación el usuario hace clic en el enlace Ver fuentes de financiación *.* El sistema presenta una pantalla con la información básica del proyecto y con la lista fuentes de financiación de este como se muestra en la figura 43.

|             | Información básica del proyecto           |                | Ver proyecto    |                                                                                                    |             |
|-------------|-------------------------------------------|----------------|-----------------|----------------------------------------------------------------------------------------------------|-------------|
|             | Código del proyecto                       | 30202008903    | Nombre          | INTERVENTORÍA AL CONTRATO CUYO<br>OBJETO ES LA OPERACIÓN DE LA RED<br>DE MONITOREO DE CALIDAD DEL AIRE.<br>EN EL VALLE DE ABURRÁ - ÁREA |             |
|             | Fecha inicial                             | 2011-03-28     | Estado actual   | ACTIVO                                                                                                    |             |
| Nit         | Descripción                               | Tipo de fuente | Tipo de entidad | Valor                                                                                                    | Observación |
| 890984423   | AREA METROPOLITANA<br>DEL VALLE DE ABURRA | <b>EXTERNA</b> |                 | 69999959.00                                                                                                    |             |
| Filas 1-1/1 |                                           |                |                 |                                                                                                    | Página 1/1  |

**Figura 43**. Fuentes de financiación del proyecto.

Para conocer las actualizaciones de la información del proyecto, el usuario hace clic en el enlace Ver historial de actualizaciones . El sistema presenta una pantalla, como la de la figura 42, con la información básica del proyecto y varios bloques que presentan agrupados los cambios. Se presentan los cambios al estado, a la fecha de fin, al director, a las fuentes de financiación, al valor, a la contrapartida y las adiciones realizadas. Para cada uno de estos se presenta la fecha de la actualización, el usuario que la realizó, el o los campos modificados y el acto administrativo de respaldo y las observaciones al respecto.

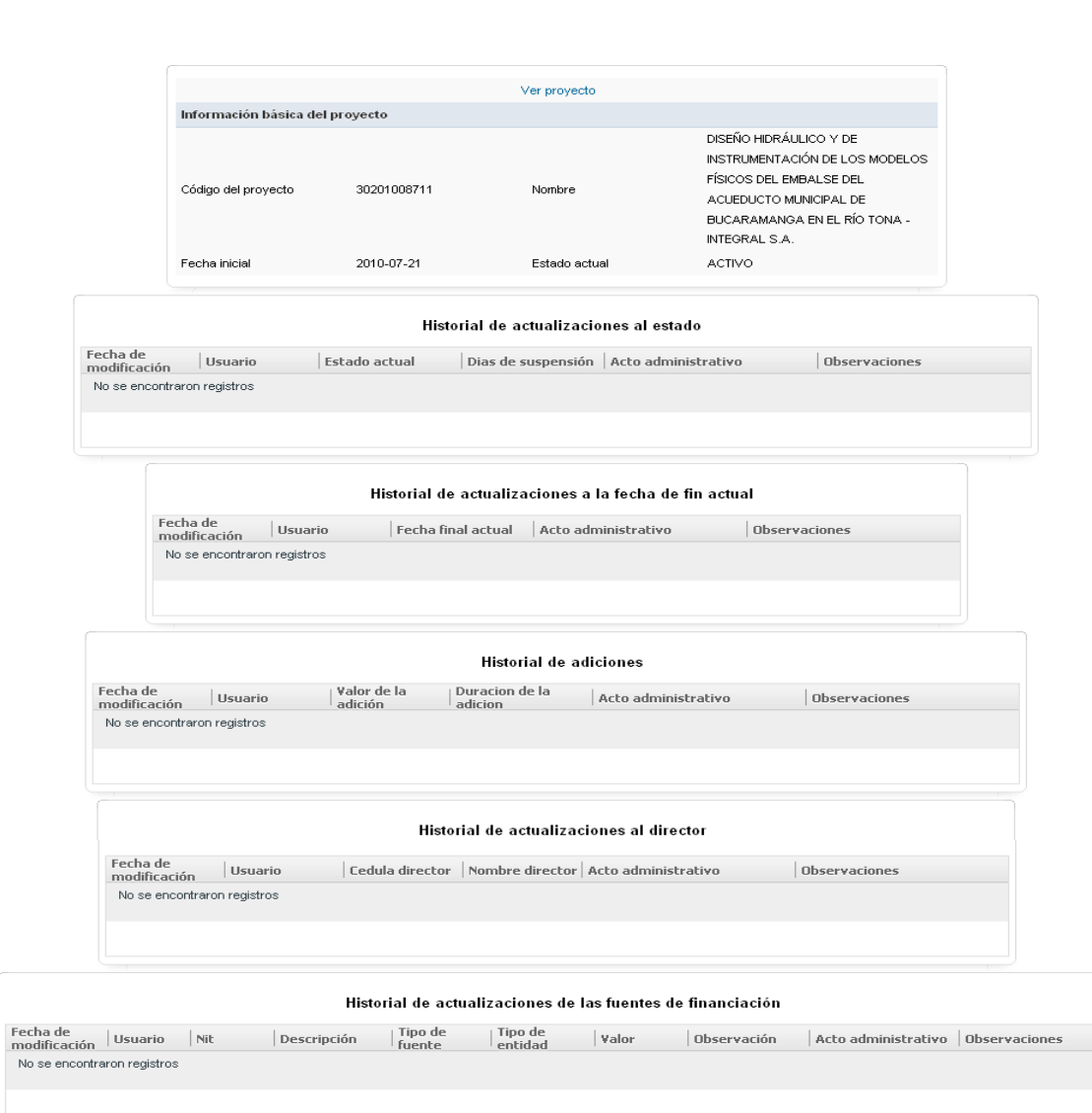

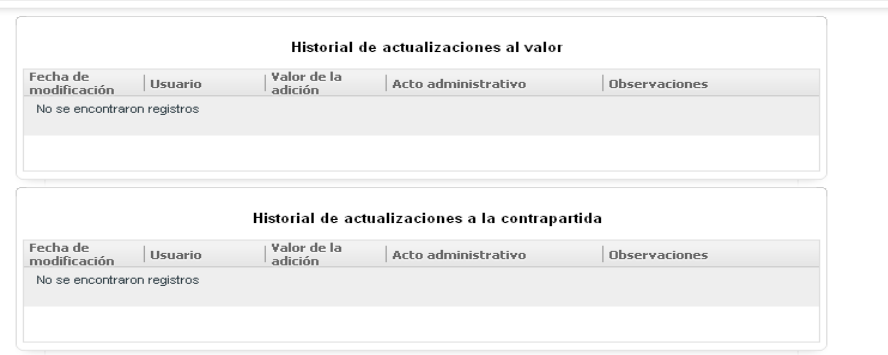

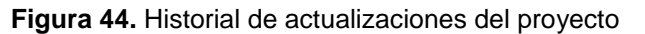

 **Vista del proyecto para el asistente de escuela o para el profesor:** Si el usuario esta registrado como asistente administrativo de la facultad el sistema le presenta diferentes opciones de edición de la información del proyecto como se presenta en la figura 45. Cabe anotar que la consulta a los costos asociados, los recursos y el historial no presenta ninguna diferencia con las presentadas para los profesores en las figuras 41, 42 y 44 respectivamente.

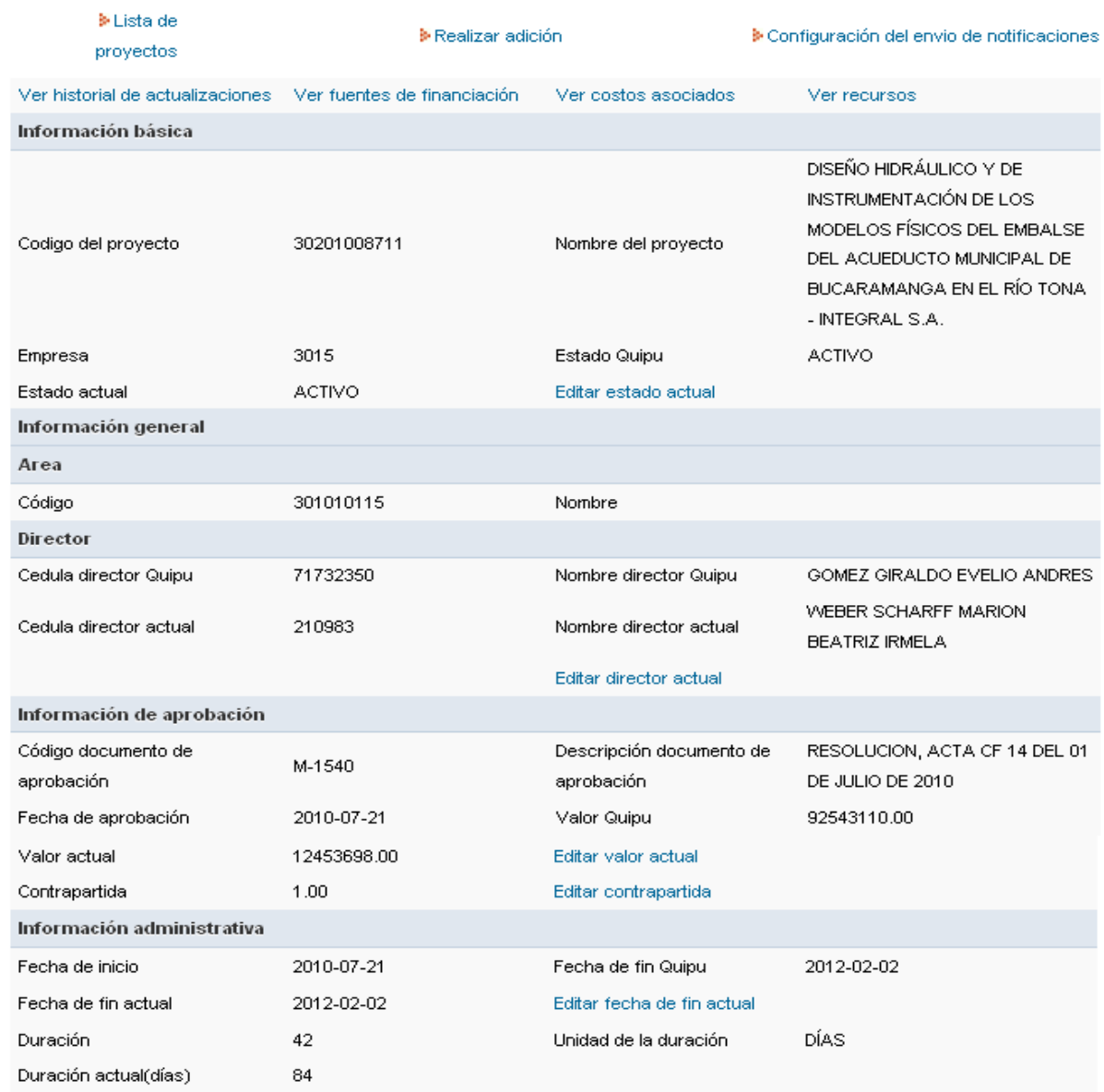

**Figura 45.** Información del proyecto editable.

Para realizar una adición el usuario debe dar clic en el enlace **»** Realizar adición, el sistema le presenta una pantalla que contiene la información básica del proyecto y un formulario para ingresar el valor de la adición en dinero, el valor de la adición en días, el acto administrativo de respaldo y las observaciones.

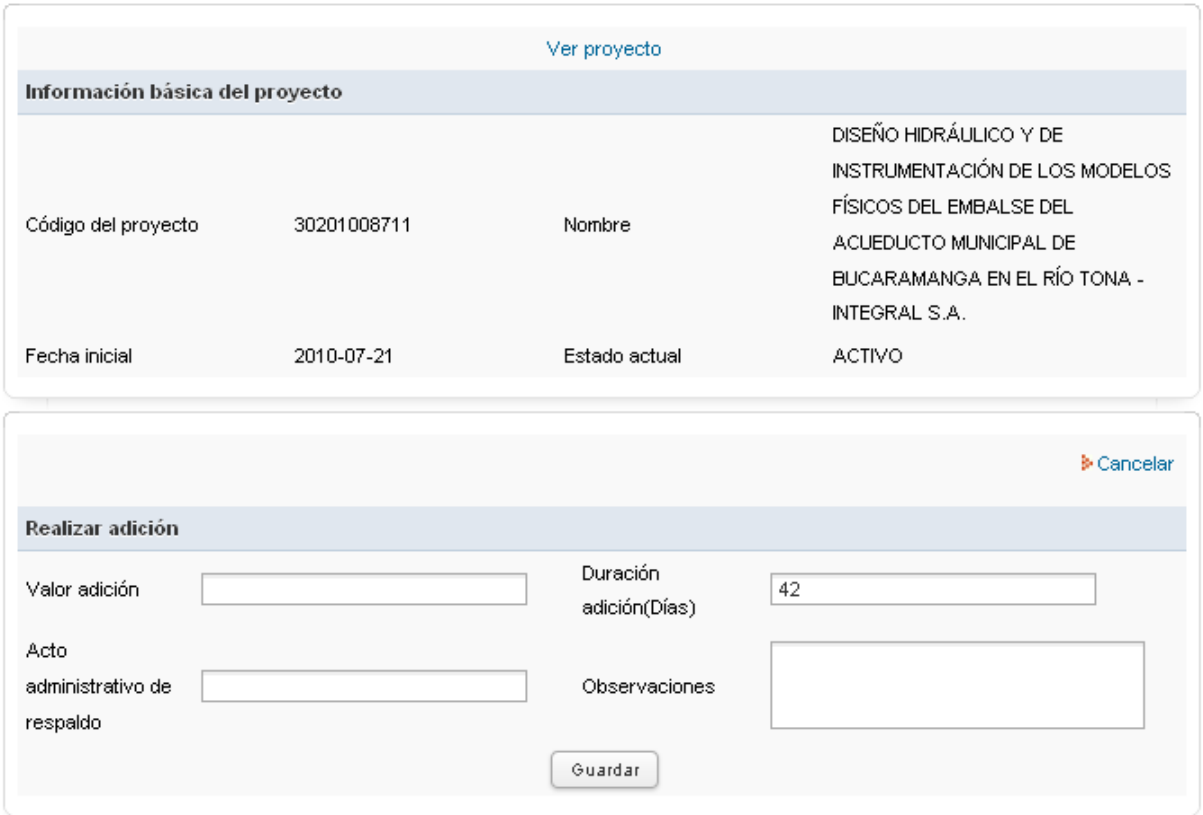

**Figura 46.** Formulario para la realización de adiciones.

Para activar o desactivar el envío de notificaciones y alertas el usuario debe dar clic en el enlace

> Configuración del envio de notificaciones , el sistema le presenta una pantalla que contiene la información básica del proyecto y un formulario que le permite conocer cuáles han sido enviadas y cuáles no y activar o desactivar estas notificaciones por medio de la modificación del campo Envío de notificaciones. Este formulario se presenta en la figura 47.

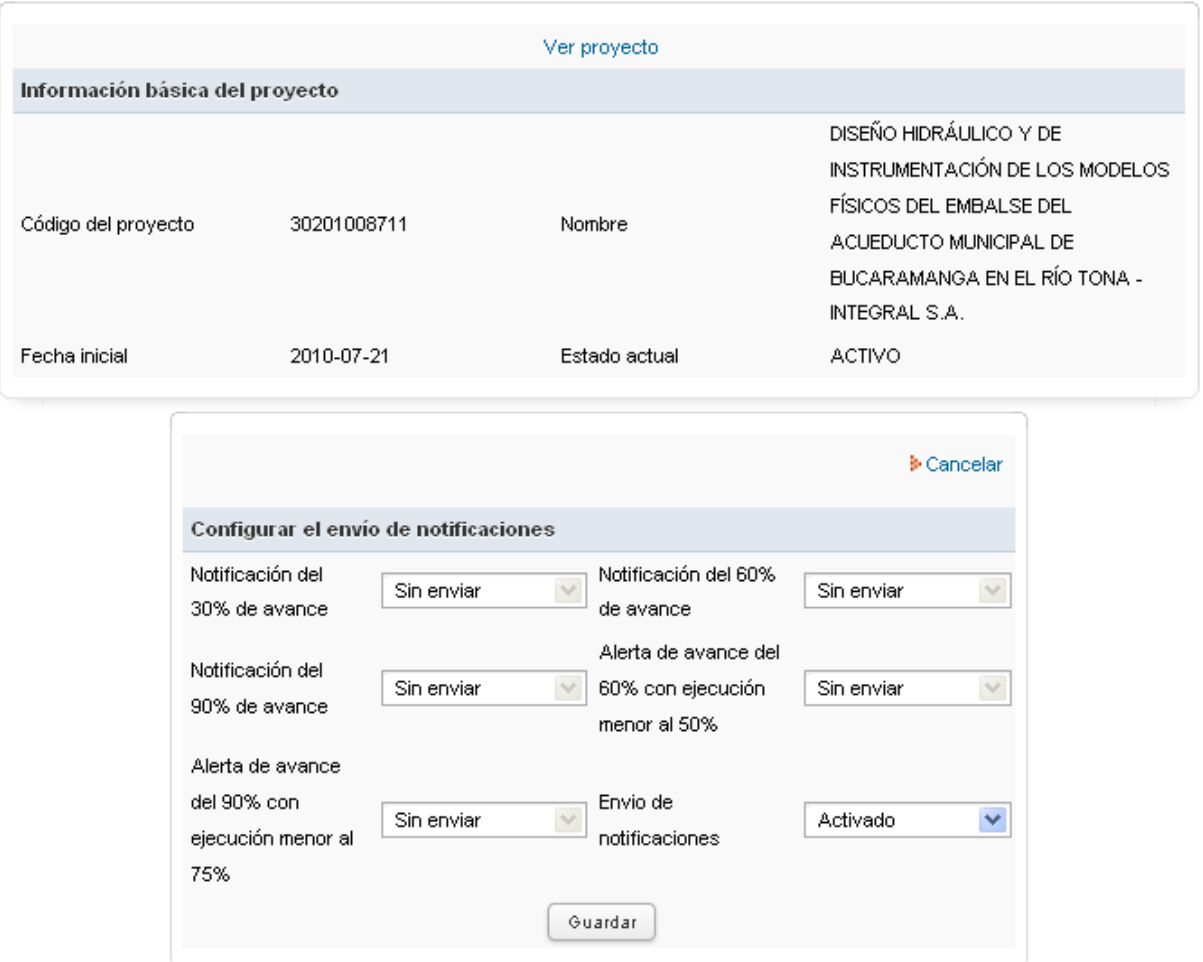

**Figura 47.** Formulario para la configuración del envío de notificaciones.

Al finalizar el usuario da clic en Guardar y el sistema realiza el cambio.

Para actualizar el estado actual del proyecto, el usuario debe dar clic en el enlace

Editar estado actual, el sistema le presenta una pantalla que contiene la información básica del proyecto y un formulario seleccionar el nuevo estado actual, ingresar el acto administrativo y las observaciones.

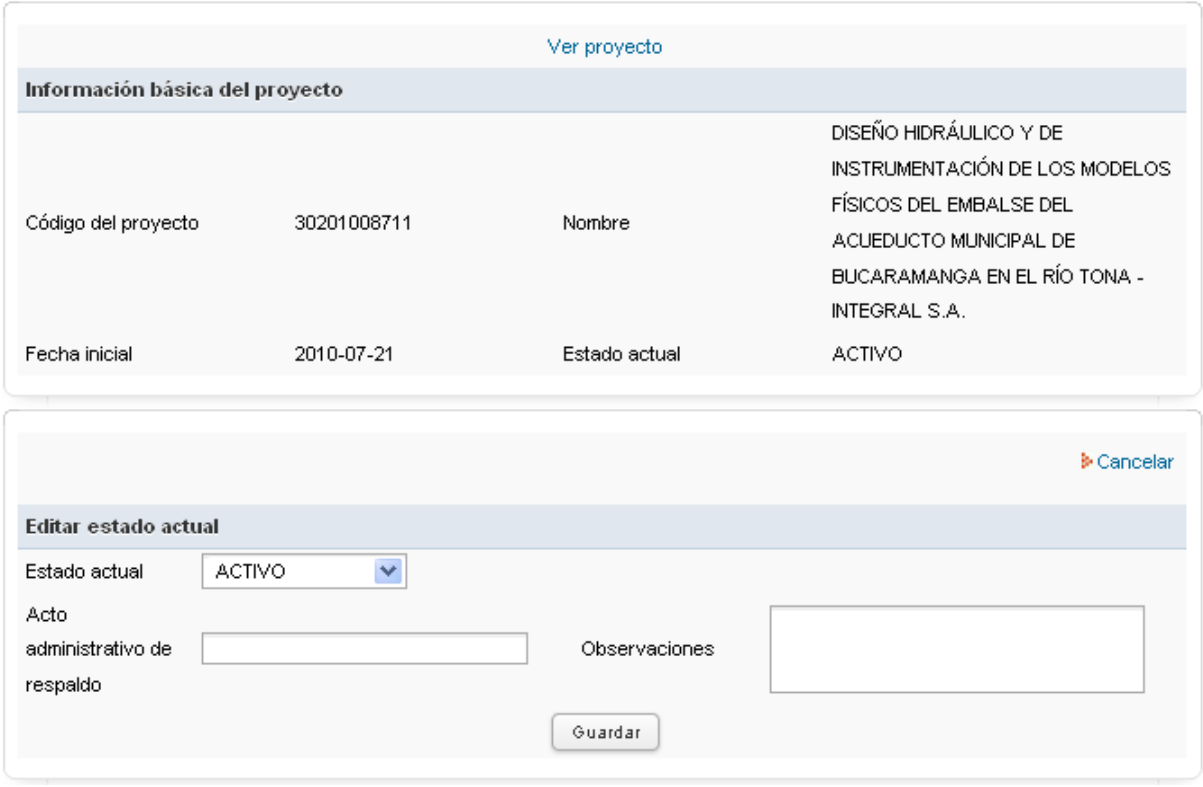

**Figura 48.** Formulario para la actualización del estado del proyecto.

Para actualizar el director actual del proyecto, el usuario debe dar clic en el enlace Editar director actual, el sistema le presenta una pantalla que contiene la información básica del proyecto y un formulario para seleccionar el nuevo director, ingresar el acto administrativo y las observaciones, la cédula se carga de manera automática al seleccionar el director.

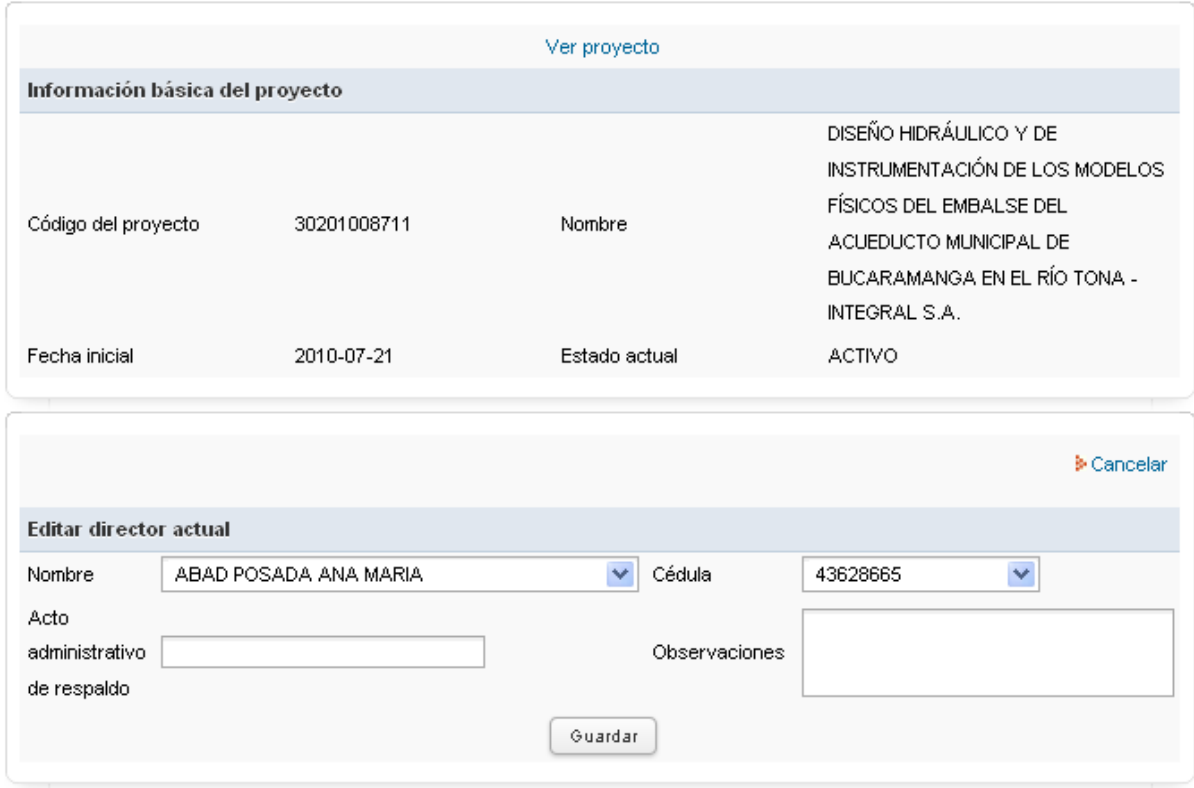

**Figura 49.** Formulario para la actualización del director del proyecto.

Al finalizar el usuario da clic en Guardar y el sistema realiza el cambio al proyecto y registra el cambio en el historial.

Editar valor actual Para actualizar el valor actual del proyecto, el usuario debe dar clic en el enlace **,** el sistema le presenta una pantalla que contiene la información básica del proyecto y un formulario para ingresar el valor, el acto administrativo y las observaciones.

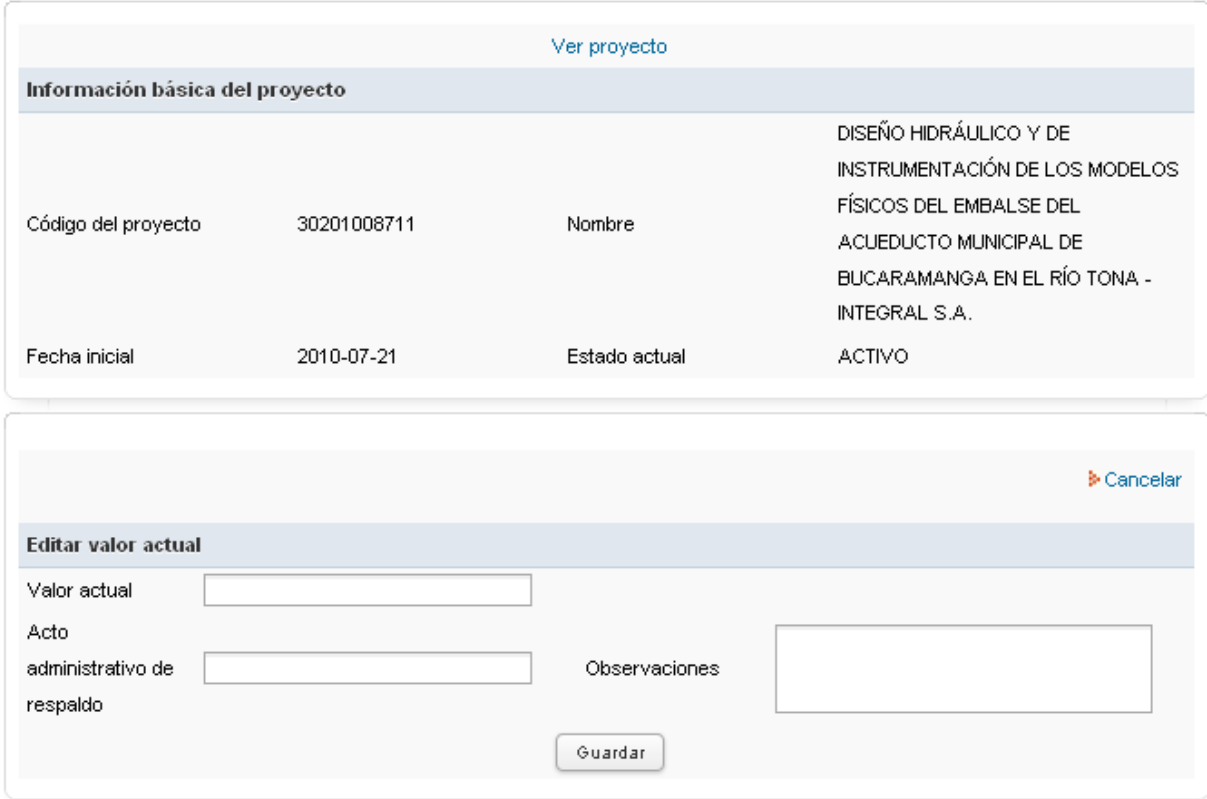

**Figura 50.** Formulario para la actualización del valor del proyecto.

Para actualizar la contrapartida del proyecto, el usuario debe dar clic en el enlace **Editar contrapartida**, el sistema le presenta una pantalla que contiene la información básica del proyecto y un formulario para ingresar la contrapartida, el acto administrativo y las observaciones.

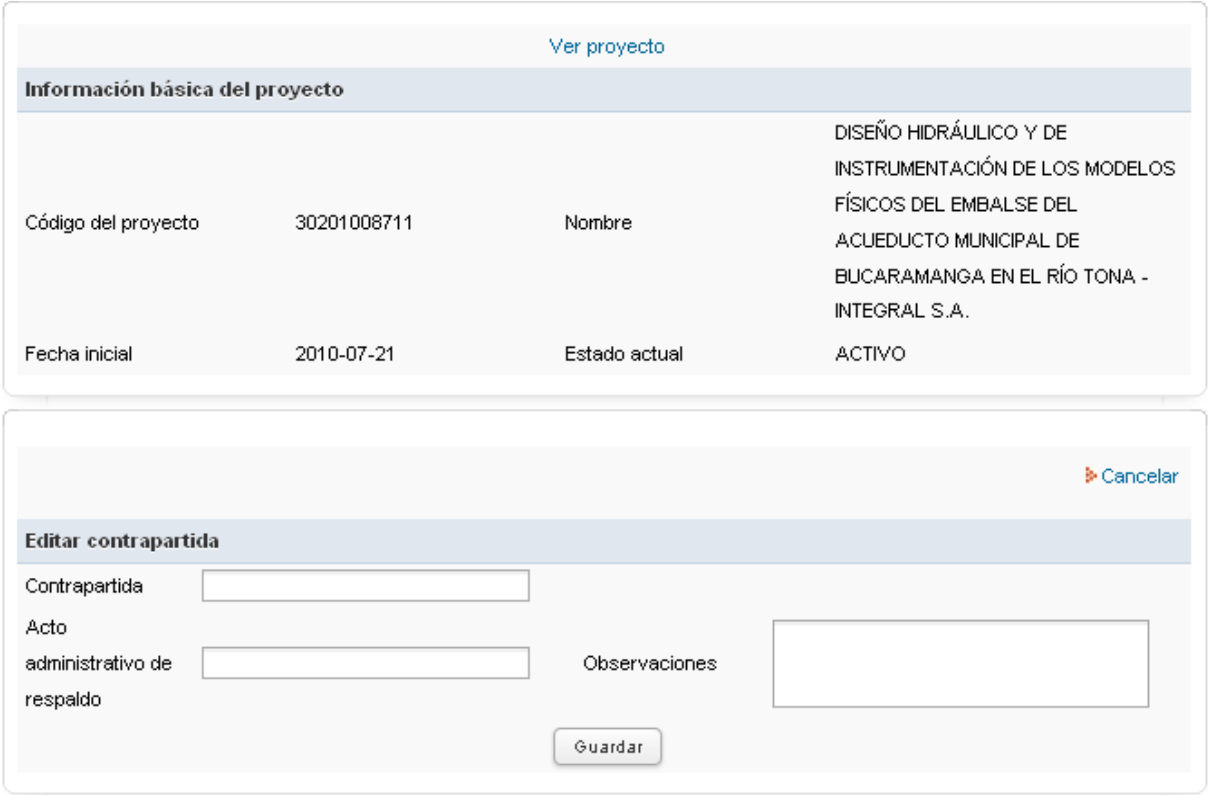

**Figura 51.** Formulario para la actualización la contrapartida del proyecto.

Para actualizar la fecha de fin del proyecto, el usuario debe dar clic en el enlace Editar fecha de fin actual, el sistema le presenta una pantalla que contiene la información básica del proyecto y un formulario para seleccionar la fecha de fin, el acto administrativo y las observaciones.

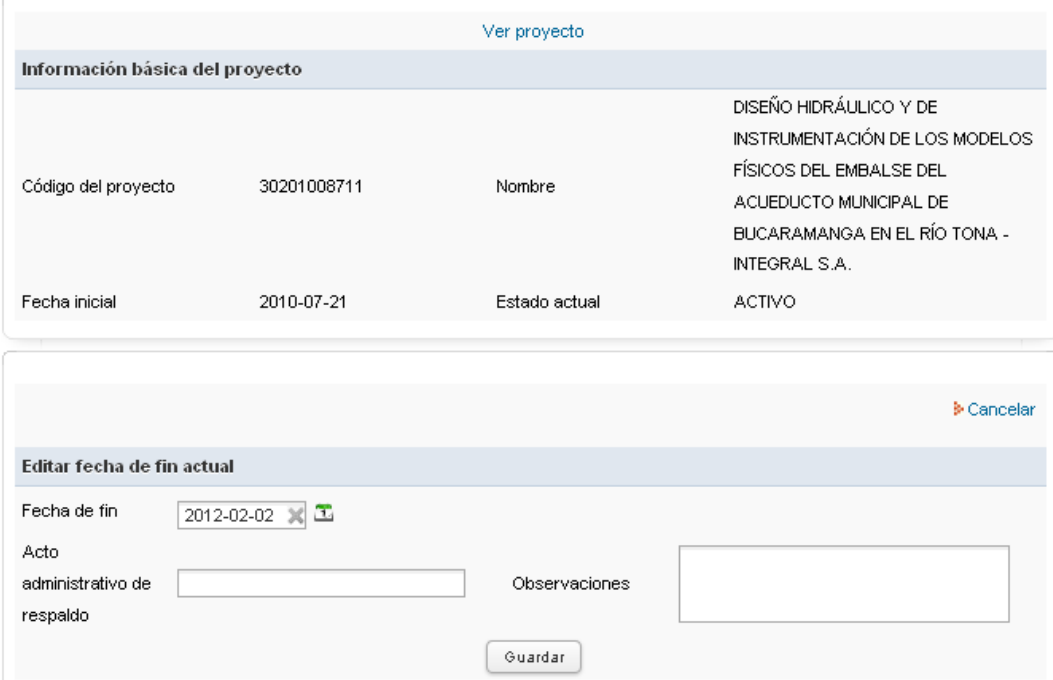

**Figura 52.** Formulario para la actualización la fecha de fin del proyecto.

Para actualizar una fuente de financiación del proyecto, el usuario debe dar clic en el enlace Ver fuentes de financiación, el sistema le presenta una pantalla que contiene la información básica del proyecto y una lista de fuentes de financiación de este como se muestra en la figura 53.

|             |                      | Ver proyecto<br>Información básica del proyecto |                 |                                                                                                    |                                                     |            |  |  |
|-------------|----------------------|-------------------------------------------------|-----------------|----------------------------------------------------------------------------------------------------|-----------------------------------------------------|------------|--|--|
|             | Código del proyecto  | 30201008711                                     | Nombre          | DISEÑO HIDRÁULICO Y DE<br>INSTRUMENTACIÓN DE LOS MODELOS<br>FÍSICOS DEL EMBALSE DEL<br>ACUEDUCTO MUNICIPAL DE<br>BUCARAMANGA EN EL RÍO TONA -<br>INTEGRAL S.A. |                                                     |            |  |  |
|             | Fecha inicial        | 2011-03-25                                      | Estado actual   | ACTIVO                                                                                                    |                                                     |            |  |  |
| Nit         | Descripción          | Tipo de fuente                                  | Tipo de entidad | Valor                                                                                                    | Observación                                         |            |  |  |
| 890903055   | <b>INTEGRAL S.A.</b> | <b>EXTERNA</b>                                  | PÚBLICA         | 92543110.00                                                                                                    | SUBCONTRATO DE<br>PRESTACION DE<br><b>SERVICIOS</b> | Editar     |  |  |
| Filas 1-1/1 |                      |                                                 |                 |                                                                                                    |                                                     | Página 1/1 |  |  |

**Figura 53.** Fuentes de financiación del proyecto con opción de editar.

El usuario da clic en el botón  $\left[\begin{array}{c} \text{Editar} \\ \text{Sdbar} \end{array}\right]$  y el sistema le presenta una pantalla que contiene la información básica del proyecto y un formulario que le permite editar todos los datos de la fuente de financiación, ingresar el acto administrativo y las observaciones de la actualización.

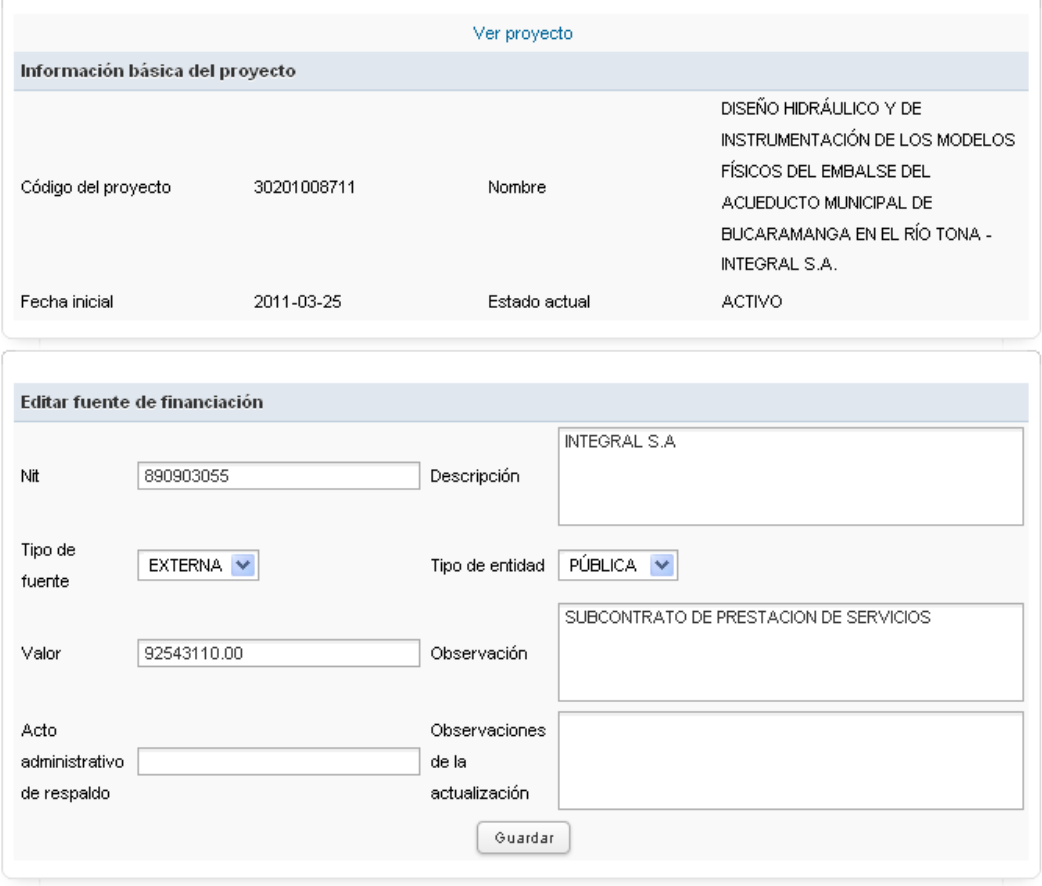

**Figura 54.** Formulario para la edición de las fuentes de financiación.

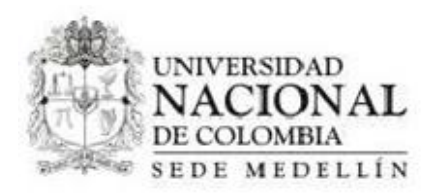

### **6. Solicitudes realizadas**

- 1. Ingresar a la aplicación con un usuario administrador.
- 2. Hacer clic en la opción "Solicitudes Realizadas"

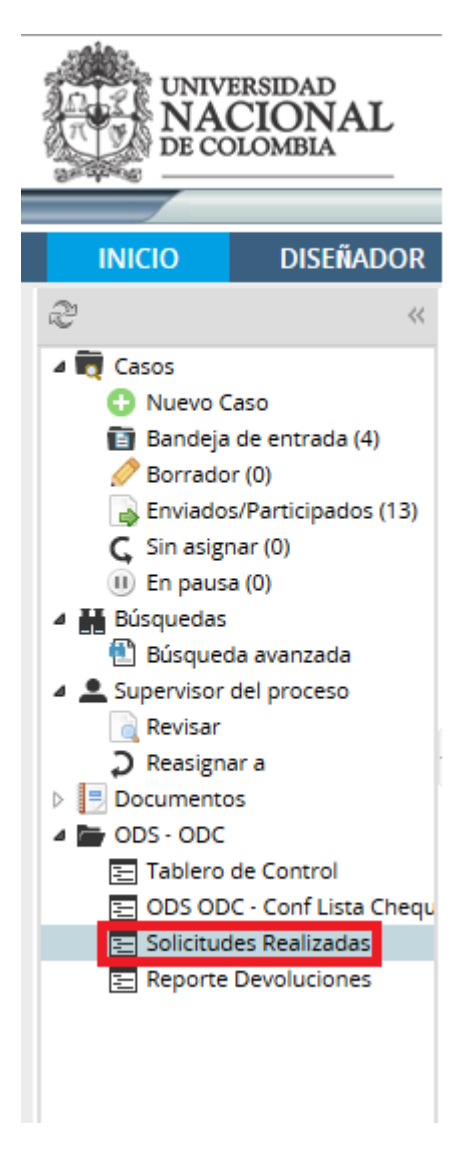

3. Luego de lo anterior el sistema muestra la siguiente pantalla

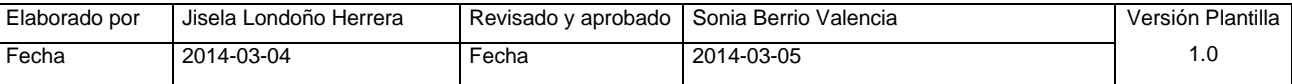

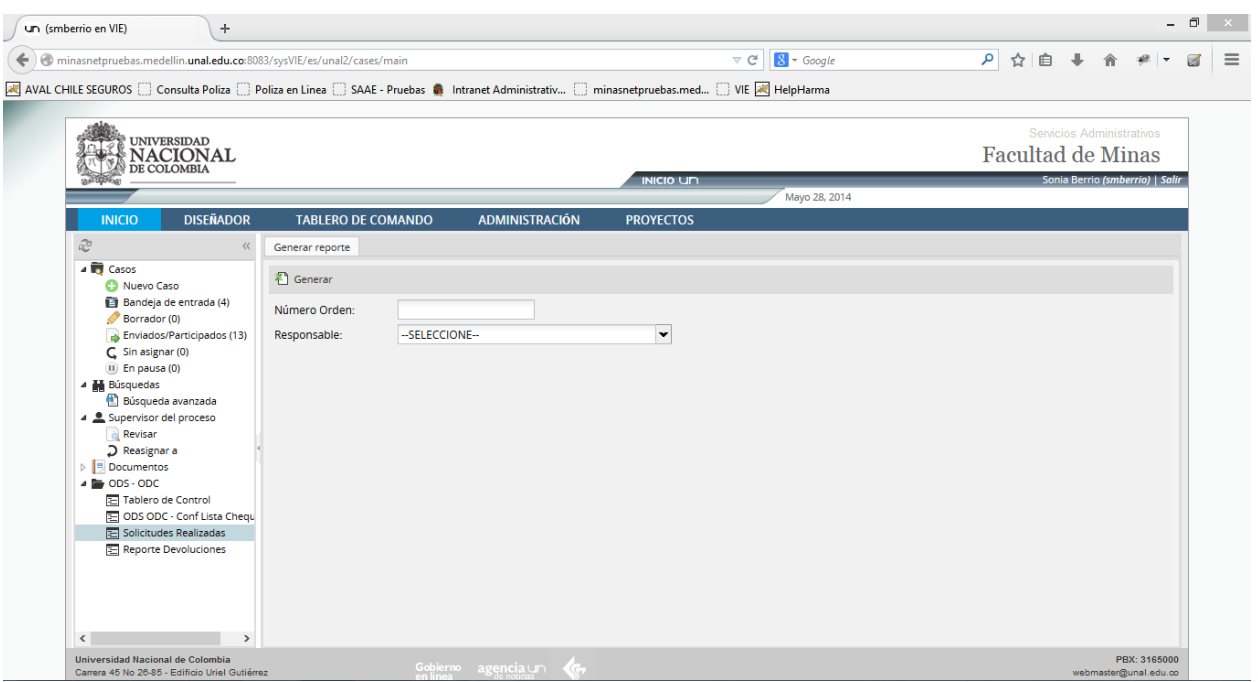

- 4. El sistema muestra el "número de orden", "responsable" y opción "generar". El reporte de solicitudes realizadas puede ser buscado por numero de orden y responsable, solo por numero de orden, solo por responsable o sin ningún filtro, para que se traigan todos los registros
- 5. Paso seguido se puede hacer clic simplemente a la opción generar

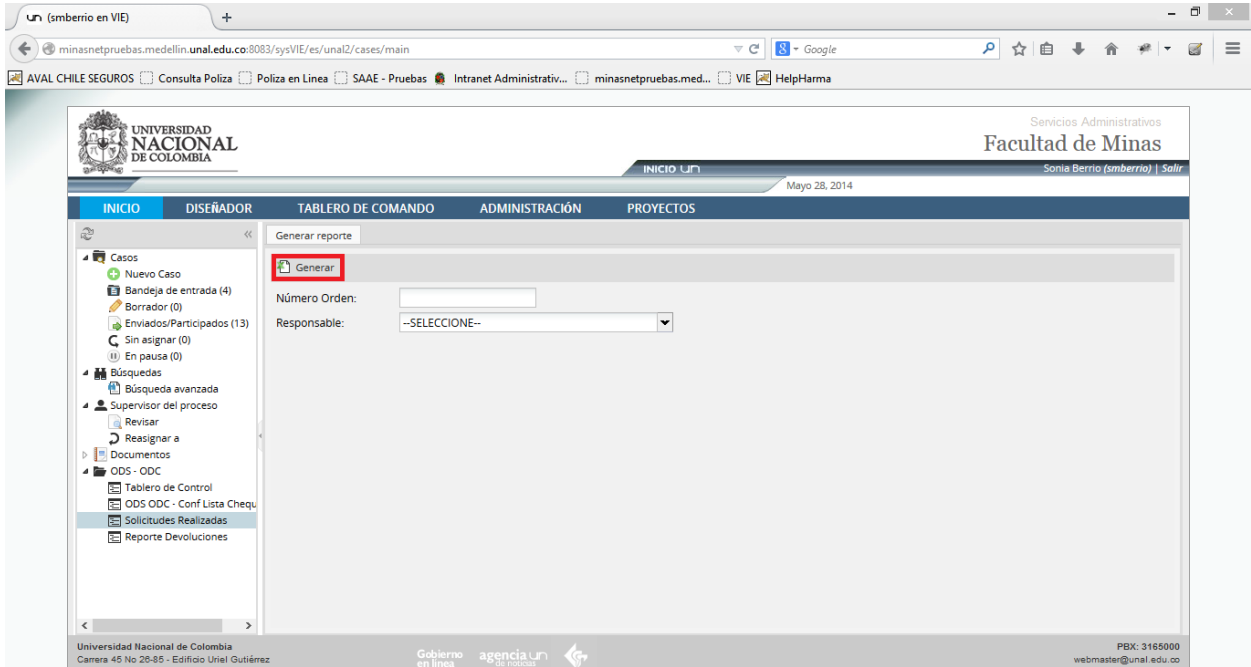

6. El sistema muestra lo siguiente:

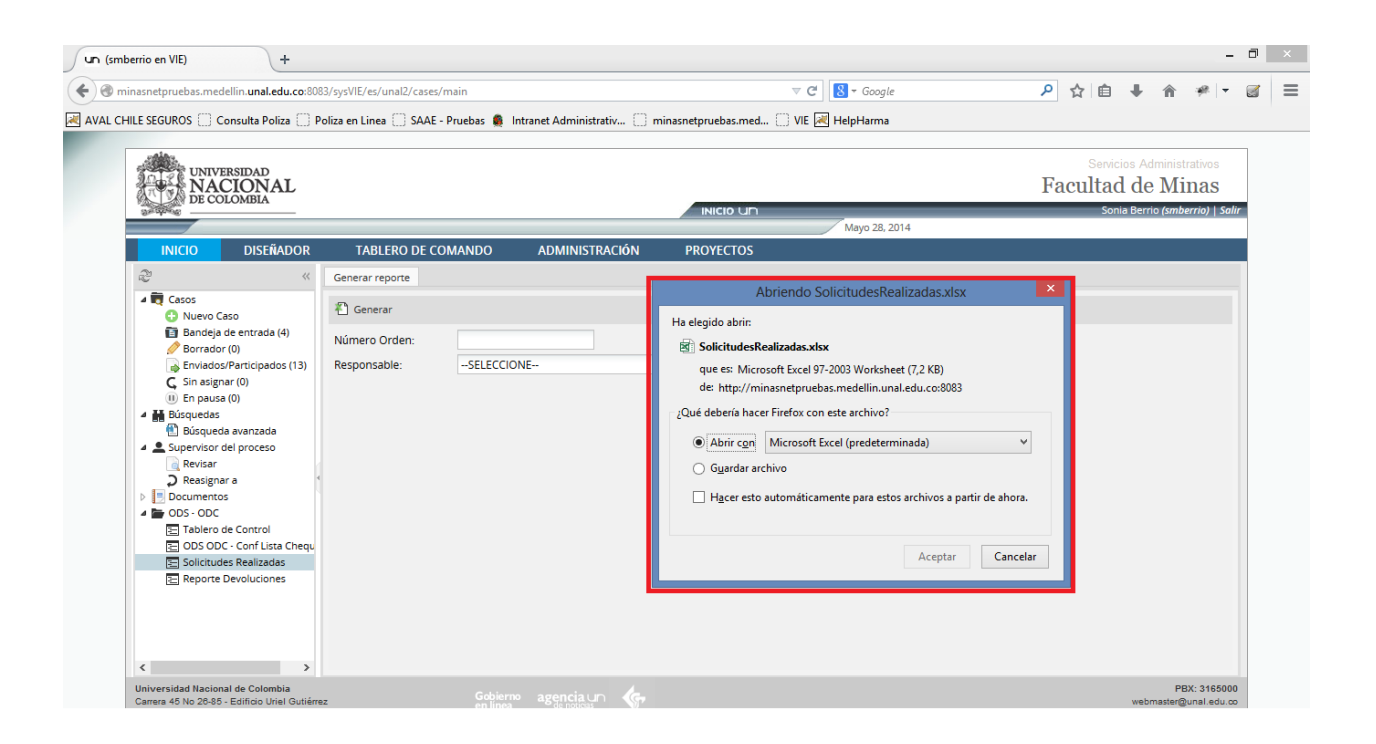

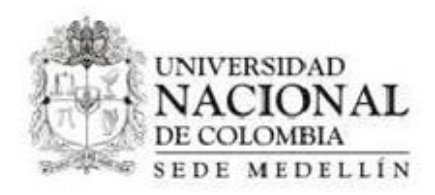

## **7. Reporte devoluciones**

- 1. Para realizar el proceso de "Reporte Devoluciones", ingresar en la aplicación como administrador
- 2. Hacer clic en la opción "Reporte Devoluciones"

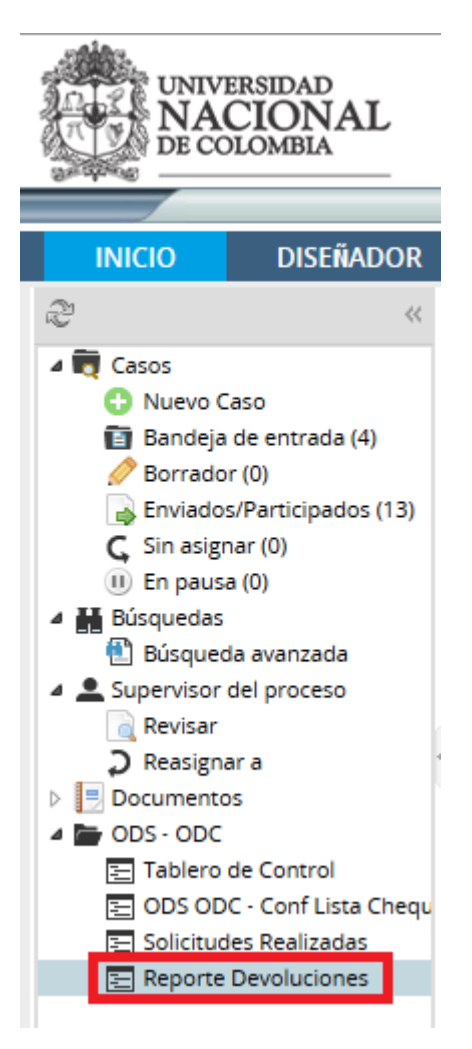

3. Luego de lo anterior el sistema muestra la siguiente pantalla, con los campos docente, numero de solicitud, fecha devolución desde, fecha devolución hasta y la opción Generar.

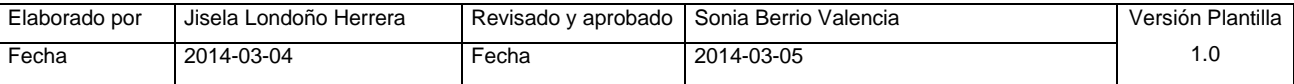
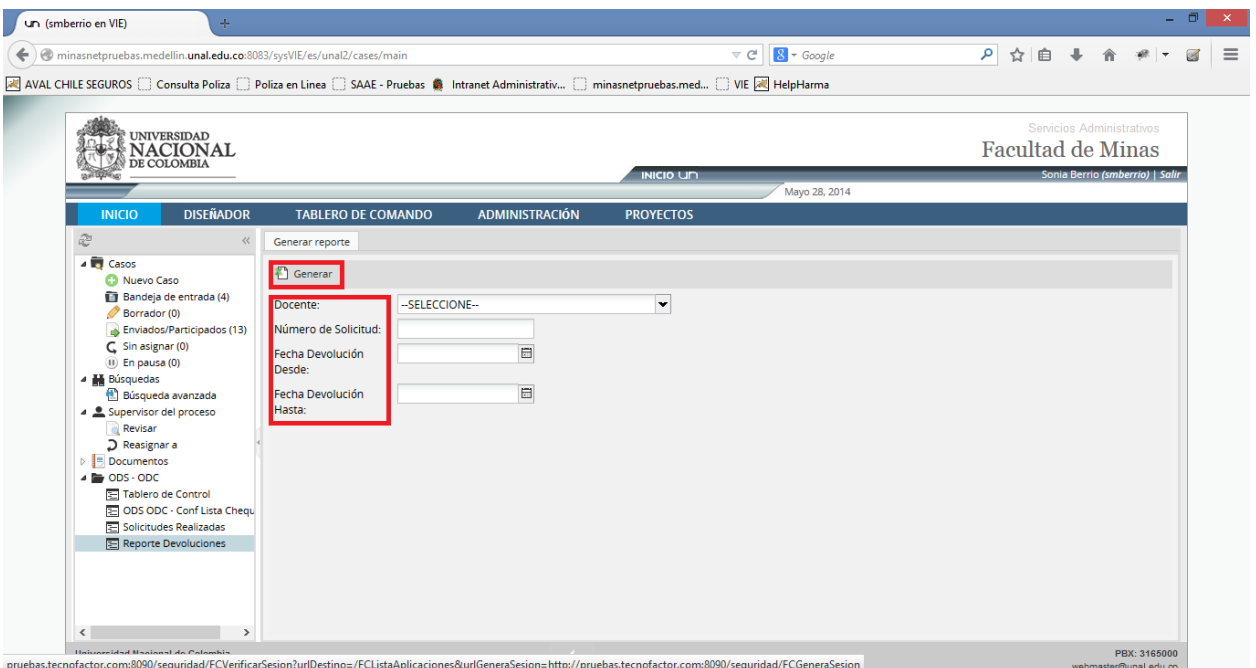

4. Para generar un reporte de devoluciones se puede filtrar ingresando la combinación de filtros que se crea necesaria (tener en cuenta que las fechas funcionan como un rango) o sin ingresar ninguno y luego haciendo clic en la opción generar

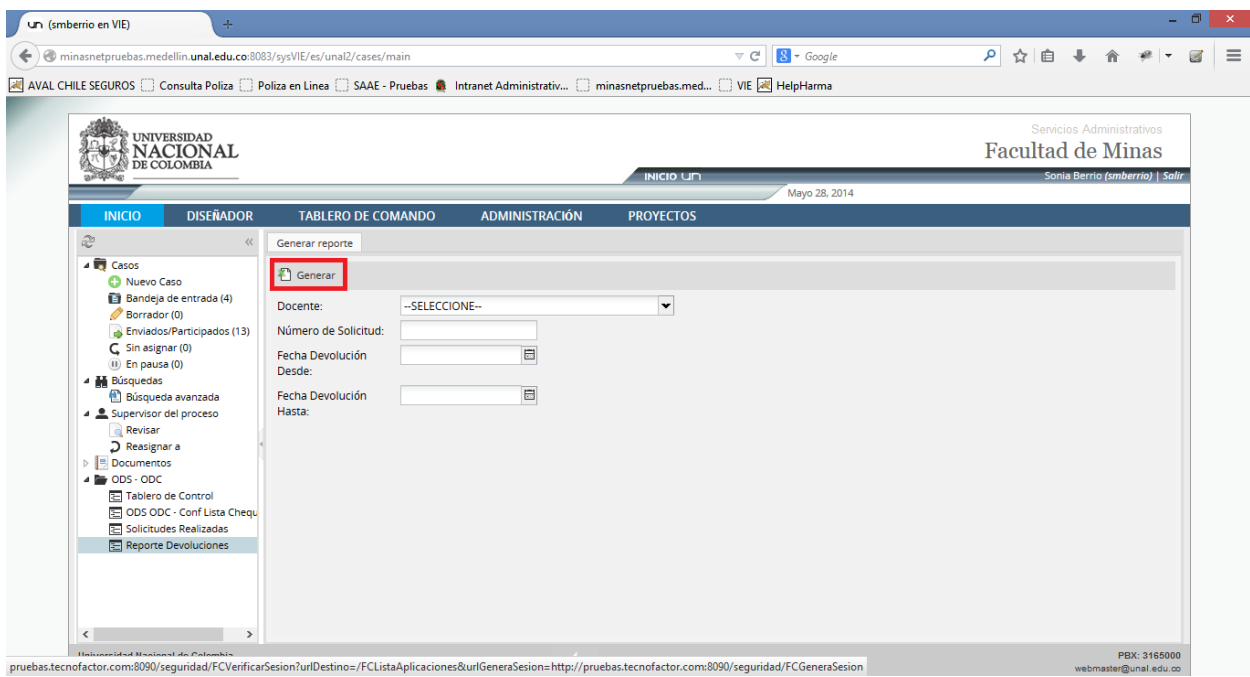

5. El sistema muestra lo siguiente

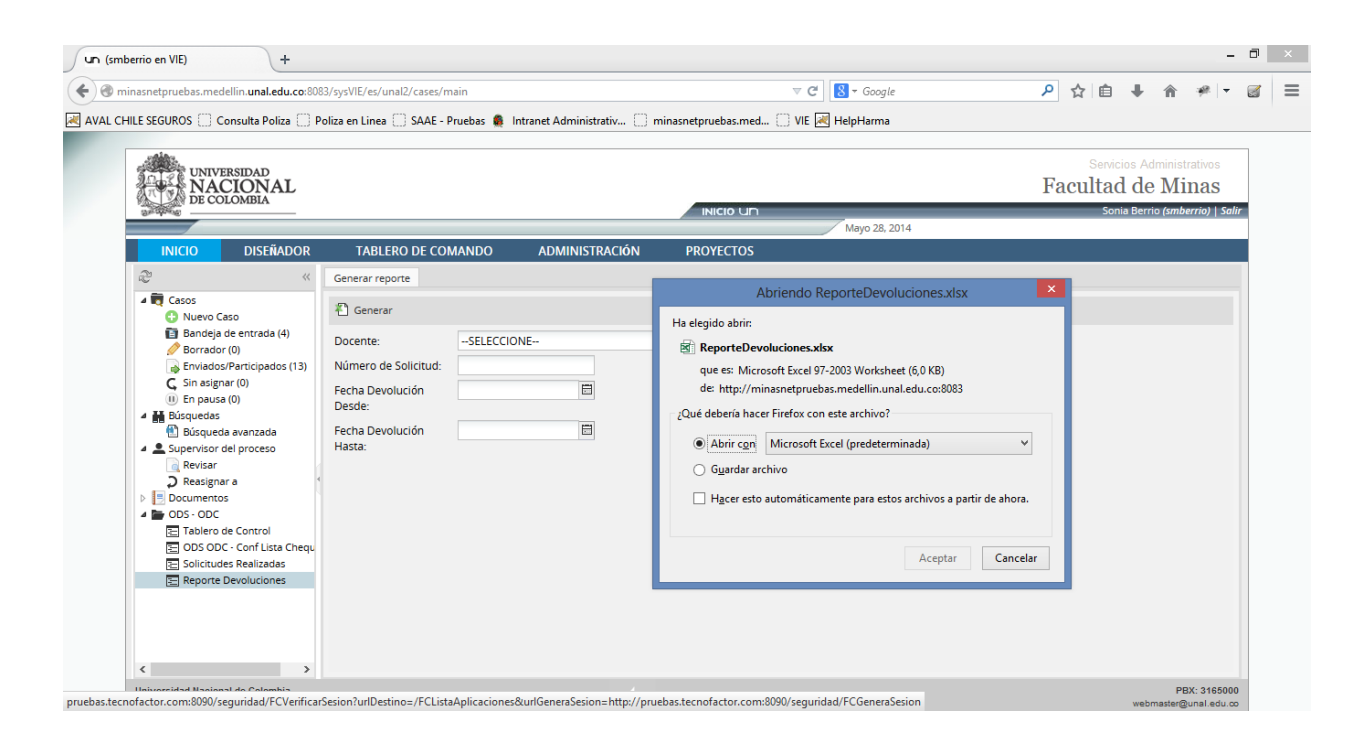